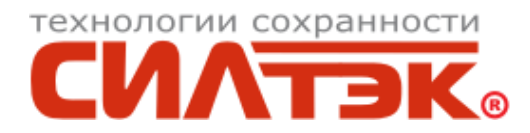

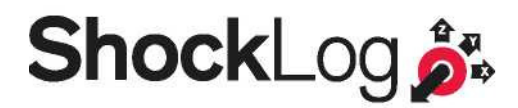

# Руководство. Часть 2

# Продвинутый курс по настройке регистраторов ShockLog

Версия 9.х.х.х

ООО «Силтэк», 101000, Москва, ул. Мясницкая, 36/3, стр. 2 тел. +7 495 995-82-30, 628-15-16, факс: +7 495 625-42-14 info@siltech.ru, www.siltech.ru

# Содержание

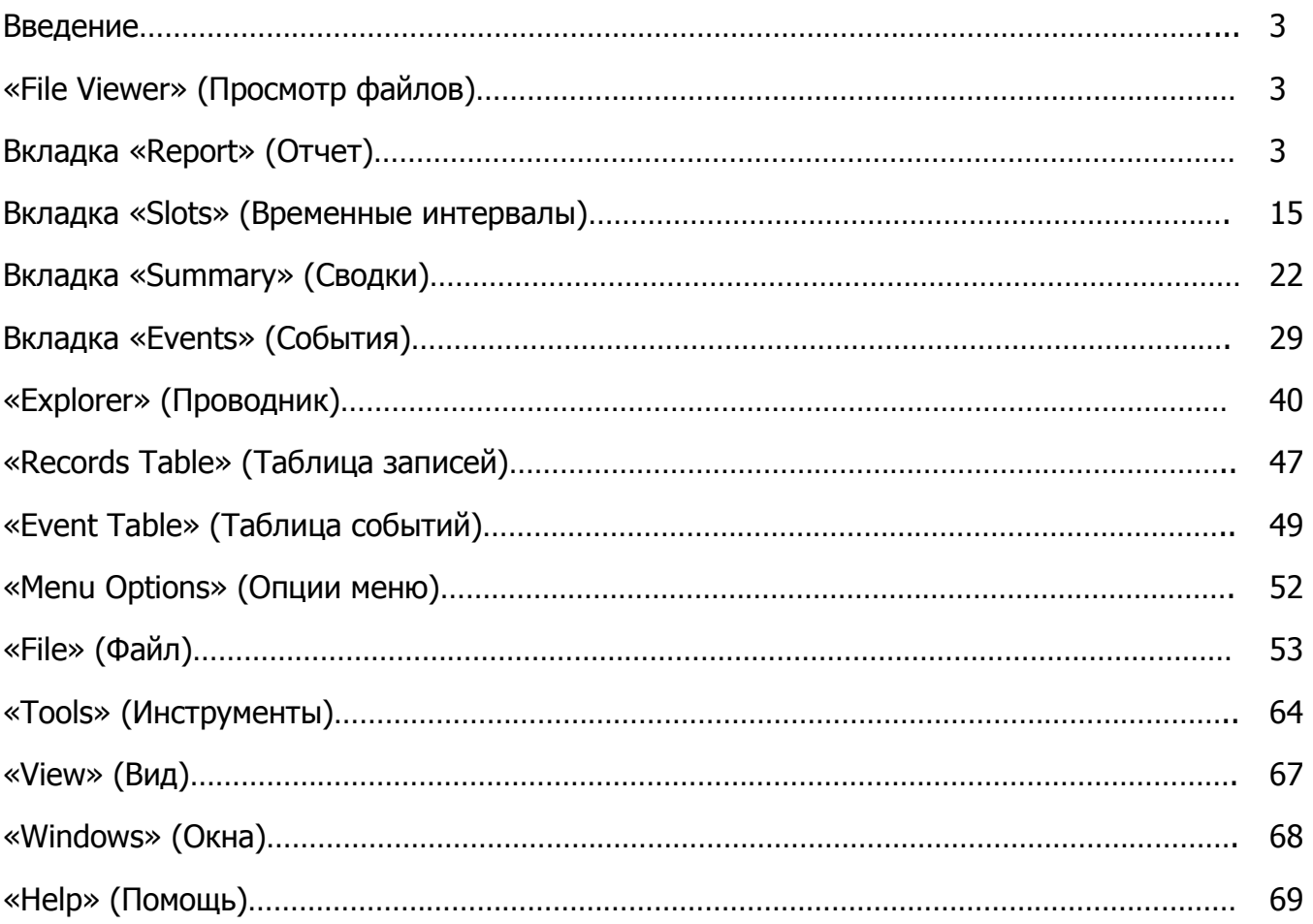

## Введение

Настоящее руководство по продвинутому курсу подготовки к работе с регистраторами ShockLog предназначено для пользователей, которые уже знакомы с работой регистраторов и программного обеспечения. Целью руководства является предоставление пользователю расширенных знаний о программном обеспечении ShockLog (далее по тексту «ПО») и встроенных в него средствах анализа данных.

Руководство излагается в обобщенном виде для того, чтобы охватить все новые версии регистраторов ShockLog, поэтому некоторые характеристики могут отсутствовать в информационных материалах по регистраторам ShockLog предыдущих серий.

# «File Viewer» (Просмотр файлов)

В верхней части экрана «File Viewer» (Просмотр файлов) имеется пять вкладок:

- Report (Отчет)
- Setup (Настройки)
- Slots (Слоты, временные интервалы, далее «слоты»)
- Summary (Сводка)
- Events (События)

# Вкладка «Report» (Отчет)

При первом выборе файла в «Explorer» (Проводник), на экран ПО ShockLog выводится экран «File Viewer» (Просмотр файлов), вкладка «Report» (Отчет). Любой пользователь, знакомый с ПО регистраторов предыдущих версий узнает в нем одностраничный отчет. Этот отчет обеспечивает представление файла в целом (Поездка / Период хранения / Эксперимент и т. д.) в виде подробной текстовой информации и графического представления полученных результатов. Рисунок 1.

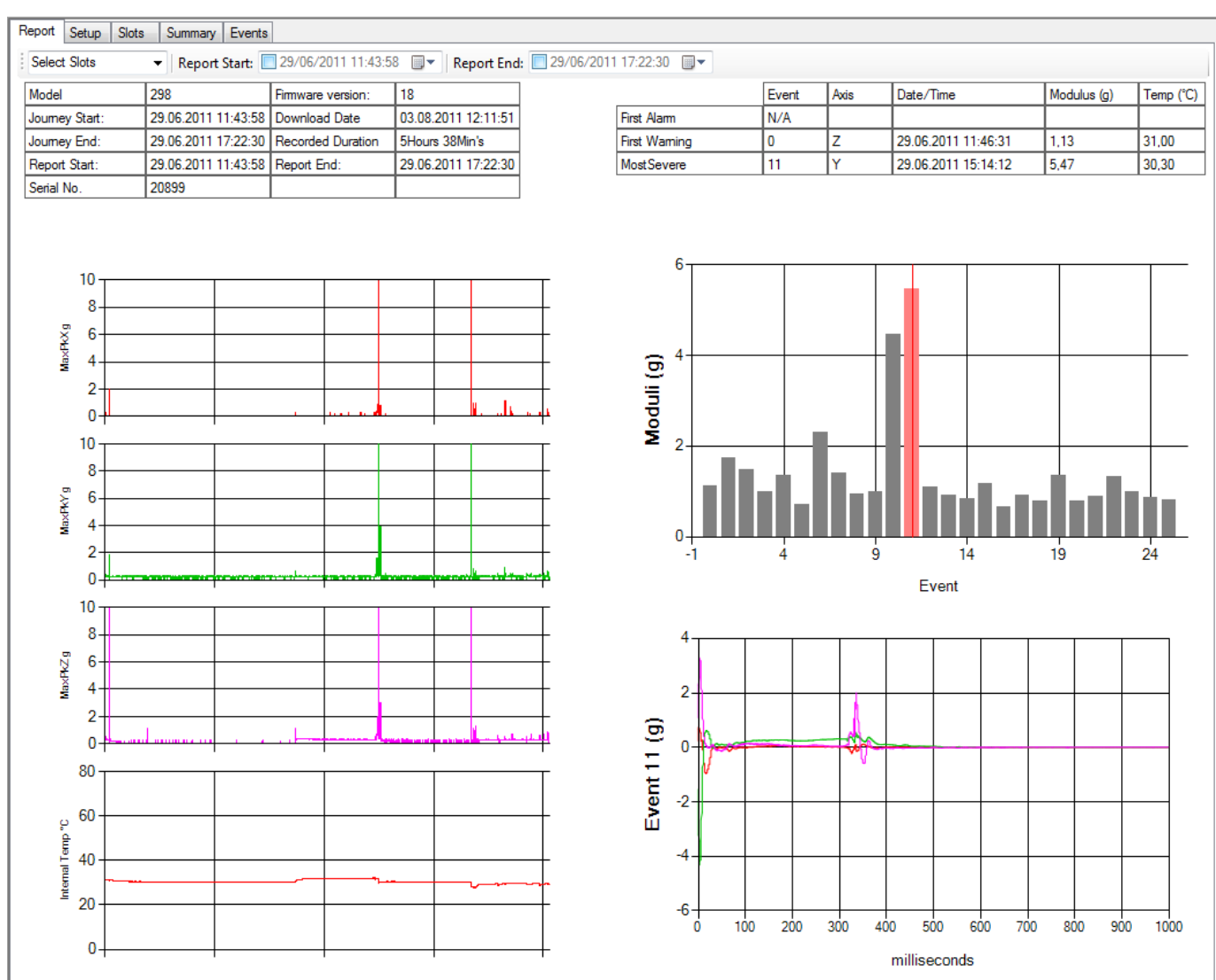

Рисунок 1. Экран «File Viewer» (Просмотр файлов), активна вкладка «Report» (Отчет)

#### «Text Tables» (Текстовые таблицы)

Текстовая информация представлена в 3-х отдельных таблицах: «Data File Summary» (Сводка информационного файла), «Summary of Events» (Сводка событий), «Summary of Setup» (Сводка настроек).

1. Data File Summary (Сводка информационного файла) – содержит сводку данных по поездке и об использованном по время этой поездки регистратора ShockLog, включая следующие данные (рисунок 2):

| <b>Model</b>  | 298                                   | Firmware version: | 18                  |
|---------------|---------------------------------------|-------------------|---------------------|
| Joumey Start: | 29.06.2011 11:43:58 Download Date     |                   | 03.08.2011 12:11:51 |
| Joumey End:   | 29.06.2011 17:22:30 Recorded Duration |                   | 5Hours 38Min's      |
| Report Start: | 29.06.2011 11:43:58 Report End:       |                   | 29.06.2011 17:22:30 |
| Serial No.    | 20899                                 |                   |                     |

Рисунок 2. Таблица «Data file summary» (Сводка информационного файла)

- Model (Модель) модель регистратора ShockLog, использованная для создания информационного файла. В данном поле могут быть представлены числа 298, 248 и 208 для новых версий регистраторов ShockLog, а RD298 и RD317 используются для предыдущих серии регистраторов;
- Journey Start (Начало поездки) содержит дату и время, с которой регистратор начал регистрировать данные в файле;
- Journey End (Конец поездки) содержит дату и время, когда регистратор закончил регистрацию данных в файле;
- Report Start (Начало отчета) содержит дату и время, с которой начинается отчет. Если отчет был настроен на отображение только части информационного файла, это поле содержит дату и время начала этой части;
- Serial No (Заводской номер) заводской номер регистратора ShockLog, который регистрировал данные в файле;
- Firmware version (Версия прошивки) поле показывающее версию прошивки регистратора ShockLog;
- Download Date (Дата загрузки) дата и время извлечения информационного файла из регистратора ShockLog;
- Recorded Duration (Длительность записи) период времени, в течение которого регистратор ShockLog фактически записывал информацию в этот информационный файл;
- Report End (Конец отчета) дата и время, которой заканчиваются данные в отчете.

Вследствие этого, если отчет был настроен на отображение не всей, а части информации из информационного файла, в этом поле указывается конечная точка.

Примечание: В некоторых версиях ПО регистраторов нового поколения может быть предусмотрено поле «Sub Type» (Подтип). Поле предназначено для будущих модификаций регистраторов ShockLog, т.е. предполагается, что в будущем появятся различные варианты других серий регистраторов, которые можно будет идентифицировать этим подтипом. Рисунок 3.

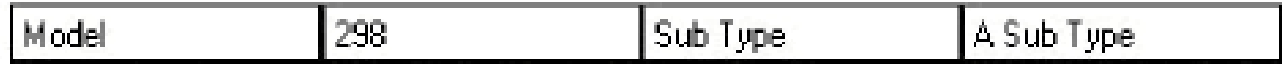

#### Рисунок 3. Поле «Sub Type» (Подтип)

2. Summary of Events (Сводка событий) – содержит подробные данные о событиях, имеющихся в файле данных. Рисунок 4.

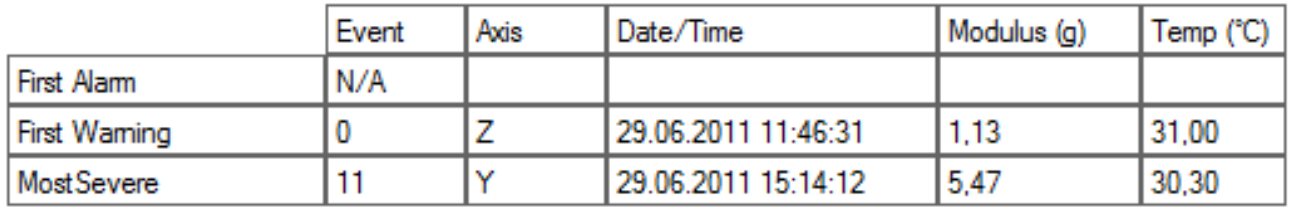

#### Рисунок 4. Таблица «Summary of Events» (Сводка событий)

- First Alarm (Первый тревожный сигнал) строка содержит подробные данные о первом зарегистрированном «тревожном» событии в колонках «Event» (Событие), «Axis» (Ось), «Date/Time» (Дата/время), «Modulus…» (Абсолютная величина g) и «Temperature at time of event» (Температура в момент события).
- First Warning (Первое предупреждение) строка содержит подробные данные о

первом зарегистрированном «предупредительном» событии в колонках «Event» (Событие), «Axis» (Ось), «Date/Time» (Дата/время), «Modulus…» (Абсолютная величина g) и «Temperature at time of event» (Температура в момент события).

• «Most severe» (Наиболее серьезное событие) – строка содержит подробную информацию о самом серьезном зарегистрированном событии в колонках «N/A» (Номер события), «Axis» (Ось), «Date/Time» (Дата/Время), «Modulus…» (Абсолютная величина g) и «Temperature at time of event» (Температура в момент события).

**Внимание!** Данное поле используется только для моделей регистраторов 298 и RD298.

В рамках установочной табуляции в отдельной таблице будет дана «Summary of Setup» (Сводка настроек) внутри регистратора для файла данных и показаны настройки для события, сводки и временного интервала.

Подробные данные для наиболее серьезного события можно посмотреть во вкладке «Setup» (Настройки). Рисунок 5.

3. Summary of Setup (Сводка настроек) – содержит сводные данные о настройках регистратора для этого информационного файла и показывает используемые настройки событий, сводки и временного интервала. Рисунок 4.

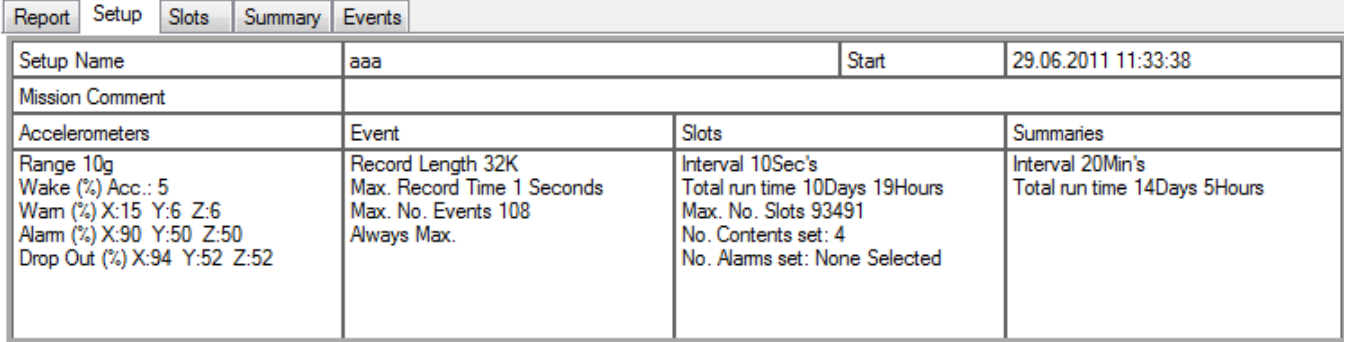

#### Рисунок 5. Вкладка «Setup» (Настройки) на экране «File Viewer» (Просмотр файлов)

- Setup Name (Имя настройки) указывается имя настройки, использованной для этого информационного файла, например, «ааа».
- Mission Comment (Комментарии) приводятся комментарии к программе работы, если таковые были введены при создании файла настроек.
- Accelerometers (Акселерометры) в данной колонке отчета отображается следующая информация:
	- Range (Диапазон) выбранный диапазон ускорения (или скорости) или заводские настройки.
	- Wake (%) Acc. (Пороговое значение пробуждения) указывается уровень ускорения, с которого регистратор начинает регистрацию. Устанавливается в виде процентного соотношения к диапазону «Range» (Диапазон) и представляет собой точку, в которой процессор «пробуждается» и начинает регистрировать на полной скорости (4096 выборок).
	- Warn (%) X,Y,Z (Пороговое значение для предупредительных событий) – используется только для моделей регистраторов 298 и RD298 и показывает значение g, при котором события будут регистрироваться как предупредительные. Следует отметить, что для каждой отдельной оси можно установить свое значение настройки, что обеспечивает

возможность контроля с разной чувствительностью по осям.

- Alarm (%) X,Y,Z (Пороговое значение по тревожным сигналам) показывает значение g, при котором события регистрируются как тревожные. Следует отметить, что для каждой отдельной оси можно установить свое значение настройки, что обеспечивает возможность контроля с разной чувствительностью по осям.
- Drop Out (%) (Порог прерывания записи) используется только для моделей регистраторов 298 и RD298 и показывает значение ускорения g, при котором прекращается регистрация событий по прошествии 1 с и при отсутствии настройки «Always Max» (Всегда максимум). Следует отметить, что для каждой отдельной оси можно установить свое значение настройки, что обеспечивает возможность контроля с разной чувствительностью по осям.
- Event (Событие) в данной колонке отчета отображается следующая информация:
	- **-** Record Length (Длина записи) содержит информацию об объеме памяти, выделенной для каждого события, в данном случае наибольшее значение 32 Кб.
	- Max Record Time (Максимальное время записи) указывает максимальную продолжительность времени, в течение которого может быть осуществлена регистрация событий. Если поставить «Yes» (Да) против «Always Max» (Всегда максимум), это будет длина каждого события. Если «No» (Нет), событие будет регистрироваться между 1 с и этим максимальным значением, в зависимости от того, когда будет достигнут «Drop-out» (Порог прерывания записи).
	- Max. No Events (Максимальное число событий) содержит максимальное количество событий, которое может записать регистратор с данными настройками.
	- Always Max (Всегда максимум) при установке данной настройки событие всегда будет регистрироваться при максимальной длине записи, при этом будет игнорироваться пороговое значения уровня сброса.
- Slots (Слоты) в данной колонке отчета отображается следующая информация:
	- Interval (Интервал) содержит настройки временного интервала, т.е. величину «i.e. the length of time each time slot is measured in» (продолжительность каждого слота), в данном примере, каждые 20 с.
	- $\blacksquare$  Total Run time (Полное время работы) содержит максимальную продолжительность времени, в течение которого регистратор может осуществлять регистрацию до момента заполнения памяти для данного временного интервала, в данном примере 10 дней 19 ч.
	- **•** Max No Slots (Максимальное число слотов) содержит полное количество временных интервалов, доступных для каждого канала данных.
	- $\blacksquare$  No. Contents Set (Число каналов) содержит количество выбранных каналов и может включать каналы: Max g X, Y & Z (максимальное ускорение по осям X, Y и Z), Min g X, Y & Z (минимальное ускорение по осям X, Y и Z), grms X, Y & Z (среднеквадратическое значение g по осям X, Y и Z), Internal Temperature (Внутренней температуры), External Temperature (Наружной температуры), Humidity (Влажности), Pressure (Давления), Dew Point (Точки росы), Tilt & Roll (Наклона и крена), а

также External Channels (Внешние каналы).

- No. Alarms set (Число установленных тревожных сигналов) содержит количество тревожных сигналов на временных интервалах, которые были установлены с привязкой к каналам регистрируемой информации. Сюда может входить высокая / низкая температура, влажность и давление, углы наклона и крена, а также тревожные сообщения по ускорению g для модели регистратора 208.
- Summaries (Сводные данные) в данной колонке отчета отображается следующая информация:
	- Interval (Интервал) содержит итоговые настройки интервала, а именно промежуток времени между каждой итоговой записью, в данном примере, каждые 20 минут.
	- $\blacksquare$  Total Run time (Полное время работы) содержит максимальную продолжительность по времени, в течение которой регистратор может осуществлять регистрацию до переполнения памяти для сводных данных , в данном примере 14 дней 5 ч.

#### Report Time Period Selector (Выбор отчетного периода времени)

Возможны случаи, когда информационный файл по всем результатам поездки, испытаний или периода хранения может оказаться неподходящим для полного отчета, а более подходящим для этого оказываются зарегистрированные данные части времени поездки. В состав ПО ShockLog входит функция выбора отчетного периода времени, которая обеспечивает пользователю возможность задавать интересующий период времени и удалять остальную информацию.

В левом верхнем углу окна «File Viewer» (Просмотр файлов), сразу под наименованиями вкладок, можно видеть несколько выпадающих окон с датами. При первом вводе нового файла в них будут указаны даты и время начала и окончания. Рисунок 6.

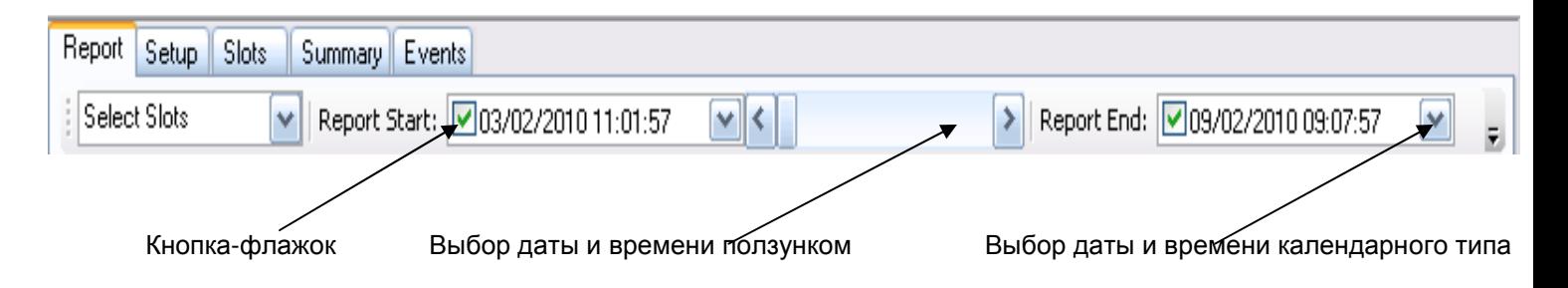

#### Рисунок 6. Строка «Trip Summary» (Продолжительность сводки) на вкладке «Report» (Отчет)

Отображаемые даты и время начала и окончания, а также время отчета могут дополняться либо изменением даты / времени в выпадающем календаре, либо посредством использования ползунка, которые можно активировать, поставив галочку в соответствующей кнопке-флажке для окон начала или окончания отчета.

Примечание: В качестве защитной меры, предупреждающей неправильное применение данной функции, ПО ShockLog всегда отображает полный период регистрации в строке «Trip Summary» (Продолжительность сводки) на вкладке «Report» (Отчет) и показывает

фактический период времени, отображаемый для графических данных в файле.

С помощью системы календарного типа, при нажатии на кнопку со стрелкой, появляется календарь для выбора необходимых дат начала и окончания отчета. Следует отметить, что придется кликнуть по обоим кнопкам и выпадающим окнам-календарям, поскольку нельзя внести изменения из одного окна-календаря. Рисунок 7.

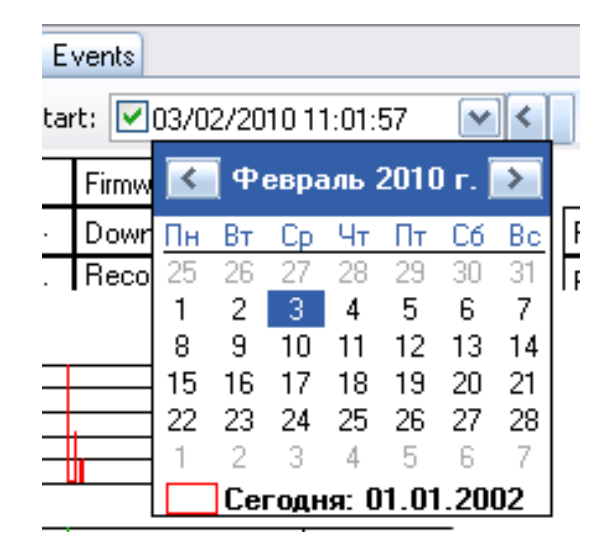

Рисунок 7. Экран календаря для выбора необходимых дат начала или окончания отчета

В окне-календаре можно выбрать новую дату начала для отчета. После выбора даты можно добавить время начала, следующее за выбранной датой.

После введения указанных изменений, видно, что основной отчет в окне «File Viewer» (Просмотр файлов) изменится и будет отображать информацию только после выбранной даты и времени начала. Однако, «Recorded Period» (Записанный период), показанный в информационном окне, не изменится.

При использовании ползунка необходимо поместить курсор на ползунок и, удерживая левую кнопку мыши, переместить его на примерную область требуемого времени, при этом основной отчет обновится автоматически, а отображаемые дата и время изменятся в окне таким образом, что можно отследить, в каком месте отчета пользователь находится. Рисунок 8.

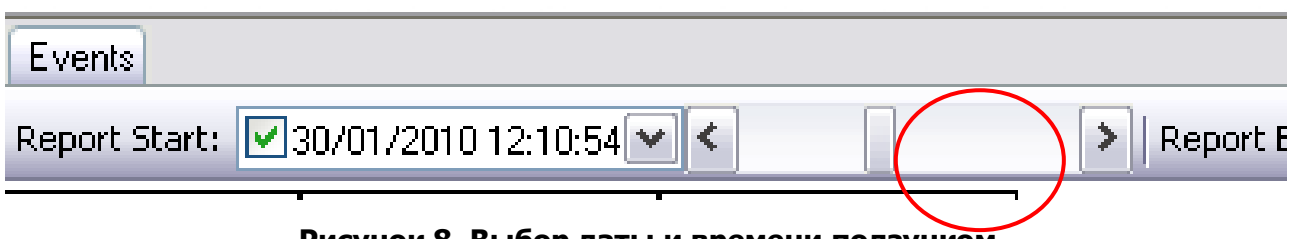

Рисунок 8. Выбор даты и времени ползунком

При необходимости, та же операция может быть выполнена с датами и временем окончания отчета, что дает пользователю возможность создавать отчеты за разные периоды времени в файле.

#### «Time Slot Graphs» (Графы временного интервала)

Графы временного интервала отображаются в виде гистограммы. Все необходимые данные,

полученные в период каждого временного интервала, и могут включать следующую информацию:

- Ускорение (X, Y и Z) пиковое ускорение, максимальное или минимальное, записанное в g или см/с.
- Температура (внутренняя, местная или внешняя) пиковое значение, записанное в градусах Цельсия или Фаренгейта.
- Влажность (местная или внешняя) пиковое значение, записанное в процентах.
- Точка росы (местная или внешняя) записывается расчетная точка росы, основанная на зарегистрированных температуре и влажности.
- Давление (только внешнее) пиковое значение, записанное в барах.
- Наклон и крен (только внешние) максимальный угол поворота, записанный в угловых градусах, +/- 90 градусов.
- Среднеквадратическое ускорение grms записываются расчетные среднеквадратические значения, основанные на данных по ускорению, полученных на временных интервалах.

Каждый регистрируемый параметр требует определенный объем памяти, поэтому, чем больше требуется каналов информации, тем короче доступный период записи, и пользователям нужно понимать необходимость соблюдения баланса между двумя этими требованиями, чтобы гарантировать получение данных за весь период записи.

#### Выбор графа

При первом открытии информационного файла на вкладке «Report» (Отчет) будет показано четыре графа временных интервалов, как правило, ускорение по осям X, Y и Z, а также внутренняя температура (состав может варьироваться, если какой-то из указанных выше параметров не был выбран для регистрируемого периода). Рисунок 9.

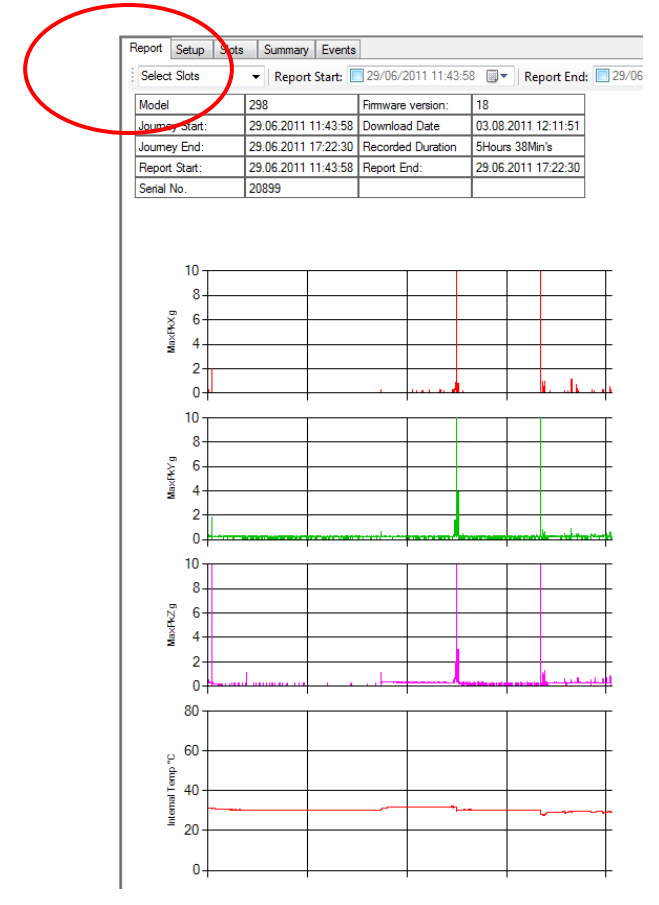

Рисунок 9. Функция «Select Slots» (Выбор временных интервалов) во вкладке «Report» (Отчет)

Если пользователь хочет рассмотреть любой из альтернативных каналов информации,

записанной в процессе регистрации данного файла, он может изменить выбор отображения. Однако, следует отметить, что в любой момент времени можно отобразить максимум 4 графа, и если пользователю нужно просмотреть больше, ему нужно перейти на вкладку «Slots» (Слоты), где можно просмотреть все записанные параметры временного интервала. Для изменения выбранных графов нужно выбрать выпадающее меню «Select Slots» (Выбор слотов). Рисунок 10. Здесь помещен перечень всех доступных графов по временным интервалам, которые были зарегистрированы внутри этого информационного файла, и галочками будут помечены четыре графа, отображаемые в настоящий момент. Для изменения выбора сначала необходимо снять галочки с графов, которые больше не нужны, затем проставить галочки у необходимых графов.

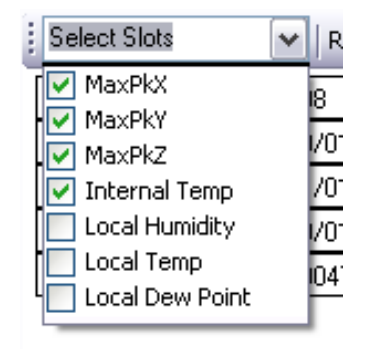

#### Рисунок 10. Меню «Select Slots» (Выбор слотов)

После выбора нужных каналов отчет автоматически обновится и на нем будут отображены новые графы. В данном примере удалены графы для оси Y и внутренней температуры, заменены графами местной влажности и точки росы. Рисунок 11.

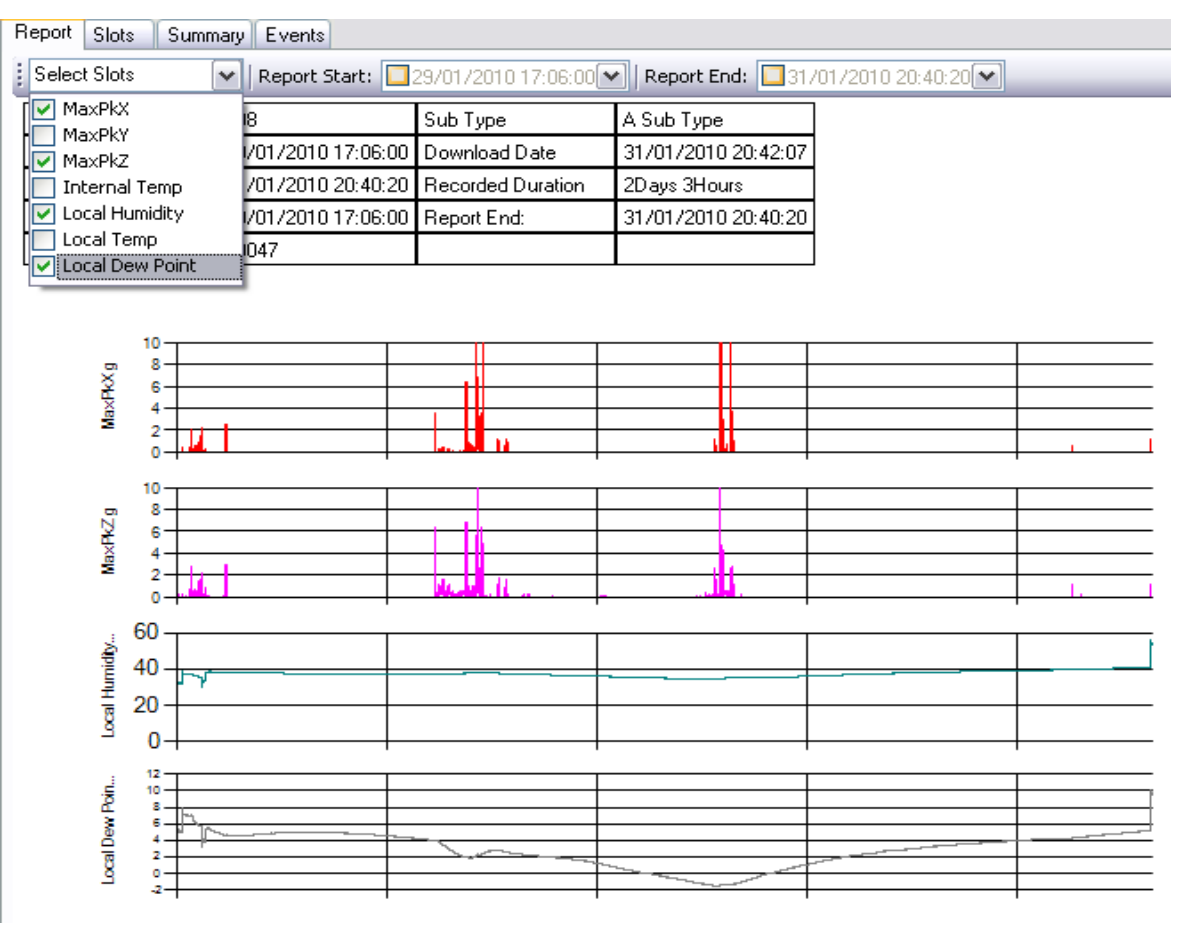

Рисунок 11. Изменение выбранных графов

Менять изображение можно столько раз, сколько необходимо, имеется также возможность вывода на печать различных версий записей.

#### «Event Summary Graph» (Граф сводки событий)

Правая сторона вкладки «Report» (Отчет) полностью посвящена зарегистрированным данным по событиям. Следует отметить, что данный раздел будет пустым при просмотре файлов из регистраторов 208 ShockLog, поскольку эти регистраторы не фиксируют детальной информации о событиях, а также при просмотре любого файла, в котором события не были зарегистрированы.

Данные приводятся в двух разных графах, «Event Summary» (Сводка событий) и «Detailed Event Curve» (Детальная кривая событий).

Event Summary Graph (Граф сводки событий) - данный граф имеет вид гистограммы, показывающей абсолютные значения для всех событий в файле данных, с высвечиванием наиболее серьезных событий красным цветом. Рисунок 12.

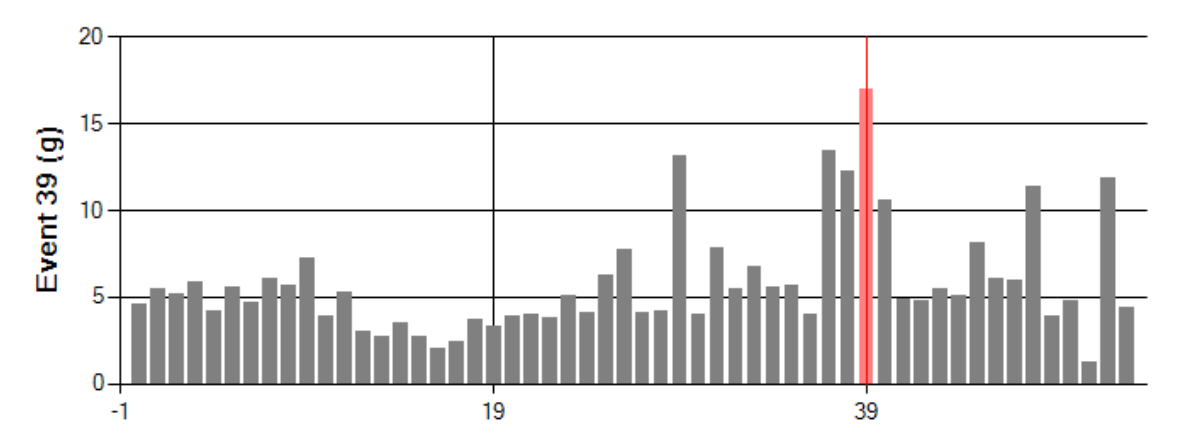

Рисунок 12. Event Summary Graph (Граф сводки событий)

При первом входе в информационный файл, видно, что наиболее серьезное событие не только высвечивается красным цветом, но и на нем установлен курсор просмотра в виде красной вертикальной линии. Вертикальная линия используется для обозначения события, отображаемого на детальной кривой события. Курсор можно переместить, кликнув в другом месте на графе.

Имеется также возможность увеличения, в небольших пропорциях, сводного графа и выделения заинтересовавших областей событий. Здесь следует отметить, что эти события просто перечисляются в порядке их возникновения и могут происходить через минуты или сутки относительно друг друга.

Для увеличения какой-то части графа, нужно кликнуть и удерживать левую кнопку мыши на первом интересующем событии и затем переместить курсор на последнее интересующее событие. Это сфокусирует изображение на суммарном графе из интересующих событий. Рисунок 13. Следует отметить, что изменение выбора даты, описанное в разделе «Выбор отчетного периода времени», имеет такой же эффект на итоговый граф.

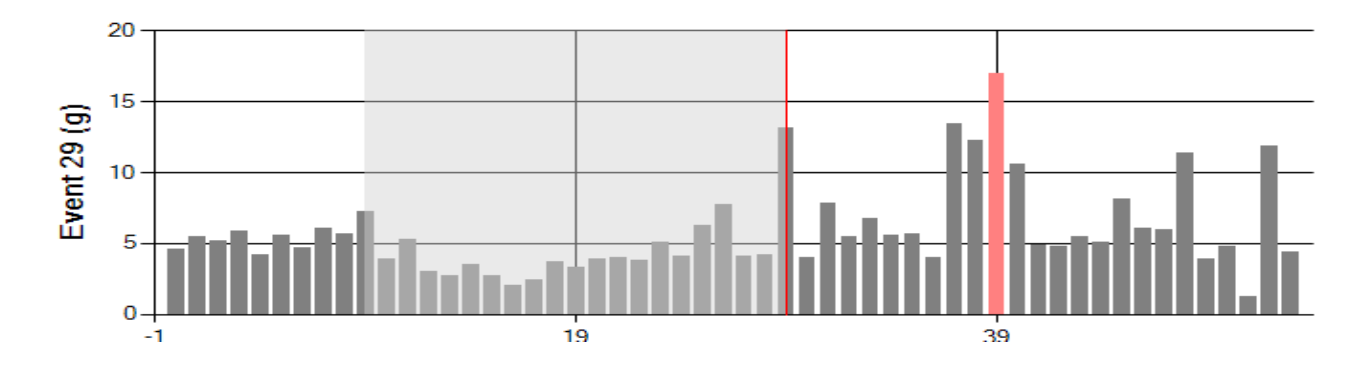

#### Рисунок 13. Выделение интересующей области «Event Summary Graph» (Граф сводки событий)

После увеличения имеется возможность перемещения по событиям с помощью ползунка в нижней части графа. Рисунок 14.

Кликнув по одному из отображаемых событий, вы измените детальную кривую событий. Рисунок 15.

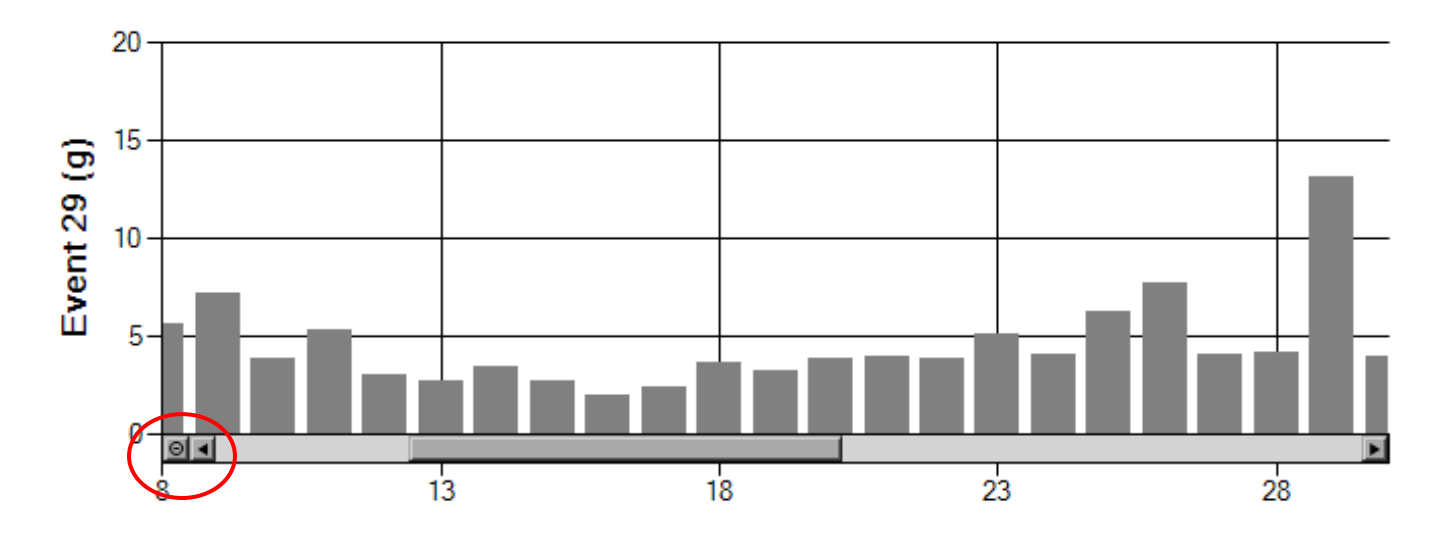

#### Рисунок 14. Детальный просмотр «Event Summary Graph» (Граф сводки событий)

Для возврата к полному экрану необходимо кликнуть по кнопке с левой стороны ползунка.

#### Detailed Event Curve (Детальная кривая событий)

На этом графе изображается «Detailed Event Curve» (Детальная кривая событий) для конкретного события.

При первом входе в отчет на ней будет отображаться наиболее серьезное событие, другие события можно выводить на экран, кликнув по ним в сводке событий «Event Summary» (Сводки событий).

Детальная кривая событий показывает величину и длительность события удара (толчка), с отображением по оси Х времени в миллисекундах и по оси Y ускорения в g.

На кривой отображаются все три стандартные оси, что обеспечивает пользователю полное

понимание уровня удара по каждому направлению. Рисунок 15.

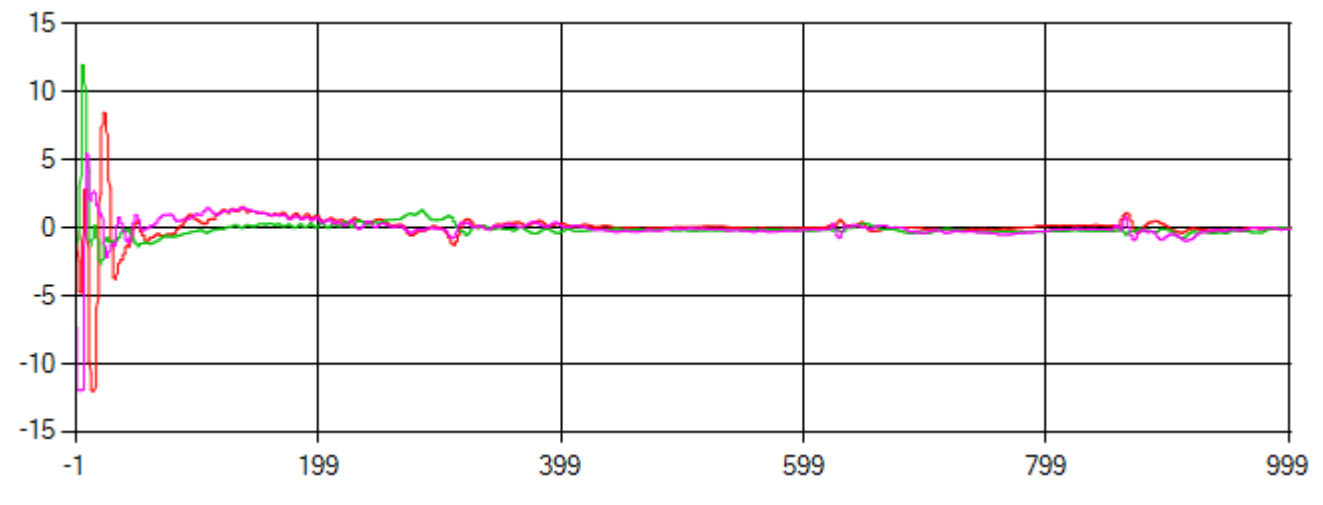

Рисунок 15. «Detailed Event Curve» (Детальная кривая событий)

#### Drag 'n' Zoom (Детальный просмотр)

Аналогично «Event Summary Graph» (Граф сводки событий), имеется возможность увеличения наиболее важных областей «Detailed Event Curve» (Детальная кривая событий), позволяющая пользователю увидеть ту область, которая имеет для него значение.

Для увеличения нужно поместить курсор в начало области, которая интересует, кликнуть левой кнопкой мыши и, удерживая ее нажатой, переместить курсор в конец выбранной области. Рисунок 16.

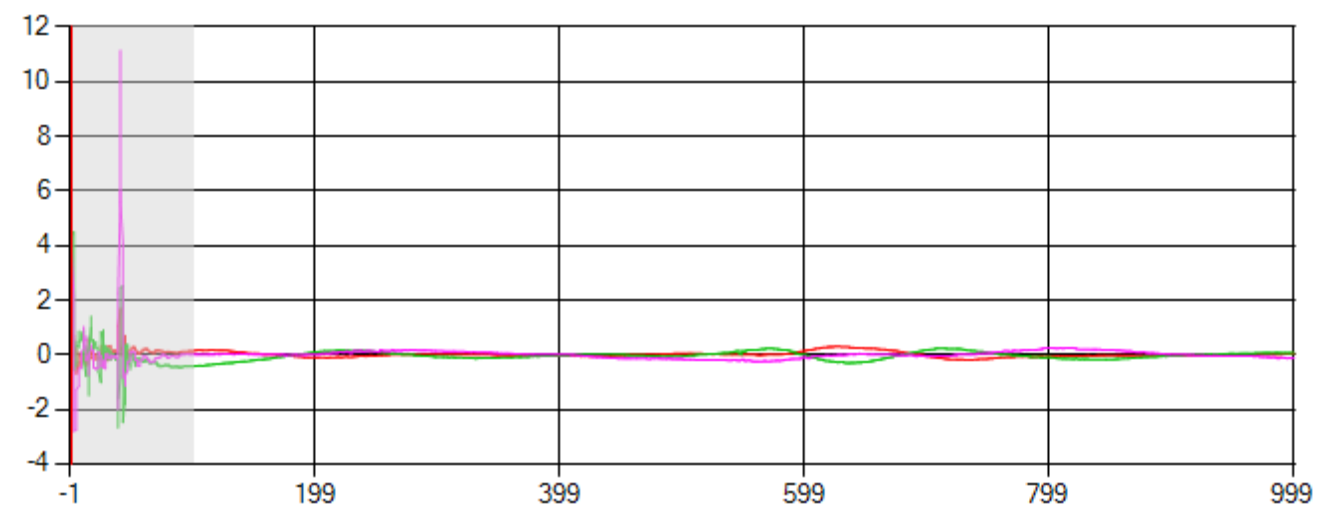

Рисунок 16. Увеличение наиболее важных областей «Detailed Event Curve» (Детальная кривая событий)

В данном примере можно увидеть, что высвечена область около 100 мс от начала события, что составляет первые 10% события, отражающая наибольшие значения ускорения события. Рисунок 17.

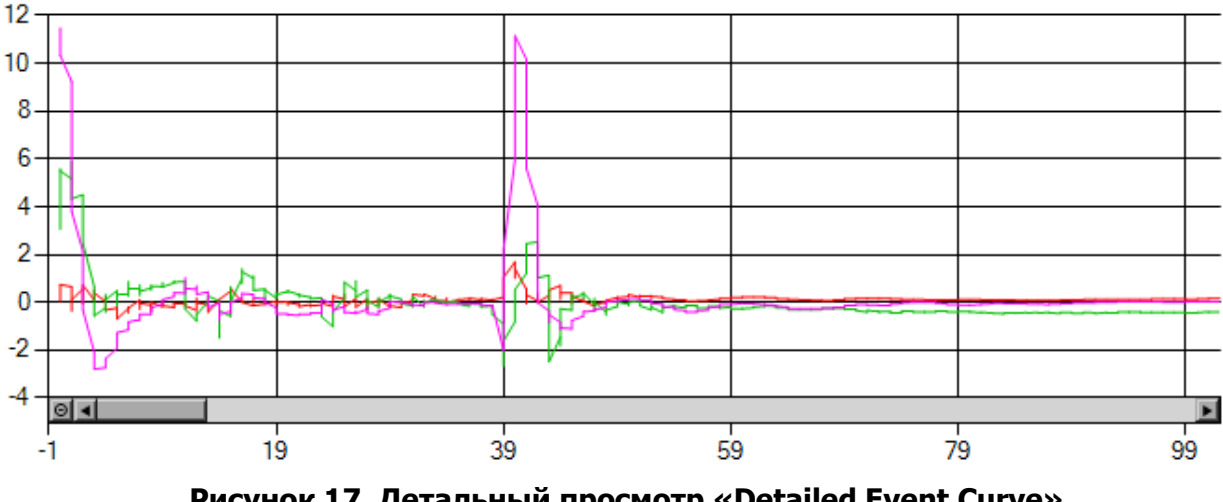

Рисунок 17. Детальный просмотр «Detailed Event Curve» (Детальная кривая событий)

При необходимости, теперь можно увеличить изображение, например, может быть интересна область между 39 мс и 50 мс: ее можно увеличить способом описанным ранее. Есть возможность перемещаться назад и вперед вдоль оси времени события с помощью ползунка в нижней части графа.

Для возврата к предыдущему графу надо кликнуть по кнопке в левой части ползунка.

## Вкладка «Slots» (Слоты)

При выборе вкладки «Slots» (Слоты) в окне «File Viewer» (Просмотр файлов), появится новое окно, в котором отображается количество гистограмм временных интервалов относительно информационного файла, рассматриваемого в настоящий момент. Эта вкладка обеспечивает пользователю более детальный вид всех доступных данных по слотам. На правой стороне экрана отображаются текстовые данные, относящиеся к изображенному графу, а сразу под вкладками находятся опции «Select Slots» (Выбор слотов), «Show Events» (Показать события) и «Export» (Экспорт) и в данном разделе детально описывается, как работают все указанные опции. На самих графах ось Y будет отображать единицу измерения интересующего канала данных (ускорения, температуры и т.п.), а ось Х – количество слотов. Рисунок 18.

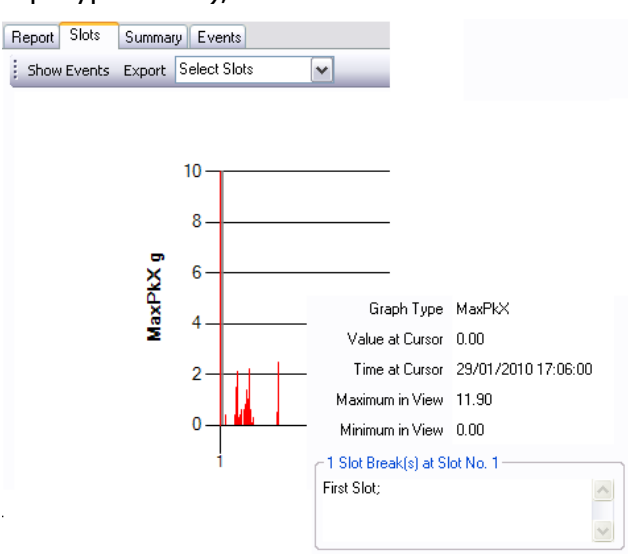

Рисунок 18. Вид вкладки «Slots» (Слоты)

#### Текстовые данные

Текстовая информация в правой части экрана (рисунок 18) предназначена для предоставления дополнительной информации о рассматриваемом графе временных интервалов и, более конкретно, высвеченной вами области или области, в которой находится курсор. При первом входе во вкладку слотов, курсор будет расположен в положении нуля и изображаться красной линией.

Отображаемая текстовая информация содержит следующее:

- Graph Type (Тип графа) показывает, какой канал отображается на графе слотов. В данном примере MaxPkX означает максимальные пиковые значения ускорения на оси X.
- Value at Cursor (Значение на курсоре) показывает значение, связанное с просматриваемым каналом, на котором стоит курсор. В данном примере можно видеть, что это нуль, поскольку еще не перемещался курсор из его исходного положения. Эта функция позволяет быстро проанализировать фактические значения события в интересующих пользователя точках.
- Time at Cursor (Время на курсоре) обеспечивает пользователю возможность увидеть дату и время в каждой точке слота, и, тем самым, быстро связать пиковые значения с местом и, потенциально ответственным лицом или организацией за произошедшее событие.
- Maximum in view (Максимум на экране) анализирует все значения для данного канала, выведенные в настоящий момент на графе, и указывает пользователю на самое большое видимое значение. После увеличения (смотри раздел далее по тексту) этот вид потенциально может измениться, если исходный пик не находится в увеличенной области.
- **Minimum in view (Минимум на экране)** как правило, данная функция является более полезной для параметров внешних условий, таких как температура и влажность, где она будет выводить верхнее и нижнее предельные значения, наблюдаемые в течение отображаемого периода. Для графов ударных нагрузок функция будет отображать нуль.
- **Slot Breaks (Прерывания слота)** данное окно появится только при отображении прерывания слотов в той же точке, в которой находится курсор на графе, в виде серой вертикальной линии и будет соответствовать таблице прерываний слота.

По мере перемещения курсора по графу можно увидеть, что данные меняются относительно текущего положения, позволяя пользователю быстро и легко указывать интересующие его области и значения.

Также можно получать моментальные снимки значений, связанных с любым столбцом из графа, путем удержания курсора над любым отдельным столбцом и нажатия правой кнопки мыши. В результате появится небольшое текстовое окно сразу за курсором, содержащее значение данных в этой точке, т.е. максимальное значение ускорения, а также дату и время точки данных. Это текстовое окно появится примерно за 5 с до очистки и будет отображать только ту информацию, которая связана с графом, по которому «кликнули» мышью. Рисунок 19.

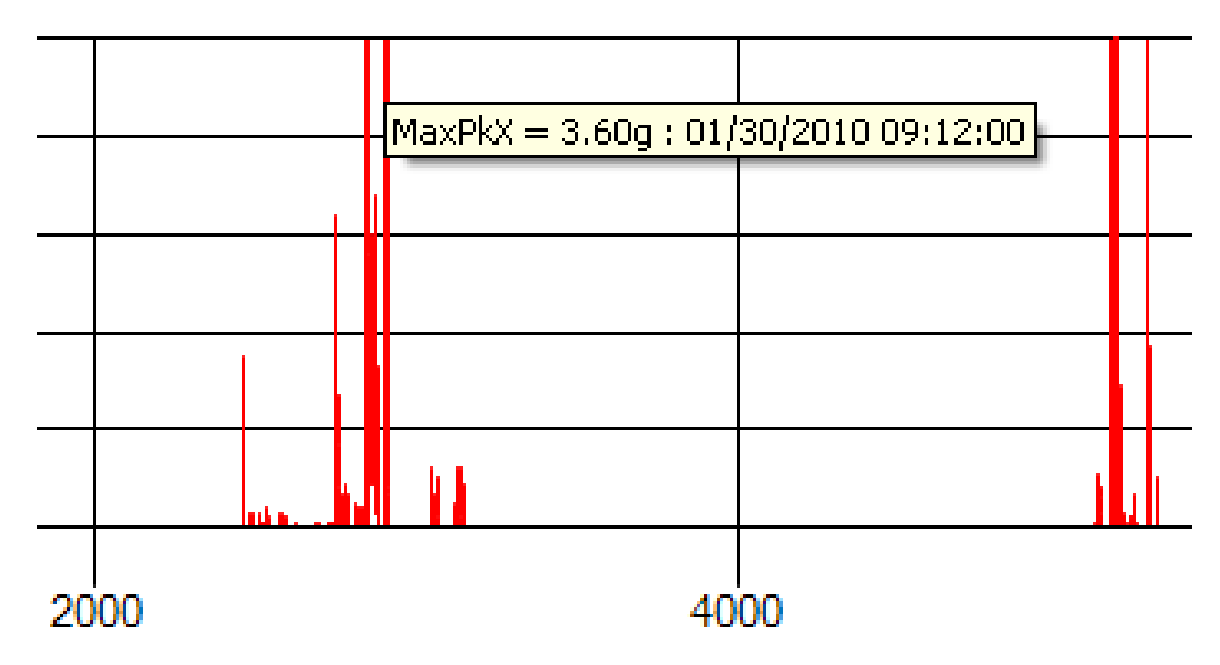

#### Рисунок 19. Моментальные снимки значений, связанные с любым столбцом из графов

#### Кнопка Select Slots (Выбор слотов)

При рассмотрении графов слотов, по умолчанию, на вкладке «Slots» (Слоты) отображаются все записанные каналы, и можно просматривать разные графы путем прокрутки правого ползунка на экране ПК или колеса прокрутки мыши. Для того, чтобы упростить интерпретацию зарегистрированных данных, необязательно просматривать все доступные графы. С помощью выпадающего меню «Select Slots» (Выбор слотов) можно выбирать и отказываться от выбора каналов данных, при необходимости. Рисунок 20.

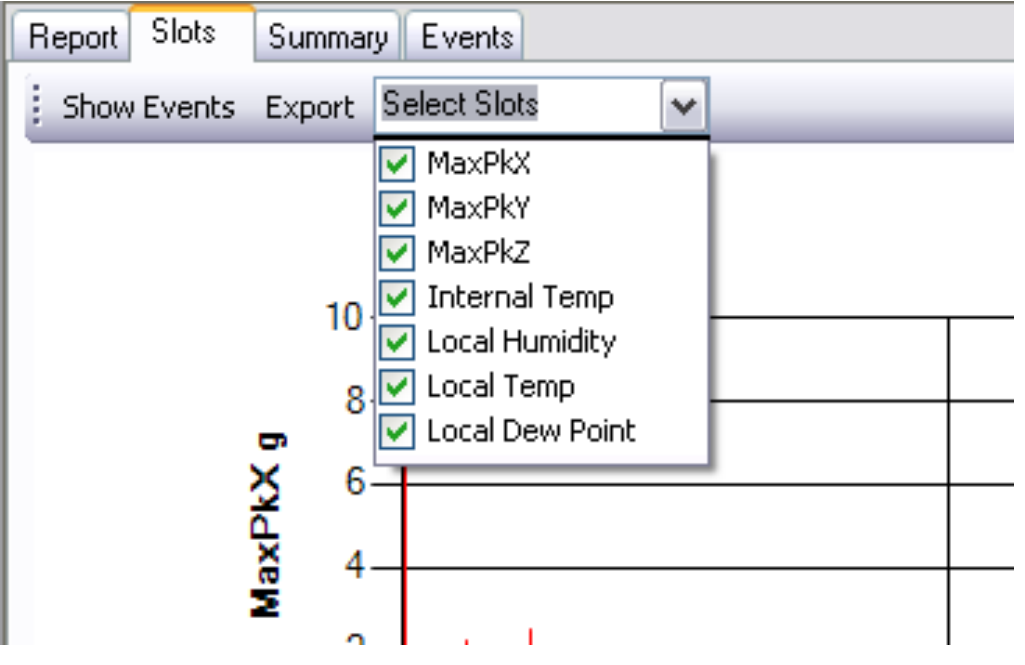

Рисунок 20. Выпадающее меню «Select Slots» (Выбор слотов) позволяет выбирать каналы

Следует отметить, что нельзя изменить порядок отображения графов; можно только смотреть или не смотреть их в заданном порядке.

В приведенном выше примере можно увидеть, что записано 7 каналов данных, включая предельные пиковые значения ускорения, температуру, влажность и точку росы, которые создают 7 отдельных графов.

Возможно, заранее известно, какая конкретная ось для объекта мониторинга наиболее критична, при этом, объект чувствителен к колебаниям температуры и точки росы. Поэтому можно отказаться от выбора всех других каналов данных, оставив только три ключевых графа для детального анализа и сравнения, что показано на рисунке 21. После того, как остались только нужные графы, просто кликнуть по графам и выпадающее меню очистится. Если вновь понадобится изменить графы, можно вернуться назад и внести необходимые изменения. Рисунок 21.

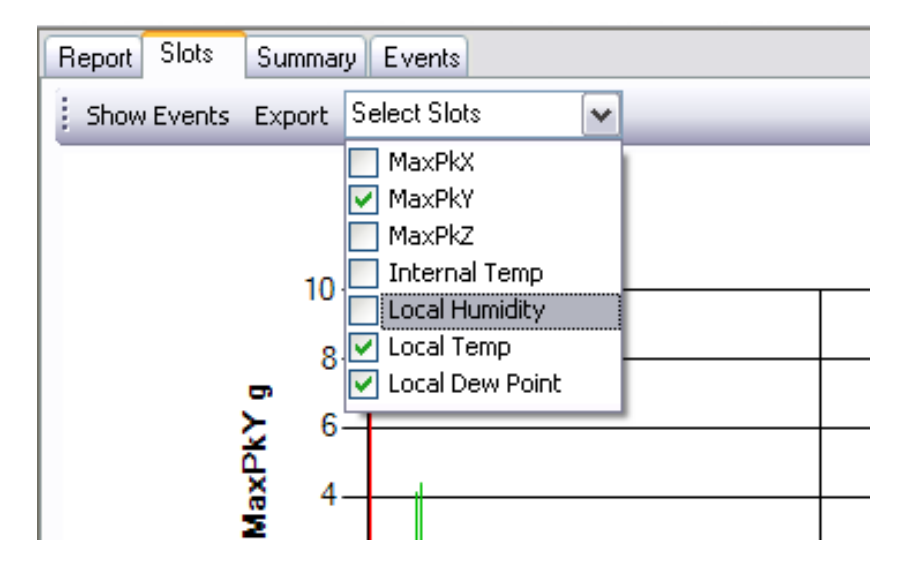

Рисунок 21. Выпадающее меню «Select Slots» (Выбор слотов)

#### Drag 'n' Zoom (Увеличение с переносом)

При просмотре графов слотов по умолчанию они всегда будут масштабироваться, чтобы обеспечить отображение на экране всего периода регистрации, что требует от системы сжатия данных и объединения нескольких временных слотов в каждом столбце графа, тем самым затрудняя фокусирование на конкретных периодах времени в записанной информации.

Поэтому ПО ShockLog позволяет увеличивать изображение в конкретных областях графа и выделить ключевые, потенциальные зоны повреждения информации. Рисунок 22.

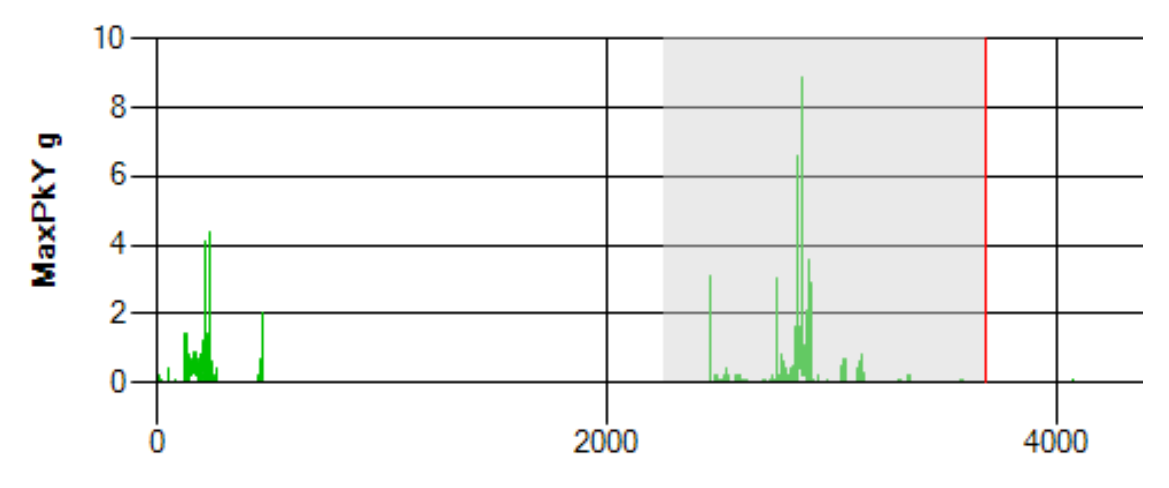

Рисунок 22. Увеличение изображения в конкретных областях графа и выделение ключевых, потенциальных, зон повреждения информации

Процесс увеличения изображения очень прост. Нужно поместить курсор на начало интересующего периода и затем, нажав и удерживая левую кнопку мыши, перетащить его в конец интересующего периода и отпустить. Граф будет увеличен, выделенная зона будет показана во весь экран. Следует отметить, что эта увеличенная зона будет отражена во всех выводимых графах, а сделать увеличение только в одном из графов невозможно. Рисунок 23.

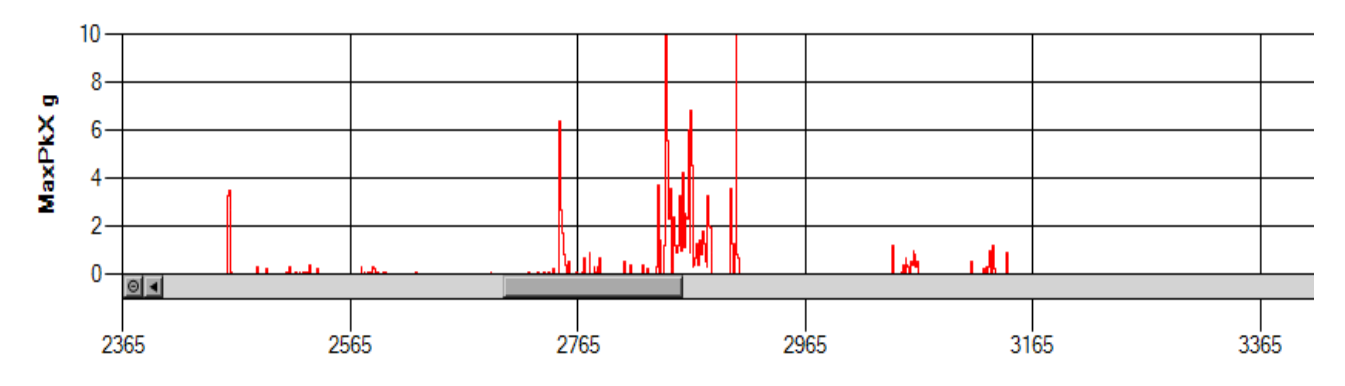

Рисунок 23. Увеличение изображения в конкретных областях графа

На приведенном выше рисунке 22 возникает интерес в периодах слотов между 2365 и 3365 (выделены серым) и увеличение (рисунок 23), если оно имеет место, будет видно только в этом диапазоне.

Можно продолжать увеличение до тех пор, пока каждый отдельный слот отображается в виде отдельного столбца на графе, упрощая выявление возможных повреждений в слотах. Для создания текстовой информации необходимо это делать при помещении курсора на левой стороне гистограммы, так как это та точка, которая опознается системой для каждого периода слота. Рисунок 24.

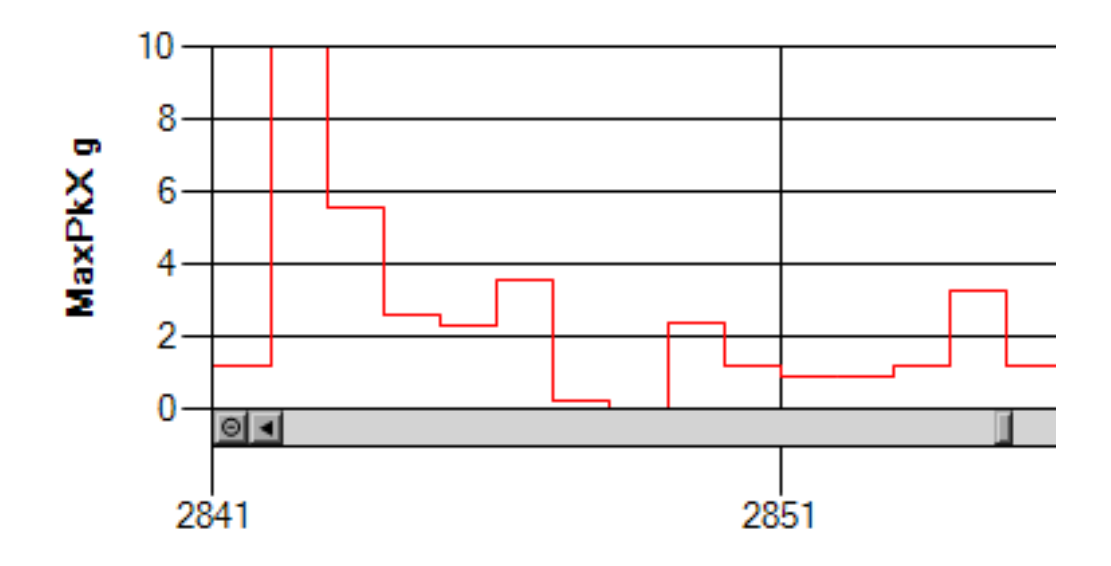

Рисунок 24. Увеличение каждого отдельного временного слота до вида отдельного столбца

#### Кнопка «Show Events» (Показать события)

Новое ПО ShockLog создано с рядом гиперссылок, обеспечивающих пользователю возможность быстрого перемещения между соответствующими разделами данных. Из вкладки «Slot graphs» (Графы слотов) можно перейти в детальные кривые событий, которые связаны с отображаемым в данный момент на графе слотов периодом времени, поэтому, если попытаться сделать это при первом входе на вкладку слотов, то видны все события из информационного файла, поскольку на экран будет выведен весь период времени. Затем, если использовать увеличение, количество событий за данный период времени уменьшится.

Для рассмотрения графов событий необходимо кликнуть по кнопке «Show Events» (Показать события) в верхнем левом углу вкладки «Slots» (Слоты). Рисунок 25.

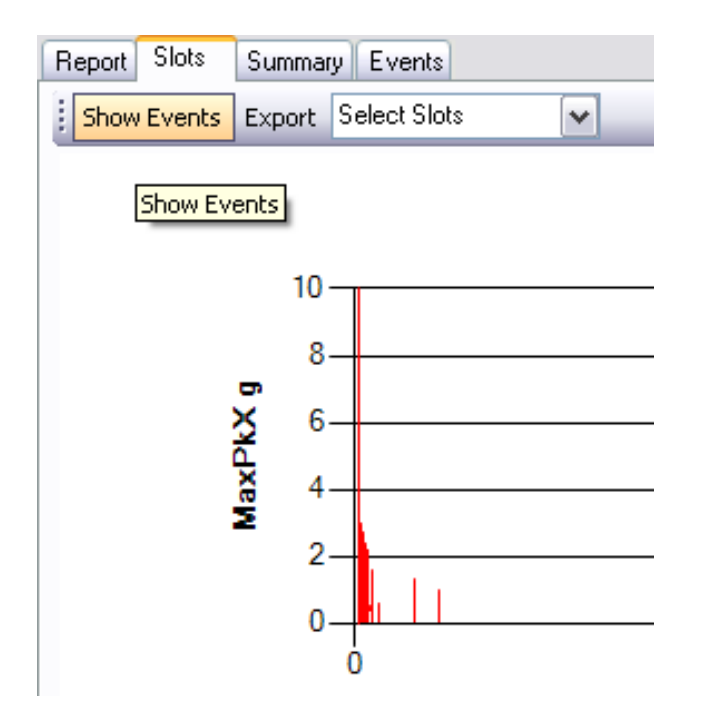

Рисунок 25. Кнопка «Show Events» (Показать события)

После нажатия кнопки «Show Events» (Показать события) будет представлено окно,

показывающее, сколько событий связано с выведенными на экран слотами. Рисунок 26. Нажав на кнопку «ОК», ПО ShockLog представит первое из этих событий во вкладке «Events» (События), на данном примере число событий 19.

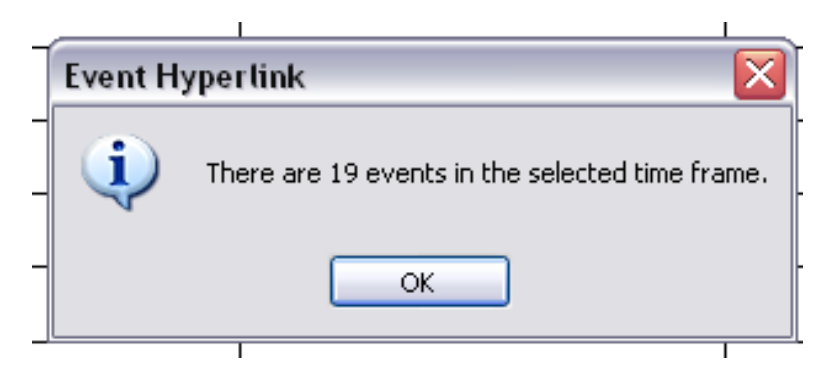

#### Рисунок 26. Окно, показывающее, сколько событий связано с выбранными временными слотами

Для возврата назад нужно просто снова нажать на вкладку «Slots» (Слоты).

#### Кнопка «Export» (Экспорт)

Из всех вкладок с детальными графами можно осуществить экспорт исходных данных из информационных файлов для обеспечения работы с ними в альтернативных программных пакетах, таких как Excel и MatLab.

Для экспорта данных слотов из вкладки «Slots» (Слоты) нажать кнопку «Export» (Экспорт) в верхнем левом углу, на экране появится новое окно. Рисунок 27.

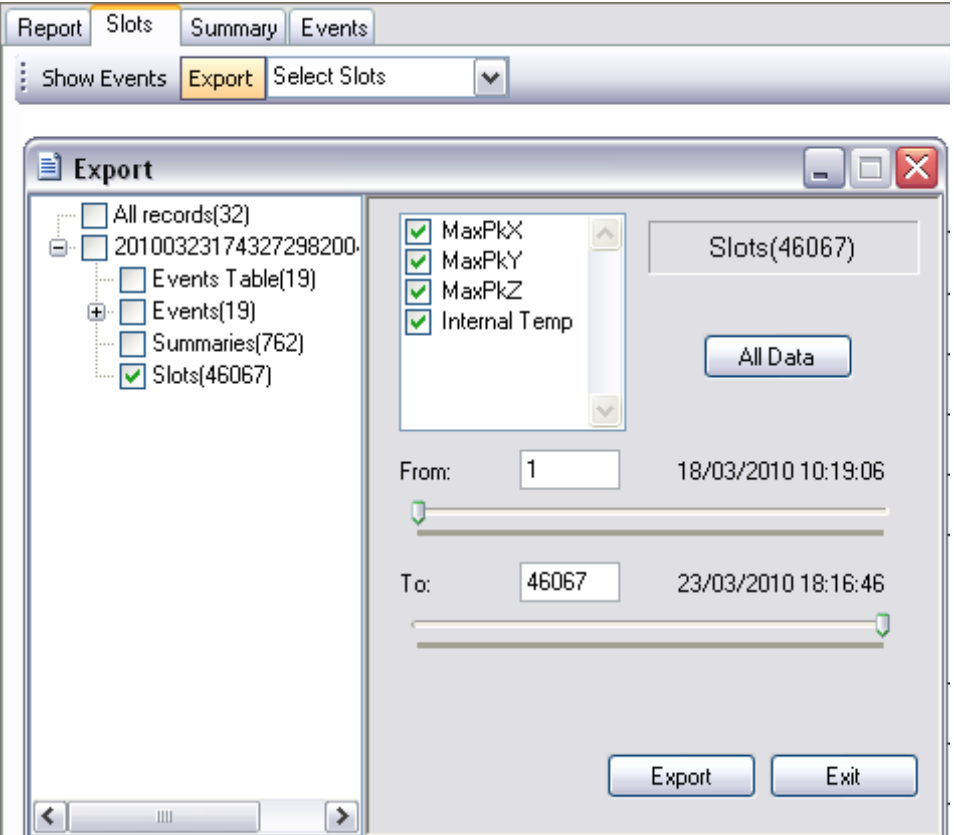

Рисунок 27. Окно «Export» (Экспорт)

В окне «Export» (Экспорт) видно, что выведены полностью все итоговые данные, поскольку система приняла допущение о том, что нужно загрузить итоговые данные, для всех каналов и для всей продолжительности поездки.

Все эти параметры можно настроить. Например, если необходимо загрузить только один из доступных каналов информации, просто снять галочку с соответствующей кнопки-флажка. Дополнительно, если нужен не весь информационный файл, а только его часть, можно использовать ползунки для настройки начала и конца экспортируемых данных.

Если нужно добавить событие или сводную информацию в дополнение к данным по слоту, можно просто отметить экспортируемые данные. После настройки экспортируемой информации нажать кнопку «Export» (Экспорт) и, когда система завершит работу, появится окно завершенного экспорта. Рисунок 28.

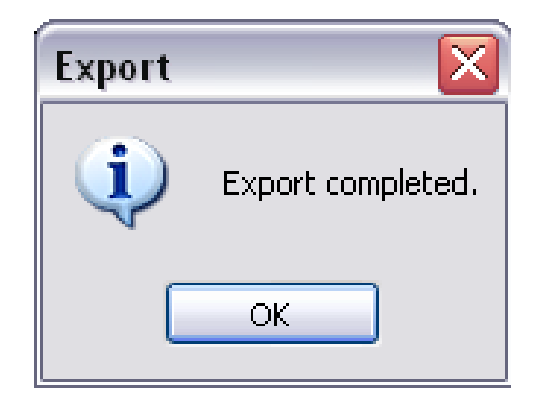

Рисунок 28. Окно завершенного экспорта

Теперь файлы экспортируемых данных записываются в директорию Export в ПО ShockLog. Если неизвестен точный путь к этой директории, нужно посмотреть опцию «Data path» (Путь данных) в меню «Tools» (Инструменты). Папку экспорта можно найти в директории, содержащей «Data» (Данные), «Setup» (Настройки) и XML. При необходимости, эти файлы затем можно импортировать в любое соответствующее ПО.

Более подробное описание экспорта приведено в разделе настоящего руководства в «Menu Options» (Опции меню).

## Вкладка «Summary» (Сводки)

Следующей вкладкой на окне «File Viewer» (Просмотр файлов) является вкладка «Summary» (Сводки). После нажатия на эту вкладку на экране появится таблица с данными, суммирующими все, что произошло в каждом из периодов сводки, включая количество событий, пиковые ускорения и все прочие зарегистрированные внешние условия. Рисунок 29.

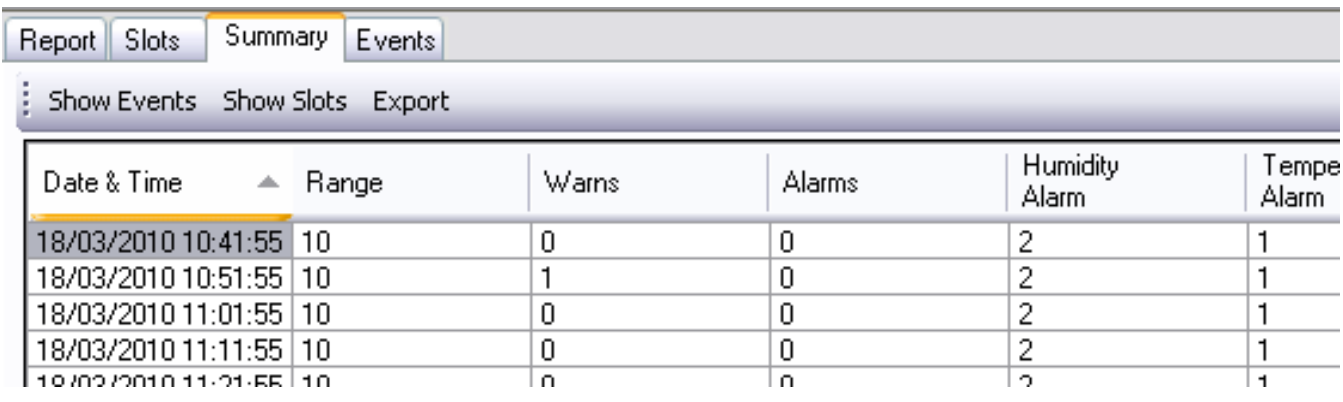

#### Рисунок 29. Вкладка «Summary» (Сводки)

#### Column Data (Табличные данные)

Информация представляется в виде таблицы с колонками данных, которые связаны с просматриваемыми данными, при этом выводятся только те колонки, которые нужны за период итогового отчета. Возможные колонки данных:

- Date/Time дата и время итогового отчета.
- Range диапазон, выбранный пользователем (модель 298) или из заводских настроек (модели 248, 208).
- Warns количество предупредительных событий.
- Alarms количество тревожных событий, записанных за период итогового отчета.
- **Humidity Alarm количество тревожных событий в слоте влажности.**
- **Temperature Alarm количество тревожных событий в слоте температуры.**
- Pressure Alarm количество тревожных событий в слоте давления.
- MaxPkX, Y & Z максимальное пиковое значение, записанное по каждой оси.
- MinPkX, Y & Z минимальное пиковое значение, записанное по каждой оси.
- **RMS X, Y & Z среднеквадратические значения, записанные по каждой оси.**
- Max Temperature максимальная температура, записанная внутренним датчиком.
- Min Temperature минимальная температура, записанная внутренним датчиком.
- Min Local Temperature минимальная температура, записанная установленным снаружи датчиком.
- Max Local Humidity максимальная влажность, записанная установленным снаружи датчиком.
- Min Local Humidity минимальная влажность, записанная установленным снаружи датчиком.
- Max Local Dew Point максимальная точка росы, записанная установленным снаружи датчиком.
- Min Local Dew Point минимальная точка росы, записанная установленным снаружи датчиком.
- Max Ext Temp максимальная температура, записанная с датчика HPT.
- Min Ext Temp минимальная температура, записанная с датчика HPT.
- Max Ext RH максимальная влажность, записанная с датчика HPT.
- Min Ext RH минимальная влажность, записанная с датчика HPT.
- Max Press максимальное давление, записанное с датчика HPT.
- Min Pressure минимальное давление, записанное с датчика HPT.
- $\blacksquare$  Max Ext Dew Point максимальная расчетная точка росы по показаниям с датчика HPT.
- Min Ext Dew Point минимальная расчетная точка росы по показаниям с датчика HPT.

#### Sorting Summary Data (Сортировка итоговых данных)

Итоговые данные отображаются в виде развернутой таблицы, которая может быть полностью отсортирована через заголовки колонок. Самый простой пример – просмотр данных в обратном порядке по дате. Просто кликните по заголовку колонки и данные будут отсортированы в порядке возрастания или убывания, кликните вновь и порядок изменится наоборот.

Данный принцип применим ко всем колонкам, поэтому, если вам нужно найти сводные периоды с наивысшей температурой, просто нажмите на заголовок колонки «Max Temperature» и вся таблица будет пересортирована в порядке возрастания значений температуры. Рисунок 30.

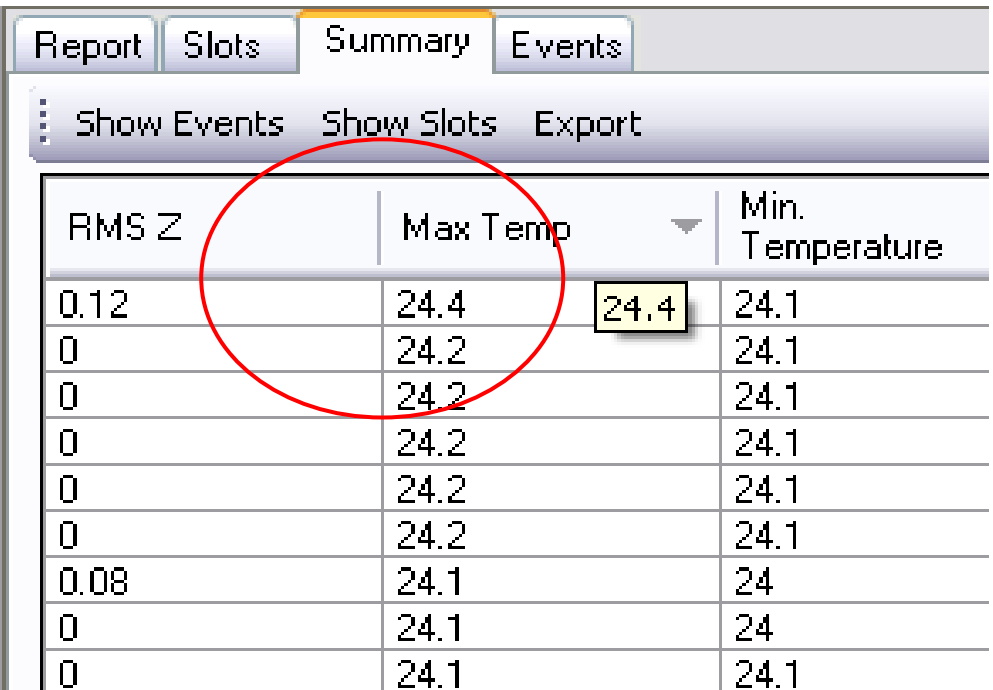

#### Рисунок 30. Функция «Sorting Summary Data» (Сортировка итоговых данных)

Для возвращение таблицы в исходный порядок можно кликнуть в верхней части колонки «Date/Time» (Дата и время), что снова упорядочит всю таблицу по дате.

#### Кнопка Show Events (Показать события)

Новое ПО ShockLog было написано с рядом гиперссылок, позволяющих пользователю быстро перемещаться между соответствующими разделами данных. Из сводной вкладки можно перейти в детальные кривые событий и графы слотов, которые связаны с итоговым периодом, выделенным в конкретный момент. Итоговая таблица отображает предупреждения или тревожные события, которые произошли в любой заданный период, а также где произошли события, а нажатие кнопки «Show Events» (Показать события) приведет прямо к первой из кривых соответствующих событий.

Поэтому для рассмотрения графов событий необходимо выделить интересующий итоговый период и затем нажать кнопку «Show Events» (Показать события) в верхнем левом углу вкладки «Summary» (Сводки). Рисунок 31.

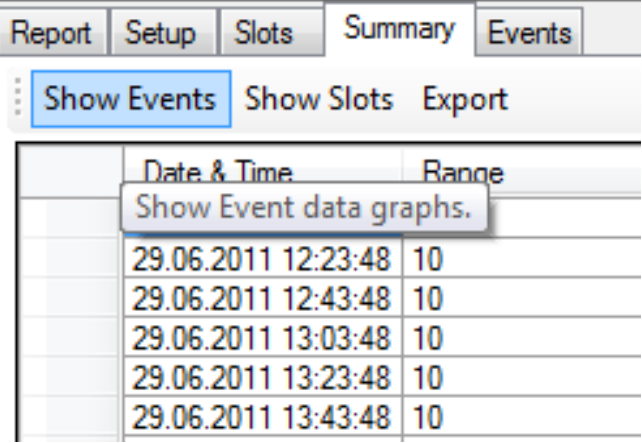

#### Рисунок 31. Кнопка «Show Events» (Показать События) вкладки «Summary» (Сводки)

После нажатия данной кнопки появится окно, показывающее количество событий, связанных с итоговым периодом. В данном примере имеется 2 события. Рисунок 32. Нажать на кнопку ОК и пользователь попадет на первое из событий во вкладке событий.

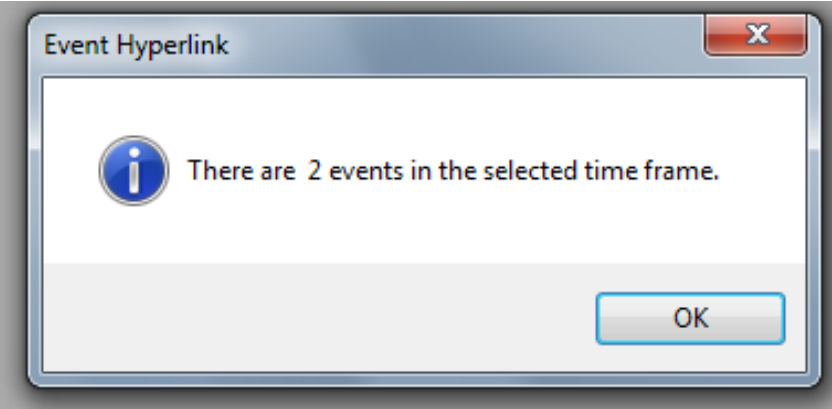

Рисунок 32. Окно, показывающее количество событий, связанных с итоговым периодом

#### Кнопка Show Slots (Показать слоты)

Кроме гиперссылок на вкладку «Events» (События), новое ПО ShockLog дает также пользователю возможность быстро перемещаться между сводками и соответствующими данными по слотам.

Каждый итоговый период будет иметь внутри себя ряд периодов временных слотов, а графы слотов будут масштабироваться, чтобы показать все необходимые слоты за заданный итоговый период.

Поэтому, для просмотра графов слотов необходимо нажать кнопку «Show Slots» (Показать слоты) в верхнем левом углу вкладки «Summary» (Сводки). Рисунок 33.

| Report | Setup              | Summary<br>Slots              |       | Events                 |             |
|--------|--------------------|-------------------------------|-------|------------------------|-------------|
|        |                    | Show Events Show Slots Export |       |                        |             |
|        | Date & Time        |                               | Range |                        | <b>Wams</b> |
|        | 29.06.2011 12:03:4 |                               |       | Show Slot data graphs. |             |
|        |                    | 29.06.2011 12:23:48           | 10    |                        | 2           |
|        |                    | 29.06.2011 12:43:48           | 10    |                        | 0           |
|        |                    | 29.06.2011 13:03:48           | 10    |                        | o           |
|        |                    | 29.06.2011 13:23:48           | 10    |                        | Ω           |
|        |                    | 29.06.2011 13:43:48           | 10    |                        | Ω           |

Рисунок 33. Кнопка «Show Slots» (Показать слоты) вкладки «Summary» (Сводки)

После нажатия данной кнопки вы перейдете прямо на вкладку «Slots» (Слоты) с графами слотов, увеличенными в рамках итогового периода. Отсюда можно получить доступ ко всем номинальным функциональным возможностям внутри вкладки «Slots» (Слоты).

#### Кнопка «Export» (Экспорт)

Аналогично возможности экспорта из всех вкладок детальных графов имеется также возможность экспорта исходных данных из итоговой вкладки, обеспечивающая работу с данными в альтернативных программных пакетах, например, Excel.

Для экспорта сводных данных из вкладки «Summary» (Сводки) нажать на кнопку «Export» (Экспорт) в верхнем левом углу. Рисунок 34.

| <b>Slots</b><br>Setup<br>Report | Summary<br>Events |                                    |       |
|---------------------------------|-------------------|------------------------------------|-------|
| Show Events Show Slots Export   |                   |                                    |       |
| Date & Time                     | Range             | Wams                               | Alams |
| 29.06.2011 12:03:48             | 10                | Export data to a spreadsheet file. |       |
| 29.06.2011 12:23:48             | 10                |                                    |       |
| 29.06.2011 12:43:48             | 10                | Ω                                  | n     |
| 29.06.2011 13:03:48             | 10                | 0                                  | 0     |
| 29.06.2011 13:23:48             | 10                | n                                  | n     |
| 29.06.2011 13:43:48             | 10                | Ω                                  | n     |
| 29.06.2011 14:03:48             | 10                | n                                  | O     |
| 29 06 2011 14:23:48   10        |                   |                                    |       |

Рисунок 34. Кнопка «Export» (Экспорт) вкладки «Summary» (Сводки)

На экране появится новое окно «Export» (Экспорт). Рисунок 35.

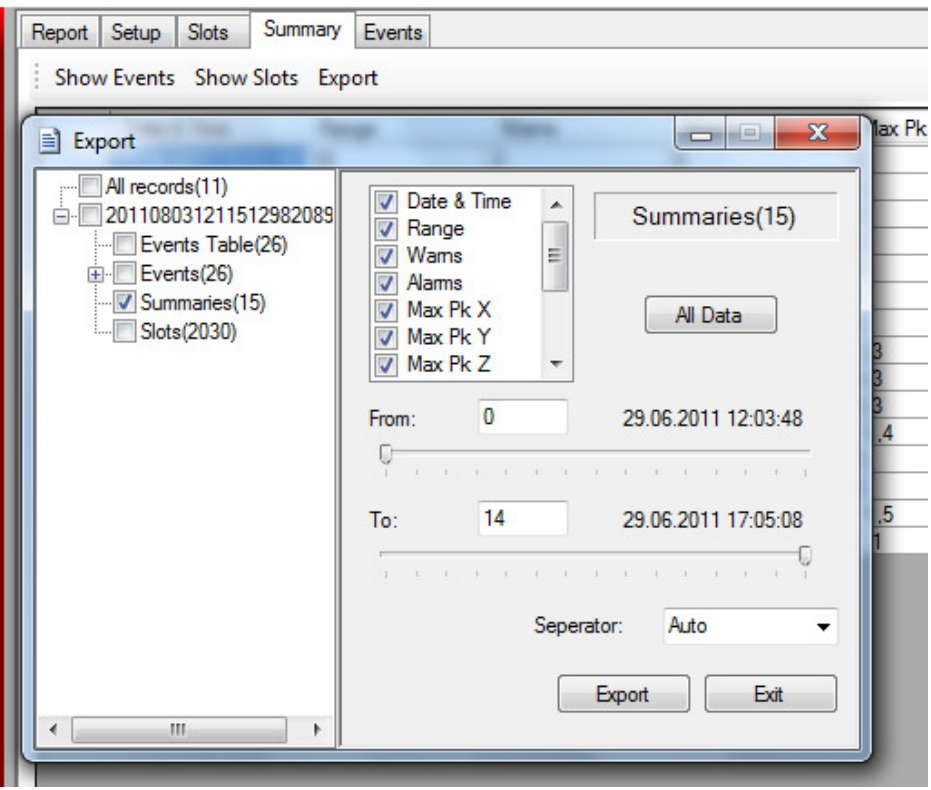

Рисунок 35. Окно «Export» (Экспорт) вкладки «Summary» (Сводки)

В окне «Export» (Экспорт) видно, что введены полностью все итоговые данные. Поэтому в примере на рисунке система приняла допущение о том, что нужно загрузить просто итоговые данные, для всех каналов и для всей продолжительности поездки.

Все эти параметры можно настроить. Например, если вы хотите загрузить только один из доступных каналов информации, просто снимите галочку с соответствующей кнопки-флажка. Дополнительно, если вам нужен не весь информационный файл, а только его часть, вы можете использовать ползунки для настройки начала и конца экспортируемых данных. Если нужно добавить событие или сводную информацию в дополнение к имеющимся данным по слоту, можно просто отметить экспортируемые данные. После настройки экспортируемой информации нажать кнопку «Export» (Экспорт). Появится окно «Обзор папок» для выбора или создания директории размещения экспортируемых файлов. Рисунок 36.

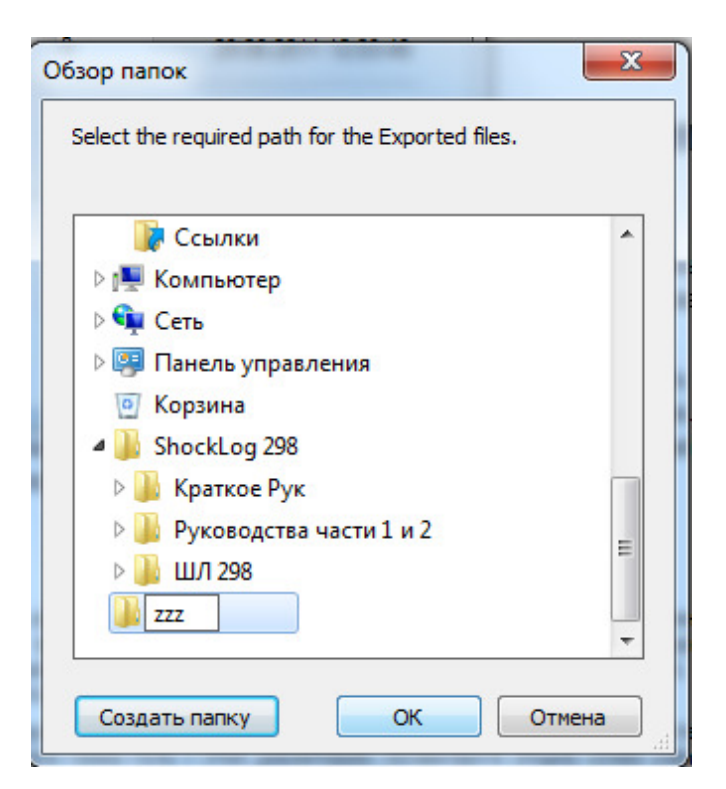

Рисунок 36. Окно «Обзор папок»

После завершения операции, появится окно завершенного экспорта. Рисунок 37.

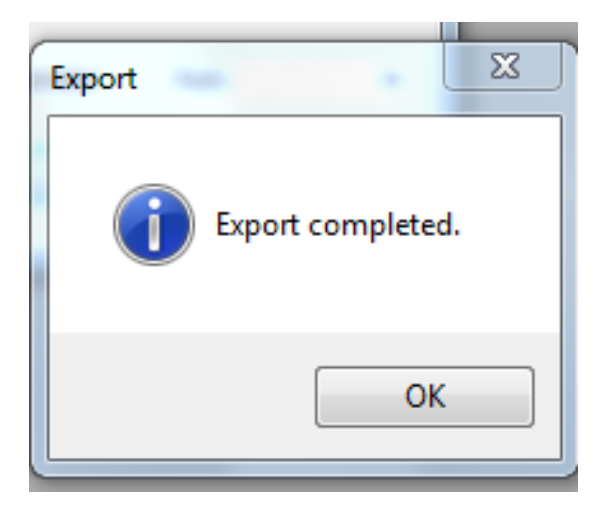

Рисунок 37. Окно завершенного экспорта

Теперь файлы экспортируемых данных записываются в директорию «Export» (Экспорт) в ПО ShockLog. Если неизвестен точно путь к этой директории, надо посмотреть опцию «Data path» (Путь данных) в меню «Tools» (Инструменты). Папку экспорта можно найти в директории, содержащей папки «Data», «Setup» и XML. При необходимости, эти файлы затем можно импортировать в любое соответствующее ПО. Более подробное описание экспорта приведено в специальном разделе, далее в настоящем руководстве в опциях меню «Options» (Опции).

# Вкладка «Events» (События)

Последней вкладкой в окне «File Viewer» (Просмотр файлов) - является вкладка «Events» (События), на которой отображаются детальные кривые событий для тревожных и предупредительных событий. В разделе рассматриваются различные методы детального анализа информации по событиям для лучшего понимания зарегистрированной информации.

Данная вкладка обеспечивает пользователю более детальное представление всех доступных тревожных и предупредительных событий. Рисунок 38.

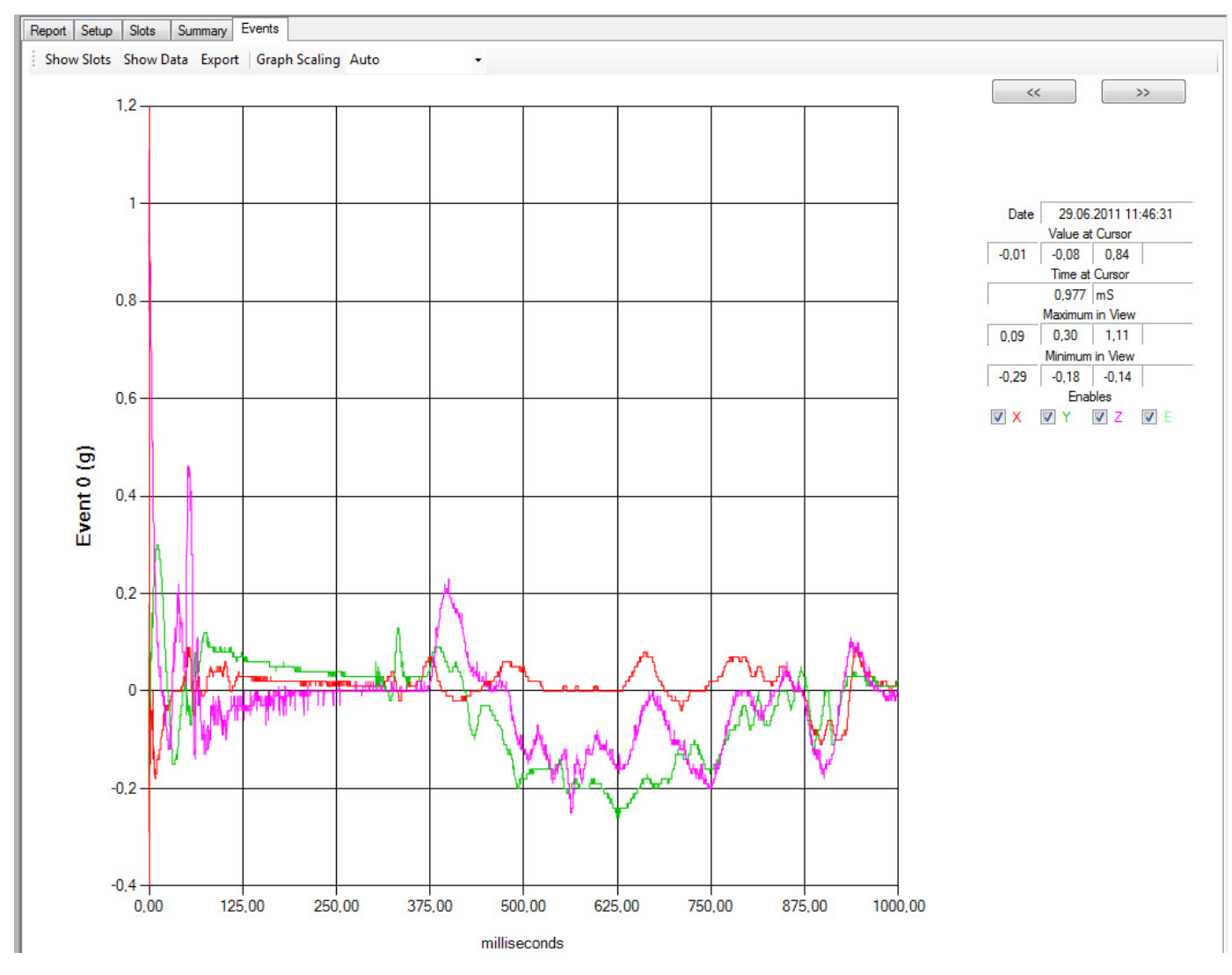

Рисунок 38. Вкладка «Events» (События)

На правой стороне экрана выведена текстовая информация, связанная с выведенным на экран графом, при этом сразу над текстом видно две кнопки-стрелки, позволяющие осуществлять прокрутку событий. Можно указать событие, которое нужно, меткой с левой стороны события. На приведенном рисунке можно видеть, что указано событие 0, которое станет первым событием в просматриваемом файле данных.

#### Text Data (Текстовые данные)

Текстовая информация с правой стороны экрана предназначена для обеспечения пользователя дополнительной информацией о рассматриваемом графе событий и, более конкретно, той области, которую пользователь выделил или поместил в ней курсор. При первом входе на вкладку событий курсор будет находиться в крайнем левом нулевом

положении, а текстовой информации с курсора не будет. При нажатии на различные части кривой курсор просмотра в виде красной вертикальной линии будет перемещаться, а окошки для значений под курсором просмотра будут заполняться соответствующей локальной информацией (рисунок 39).

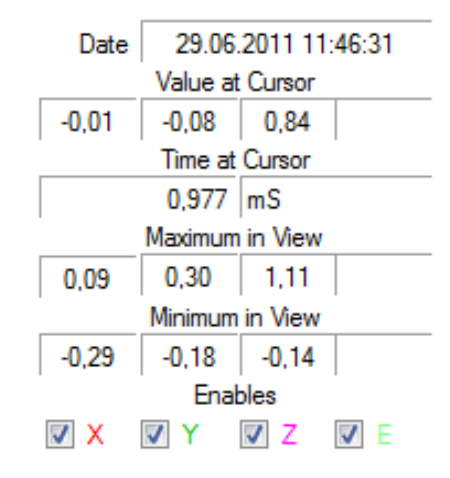

#### Рисунок 39. Text Data (Текстовые данные)

Данные разделяются по осям, X, Y и Z с указанием символа Е для любых возможных внешних акселерометров, которыми может оснащаться регистратор:

- Date (Дата) дата и время регистрации текущего события. Следует отметить, что это будут дата и время по часам регистратора ShockLog, которое необязательно совпадает с вашим компьютером.
- Value at Cursor (Значение на курсоре) значение относительно рассматриваемого события, ось и место позиционирования курсора. На рисунке можно видеть четыре отдельных блока, которые представляют оси X, Y, Z, а также E (E = внешний), и эти отдельные поля будут отображать уровень ударных нагрузок в данной точке события.
- Time at Cursor (Время на курсоре) количество миллисекунд от начала события до точки позиционирования курсора.
- **•** Maximum in View (Максимум на экране) вывод на экран всех значений для данного события, показанного в данный момент на графе, и показ пользователю наивысшего видимого значения на положительной стороне графа. При попытке увеличения (смотри далее) это значение может измениться, если исходный пик значений не попадет в увеличенную зону.
- Minimum in View (Минимум на экране) вывод на экран всех значений для данного события, показанного в данный момент на графе, и показ пользователю наименьшего видимого значения на отрицательной стороне графа. При попытке увеличения (см. далее) это значение может измениться, если исходный пик значений не попадет в увеличенную зону.
- **Enables (фильтр)** видно четыре окошка с галочками внутри и цветными буквами X, Y, Z, E после них, которые обозначают одну из осей акселерометров, представленных цветными кривыми на графе. Также это указывает, к какой из осей относится информация выше.

Кликнув мышью внутри любого окошка, можно добавить или удалить данные по оси с самого графа. Поэтому, если интересуют данные по конкретной оси, есть возможность удалить все остальные оси и сфокусироваться на одной единственной оси и т. д. Рисунок 40.

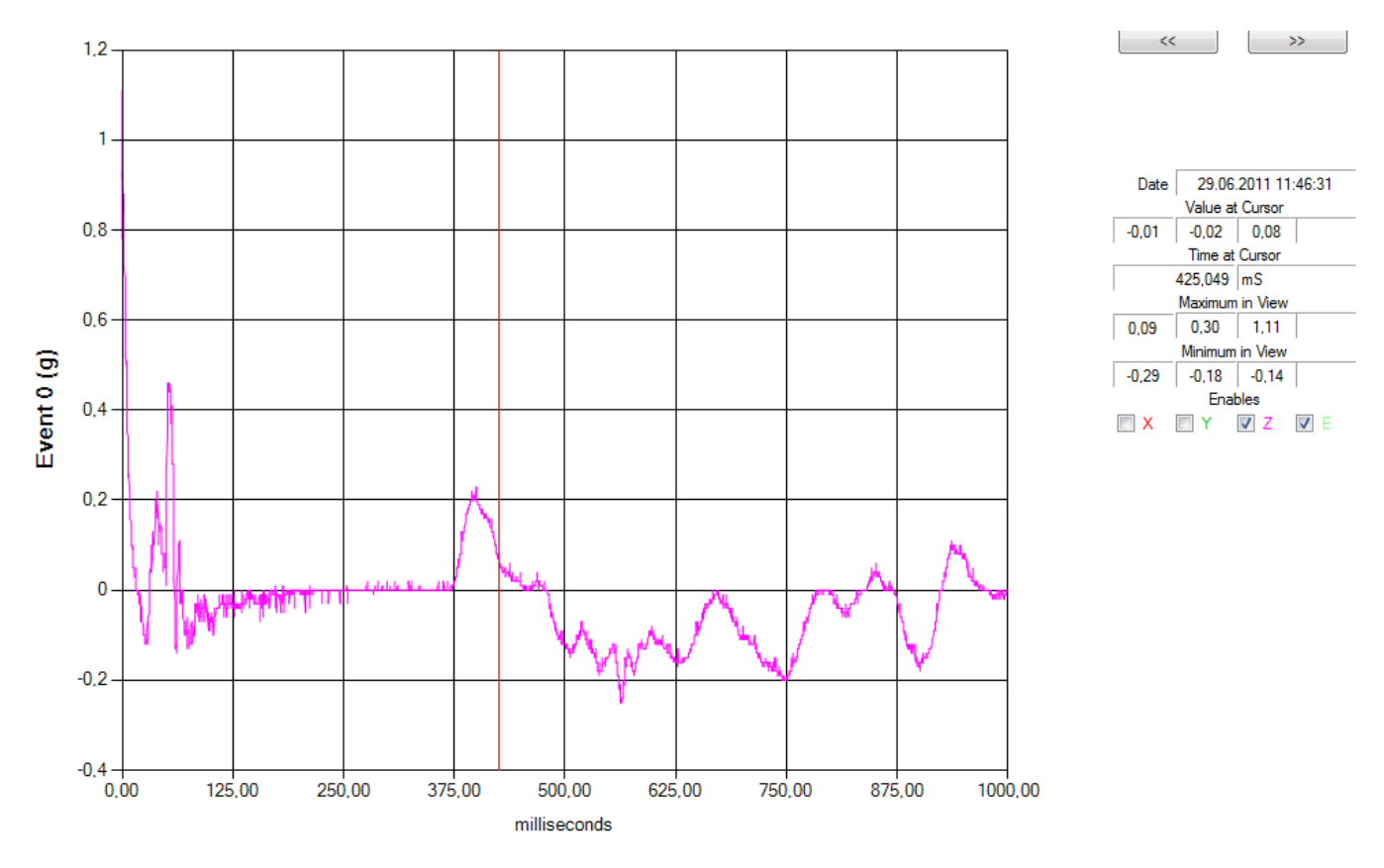

Рисунок 40. Удаленные данные по осям X и Y с самого графа

Из рисунка выше видно, что удалили все оси (сняли флажки с осей X и Y), кроме оси Z, которая испытывала наиболее значительное воздействие. Рисунок к тому же увеличен, чтобы показать только первые 500 мс события и позднее в этом разделе будет рассказано, как нужно пользоваться увеличением. Рисунок 41.

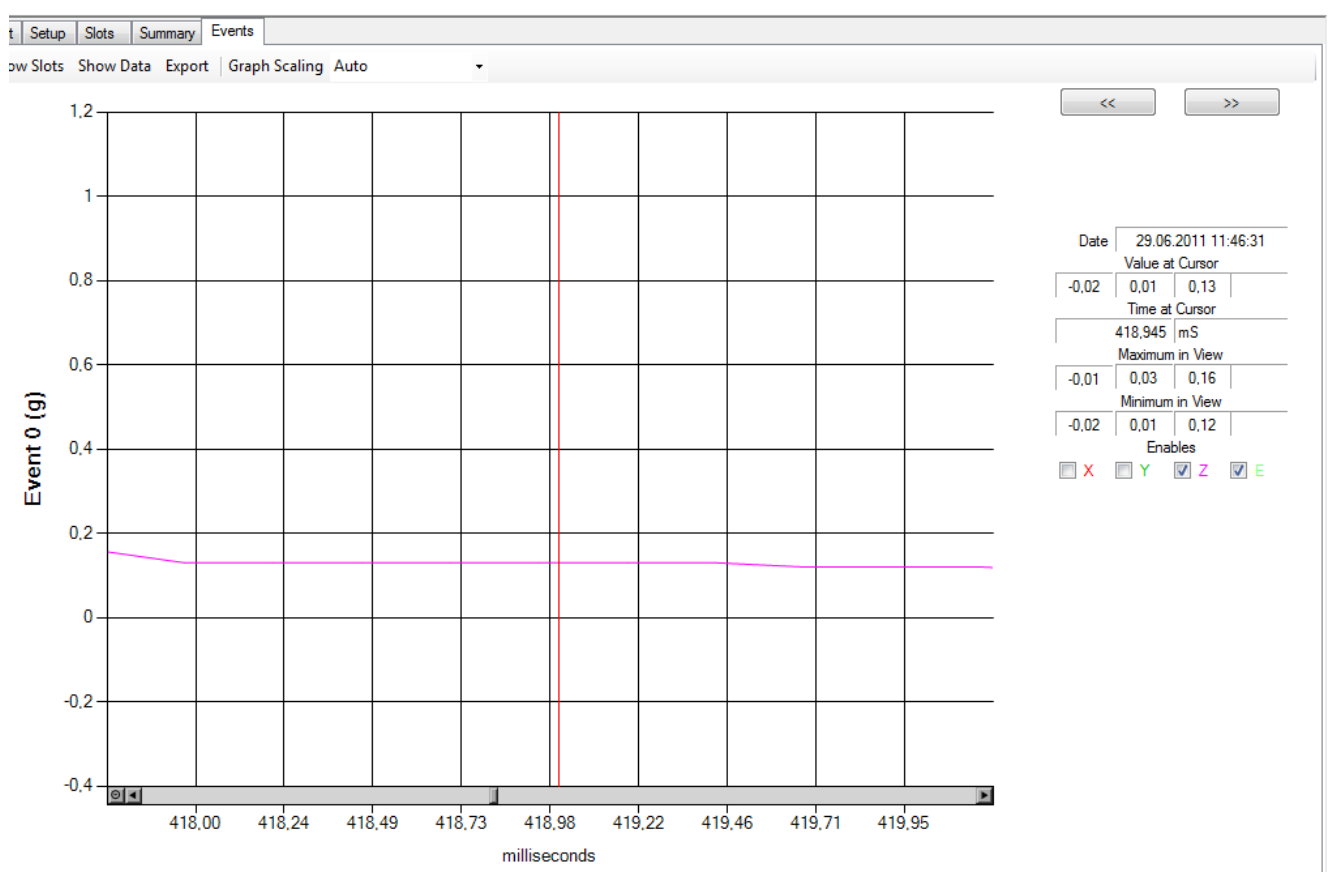

Рисунок 41. Увеличение рисунка, чтобы показать только первые 500 мс события

#### Drag 'n'Zoom (Увеличение перетаскиванием)

По умолчанию графы событий масштабируются по всей длительности события, что затрудняет анализ конкретных периодов времени внутри данных по событию. Во многих событиях реальный период действия, который может представлять интерес, может составлять менее 200 мс, а остальная часть графа представляет собой прямую линию.

В помощь решению данного вопроса, ПО ShockLog обеспечивает возможность увеличения конкретных областей графа и выделения ключевых, потенциально опасных с точки зрения повреждения, областей информации.

Процесс увеличения весьма простой. Поместите курсор в начало интересующего периода и затем, нажав и удерживая левую кнопку мыши, перенесите в конец интересующего периода и отпустите. Граф увеличится и отобразит выделенную область на весь экран. Просьба заметить, что эта увеличенная зона будет отражаться на всех графах, если вы попытаетесь просматривать другие события. На рисунке 42 был интересен период между 0 и 200 мс (выделен серым цветом) и после увеличения будет виден только один этот диапазон.

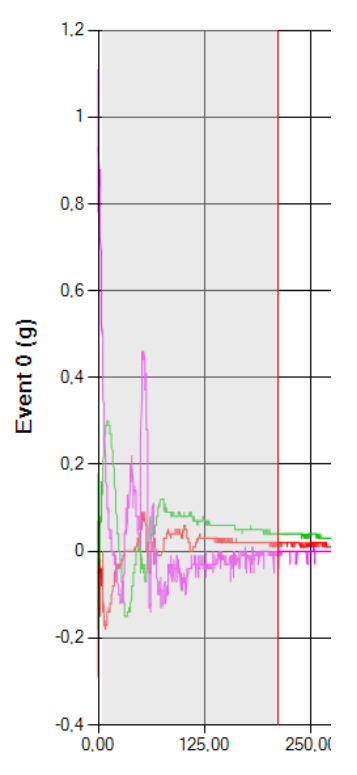

Рисунок 42. Увеличение периода между 0 и 200 мс (выделен серым цветом)

Возможно продолжение увеличения до тех пор, пока каждая отдельная миллисекунда не будет отображаться на графе в виде отдельной точки. В приведенном рисунке 43 мы снова можем продолжить увеличение до 100 мс, что обеспечит очень детальный анализ основных действий в рамках данного события. Рисунок 43.

В то же время, увеличенный вид можно прокручивать вдоль кривой события с помощью ползунка в нижней части графа. Можно кликнуть и удерживать основную линейку и перетащить влево или вправо, или кликнуть по стрелкам или светло-серой области с любой стороны ползунка.

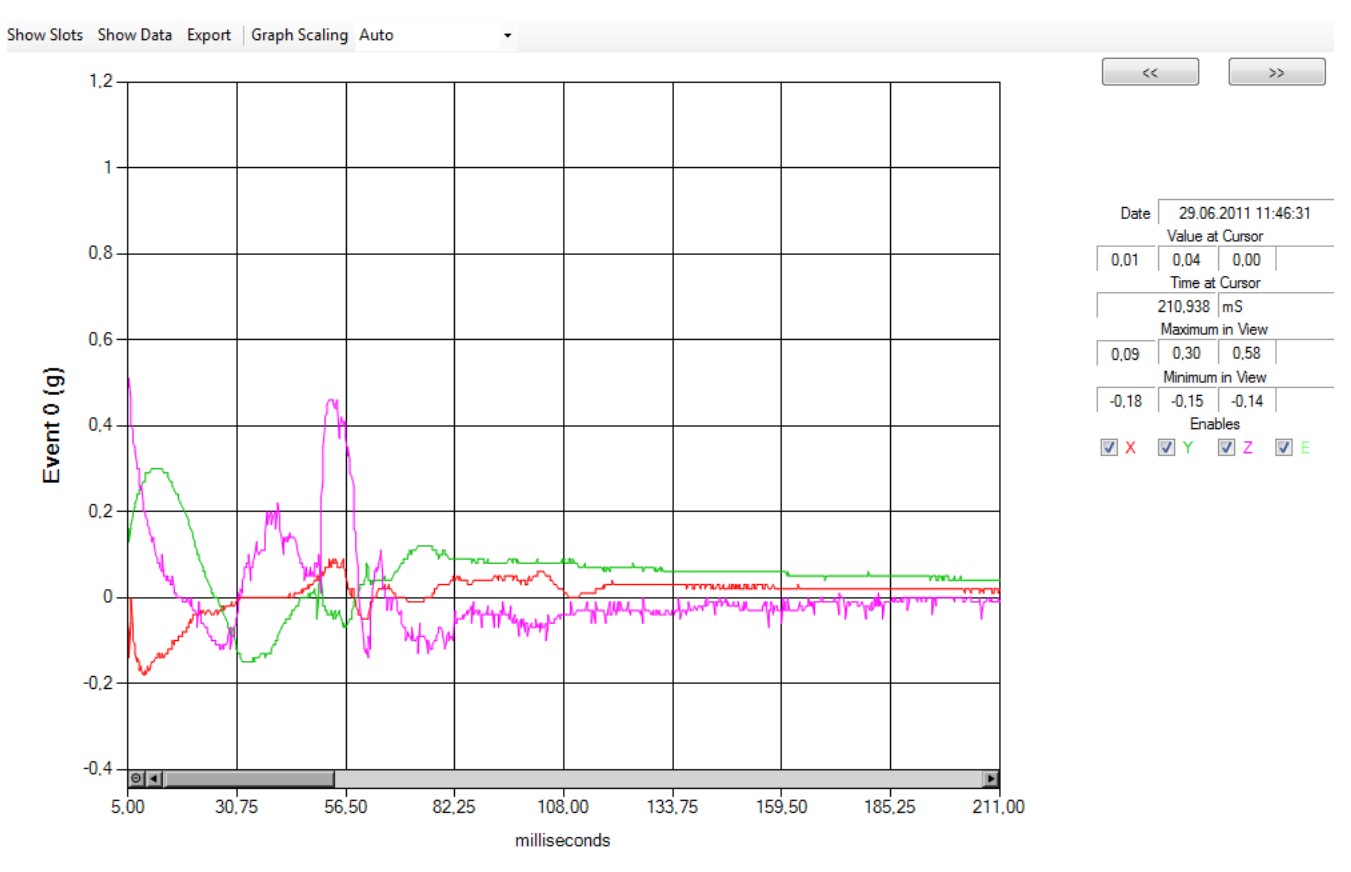

Рисунок 43. Увеличенный вид графа периода между 0 и 200 мс

Если нужно возвратить граф обратно в исходное состояние, нужно кликнуть по небольшой кнопке слева от ползунка, что вернет вас назад на одно увеличение, т.е. если производились увеличения несколько раз, нужно будет нажать на эту кнопку столько же раз для возврата к исходным настройкам графа. Рисунок 44.

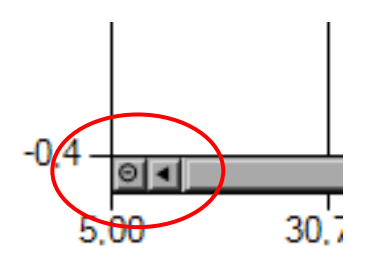

Рисунок 44. Возврат графа в исходное состояние

#### Кнопка Show Slots (Показать слоты)

Подобно вкладкам «Slots» (Слоты) и «Summary» (Сводки), вкладка «Events» (События) была создана с гиперссылками, позволяющими переходить к другим источникам данных. Новое ПО ShockLog дает пользователю возможность быстрого перемещения между данными событий и соответствующими данными слотов.

В отличие от некоторых других данных, где необходимо искать количество событий во временном интервале или сводке, при возврате из самого графа события, будет показан период временного интервала, к которому принадлежит данное событие.

Поэтому, для просмотра графических изображений слотов необходимо нажать на кнопку «Show Slots» (Показать слоты) в верхнем левом углу вкладки Events (События). Рисунок 45.

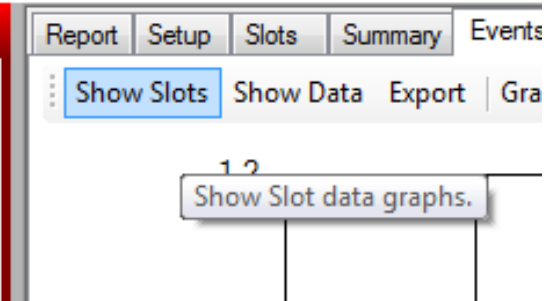

#### Рисунок 45. Кнопка «Show Slots» (Показать слоты) вкладки «Events» (События)

После нажатия на данную кнопку на экране представляется вкладка «Slots» (Слоты) с увеличенными графами слотов в тот временной отрезок, к которому принадлежит данное событие. Отсюда обеспечивается доступ ко всем штатным функциональным возможностям вкладки «Slots» (Слоты). Для возврата можно просто нажать снова на вкладку «Summary» (Сводки).

#### Кнопка «Show Data» (Показать данные)

Для просмотра основных данных необходимо нажать на кнопку «Show Data» (Показать данные) в верхнем левом углу вкладки «Events» (События). Рисунок 46.

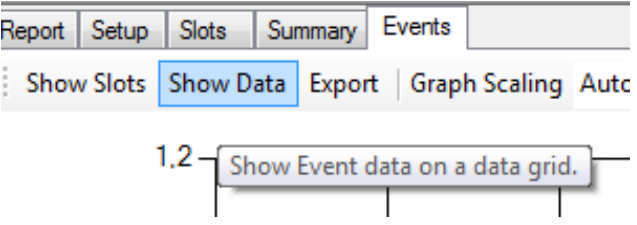

#### Рисунок 46. Кнопка «Show Data» (Показать данные) вкладки «Events» (События)

При просмотре детальных кривых события, ПО ShockLog обеспечивает пользователю возможность просмотра основных данных за каждой кривой на экране. Данные отображаются в табличном виде типа Excel, содержащих значения ускорения g в каждой контрольной точке за весь период и период события. Рисунок 47.

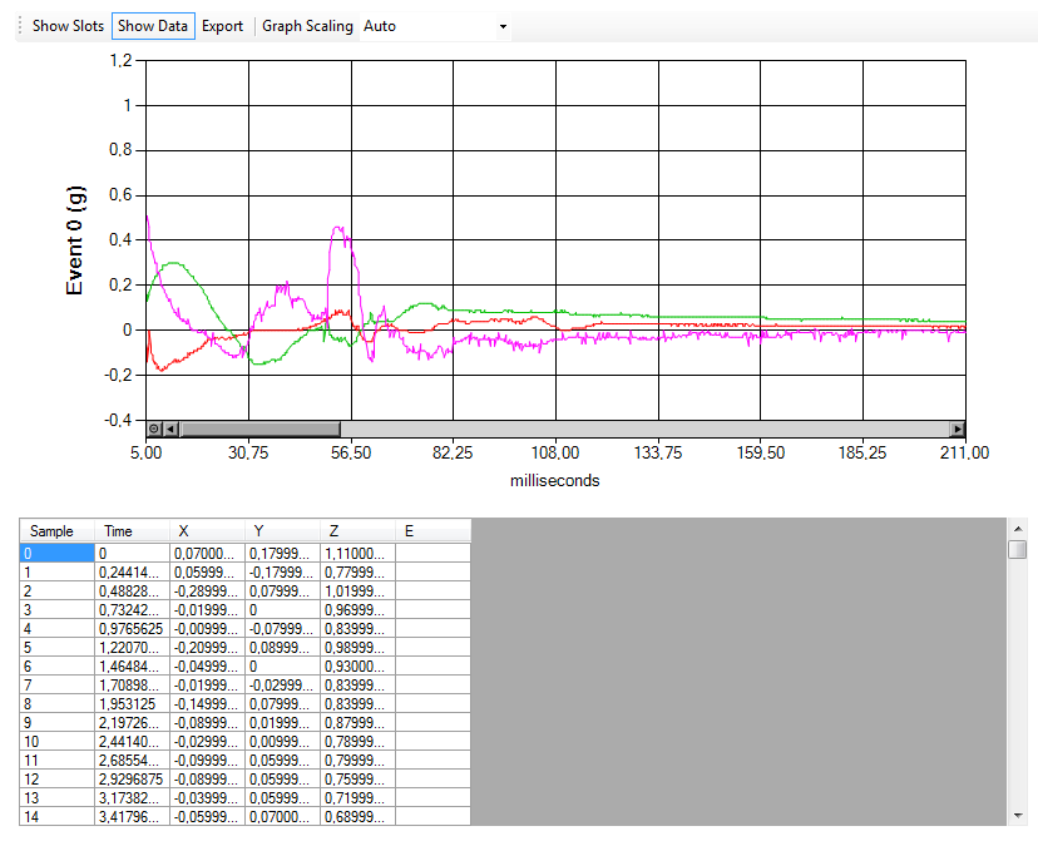

#### Рисунок 47. Общий вид окна при просмотре основных данных за каждой кривой

Обзор данных в колонках можно сделать по рисунку 48.

| Sample | Time      | x           | Y           | z       | Е |
|--------|-----------|-------------|-------------|---------|---|
|        | 0         | 0.07000     | 0.17999     | 1.11000 |   |
|        | 0.24414   | 0.05999     | $-0.17999$  | 0.77999 |   |
| 2      | 0.48828   | $-0.28999$  | 0.07999     | 1.01999 |   |
| 3      | 0.73242   | $-0.01999$  | 0           | 0.96999 |   |
| 4      | 0.9765625 | $-0.00999$  | $-0.07999.$ | 0.83999 |   |
| 5      | 1.22070   | $-0.20999$  | 0.08999     | 0,98999 |   |
| 6      | 1,46484   | $-0.04999$  | 0           | 0.93000 |   |
| -      | 1,70898   | $-0.01999$  | $-0.02999.$ | 0.83999 |   |
| 8      | 1,953125  | $-0.14999$  | 0.07999     | 0.83999 |   |
| 9      | 2.19726   | $-0.08999$  | 0.01999     | 0.87999 |   |
| 10     | 2.44140.  | $-0.02999.$ | 0.00999.    | 0.78999 |   |
| 11     | 2,68554   | $-0.09999$  | 0.05999     | 0.79999 |   |
| 12     | 2.9296875 | $-0.08999$  | 0.05999     | 0.75999 |   |
| 13     | 3.17382   | $-0.03999$  | 0,05999     | 0.71999 |   |
| 14     | 3.41796   | $-0.05999$  | 0.07000     | 0.68999 |   |

Рисунок 48. Обзор данных в колонках

Данные в колонках включают:

ШĪ

Sample – счетчик (от нуля) максимального количества контрольных точек, наибольшее возможное количество составляет 4096 для данного события.

Time – количество миллисекунд от начала события, к которому относится точка.

X, Y, Z & E - значение g по каждой оси в заданной контрольной точке.

Для перемещения по списку данных следует использовать полосу прокрутки с правой стороны экрана.

Таблица с данными работает по принципу базы данных и ее можно сортировать для поиска

необходимой информации. Например, если нужно найти наибольшее значение ускорения g по оси Z, клик по заголовку колонки Z вызовет сортировку в порядке величины g с максимальным значением вверху. Если затем понадобится узнать минимальное значение ускорения, кликните вновь по заголовку и порядок сортировки изменится наоборот и сверху будет наименее значимое значение.

Этот процесс сортировки будет работать на заголовках всех колонок, в зависимости от того, что необходимо увидеть или показать. Надо отметить, что граф не изменит свой вид при любой из указанных сортировок; он останется как исходное событие. Для возврата к начальному порядку и структуре кликните по заголовку Sample и данные отсортируются в порядке контрольных точек.

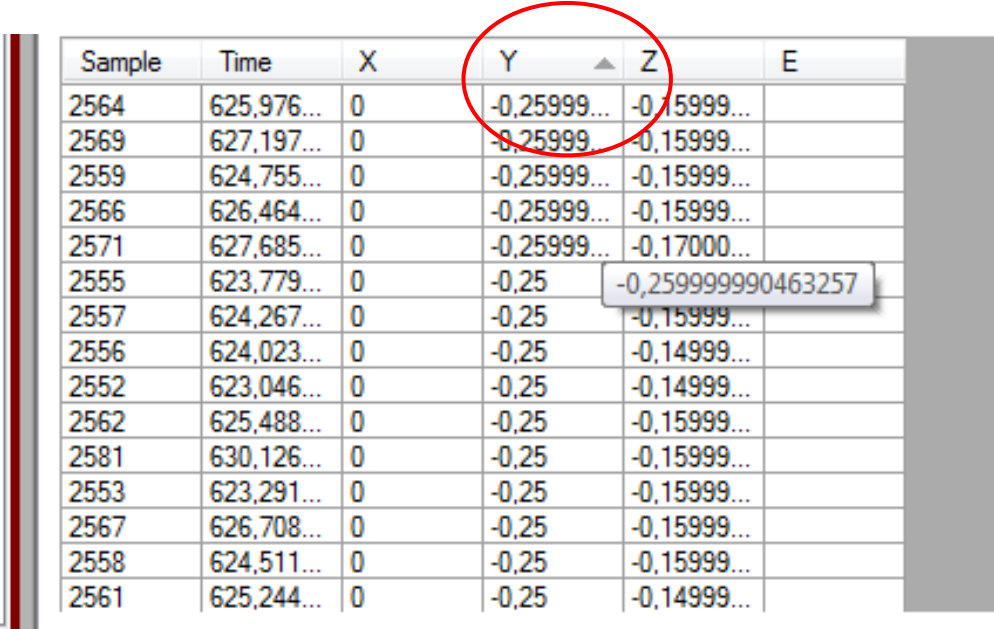

#### Рисунок 49. Процесс сортировки работает на заголовках всех колонок по принципу базы данных

Совет: не рекомендуется прокручивать события после открытия таблицы данных по событиям – это существенно снизит скорость, с которой ПО может загружать следующее событие.

Примечание: При наведении курсора на значения данных в колонке, имеющих многоточие после пятой цифры, высветится полное значение. Рисунок 49.

#### Кнопка «Export» (Экспорт)

Как и в окнах других вкладок имеется возможность экспорта исходных данных из вкладки «Events» (События), позволяющая обрабатывать эти данные в альтернативных программах типа Excel и MatLab.

Для экспорта данных о событии из вкладки «Events» (События) кликните по кнопке «Export» (Экспорт). Рисунок 50.

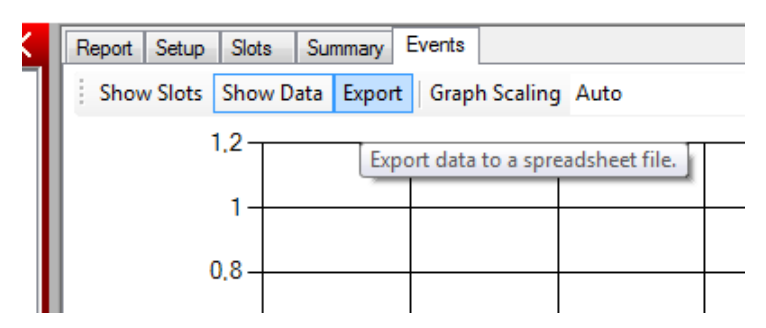

#### Рисунок 50. Кнопка «Export» (Экспорт) вкладки «Events» (События)

На экране появится новое окно «Export» (Экспорт). Рисунок 51.

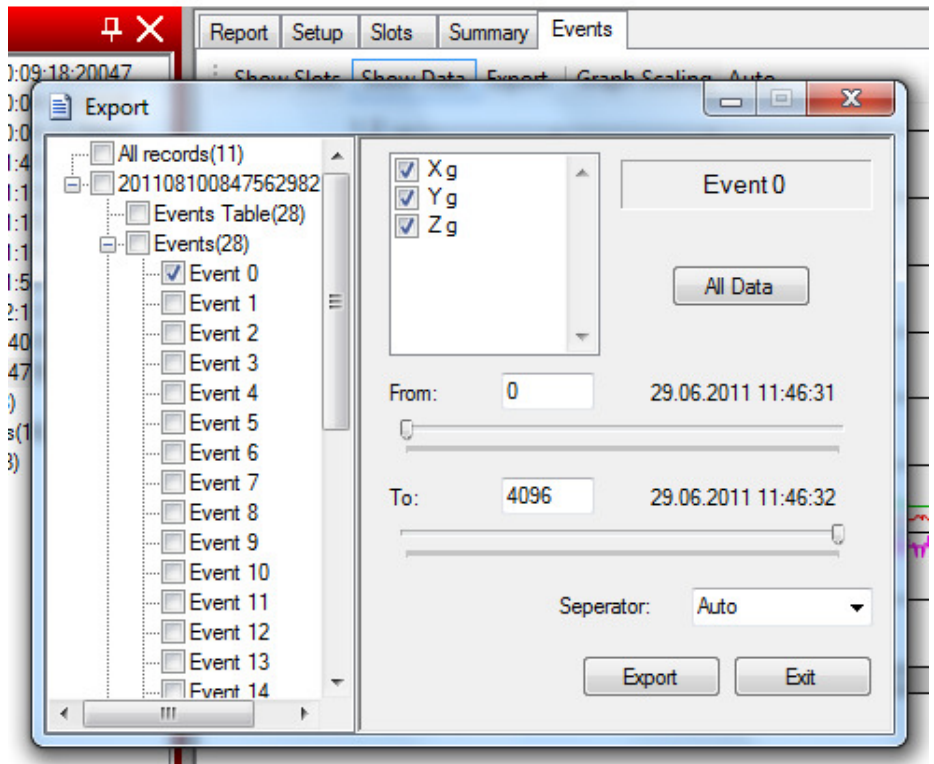

Рисунок 51. Окно «Export» (Экспорт)

В окне «Export» (Экспорт) можно увидеть, что данные о событии были введены для конкретного события, которое было просмотрено, а оставшаяся часть оставлена пустой. Поэтому в примере на рисунке система приняла допущение о том, что вам нужно загрузить только данные события 0.

Все эти параметры можно настроить. Например, если надо загрузить только один из доступных каналов информации, снять галочку с соответствующей кнопки-флажка. Дополнительно, если нужен не весь информационный файл, а только его часть, можно использовать ползунки для настройки начала и конца экспортируемых данных. После нажатия кнопки «Export» (Экспорт), появится окно выбора места, куда файл будет помещен. Рисунок 52.

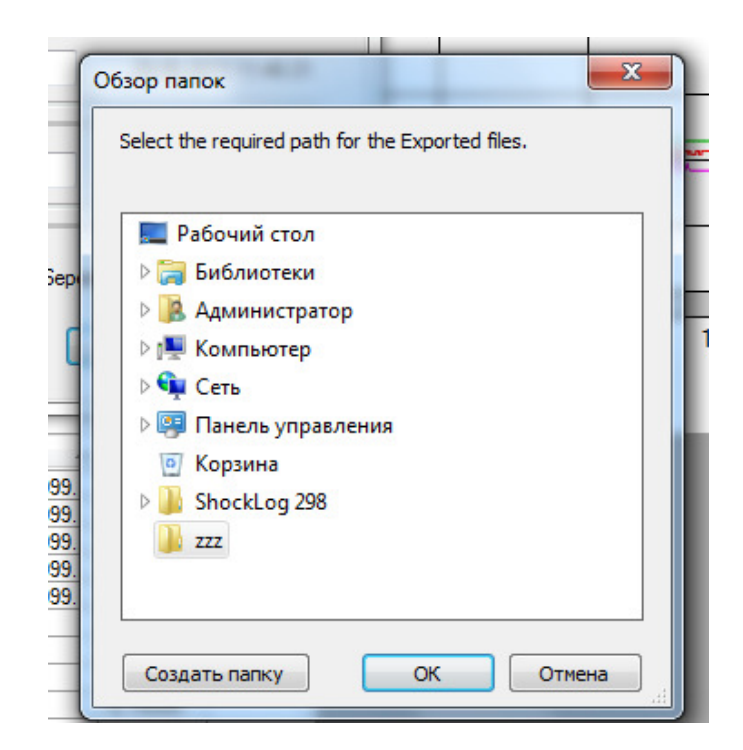

Рисунок 52. Выбор месторасположения файла

Если нужно добавить событие или сводную информацию в дополнение к имеющимся данным по слоту, можно просто отметить экспортируемые данные. После настройки экспортируемой информации нажать кнопку «Export» и, когда система завершит работу, будет представлено окно завершенного экспорта. Рисунок 53.

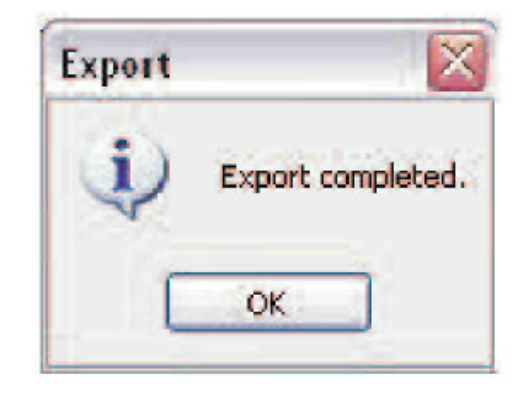

Рисунок 53. Окно завершенного экспорта

Теперь файлы экспортируемых данных записываются в директорию «Export» в ПО ShockLog. Если неизвестен точный путь к этой директории, надо посмотреть опцию «Data path» в меню инструментов; папку экспорта можно найти в директории, содержащей файлы «Data», «Set-up» и «XML». При необходимости, эти файлы затем можно импортировать в любое соответствующее ПО. Более подробное описание экспорта приведено в специальном разделе ниже в настоящем руководстве пользователя в разделе «Options» (Опции).

#### Graph Scaling (Масштабирование графов)

В новом ПО ShockLog пользователям предоставляется возможность выбора способа представления графов, выбора масштаба графических изображений. По умолчанию система представляет графы при автоматических настройках масштабирования «Auto» (Авто), которые увеличивают шкалу до максимума, необходимого для отображения графа на всю страницу. Поэтому при выборе события масштаб будет всегда автоматически меняться в зависимости от длительности события. Рисунок 54.

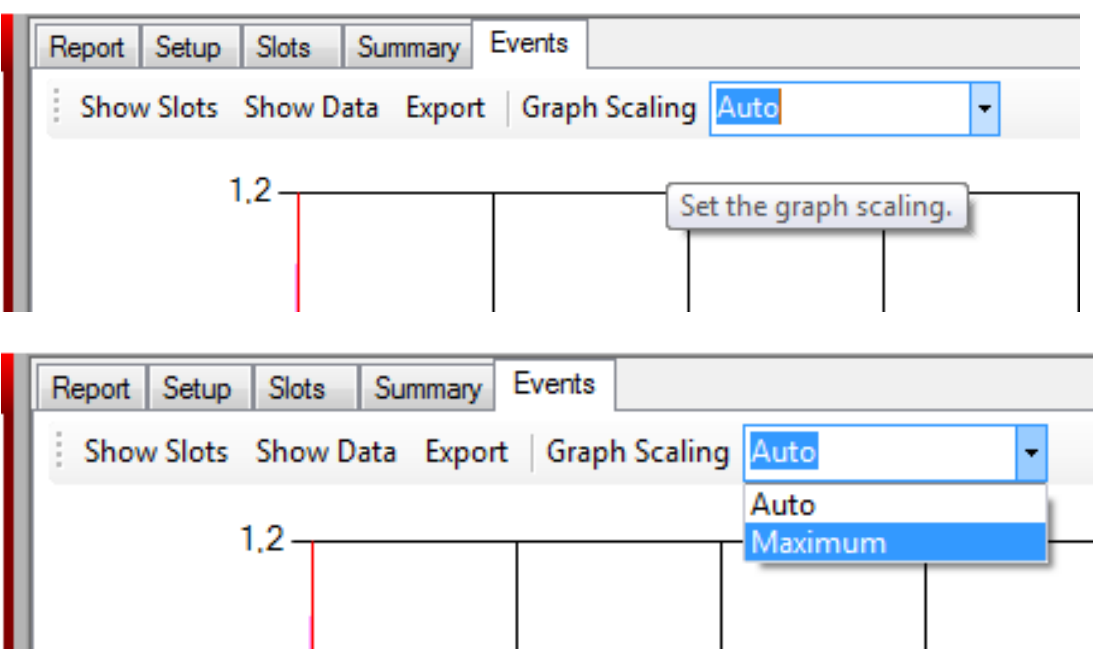

Рисунок 54. Опция выбора масштаба графических изображений

Имеется возможность настройки системы на «Maximum» (Максимум), что сохранит ускорения по осям в диапазоне, установленном для регистрируемых данных, т.е. 10 g или 100 g.

Для изменения этих настроек нужно кликнуть по стрелке окна с выпадающим меню, следующей за опцией «Graph Scaling» (Масштабирование графов) и затем выбрать «Auto» (Авто) или «Maximum» (Максимум). После изменения настроек они будут применяться ко всем будущим просматриваемым файлам данных, до следующего изменения.

# Explorer (Проводник)

Окно «Explorer» (Проводник) показывает все доступные информационные файлы из базы данных ShockLog. Для обеспечения быстрого поиска файлов используется формат дерева ОС Windows. Рисунок 55.

| <b>Explorer</b>                                                                                                    |
|----------------------------------------------------------------------------------------------------|
| 11.06.2010 10:09:18:20047<br>11.06.2010 10:09:18:30035<br>11.06.2010 10:09:12:20047<br>29.06.2011 11:47:01:20899<br>01.07.2011 11:11:46:20899<br>01.07.2011 11:15:16:20899 |
| 01.07.2011 11:16:46:20899<br>1.07.2011 11:58:46:20899<br><del>1.08.2</del> 011 12:11:51:20899<br>10.08.2011 8:40:55:20899<br>0.08.2011 8:47.56:20899                       |
| Events(28)<br>$\ddot{}$<br>Summaries(16)<br>Slots(2163)                                                                                                    |

Рисунок 55. Окно «Explorer» (Проводник)

Формат имени файлов соответствует действующим именам файлов и содержит дату и время загрузки вместе с заводским номером регистратора ShockLog, с которого получен этот файл.

После нажатия на имя требуемого файла в окне «Explorer» (Проводник), на экран вкладки «Report» (Отчет) будут выведены данные для выбранного файла, а в окне «Explorer» (Проводник), откроется сам файл, показывающий количество событий, количество итоговых записей и временных интервалов (слотов) внутри этого информационного файла. Рисунок 56.

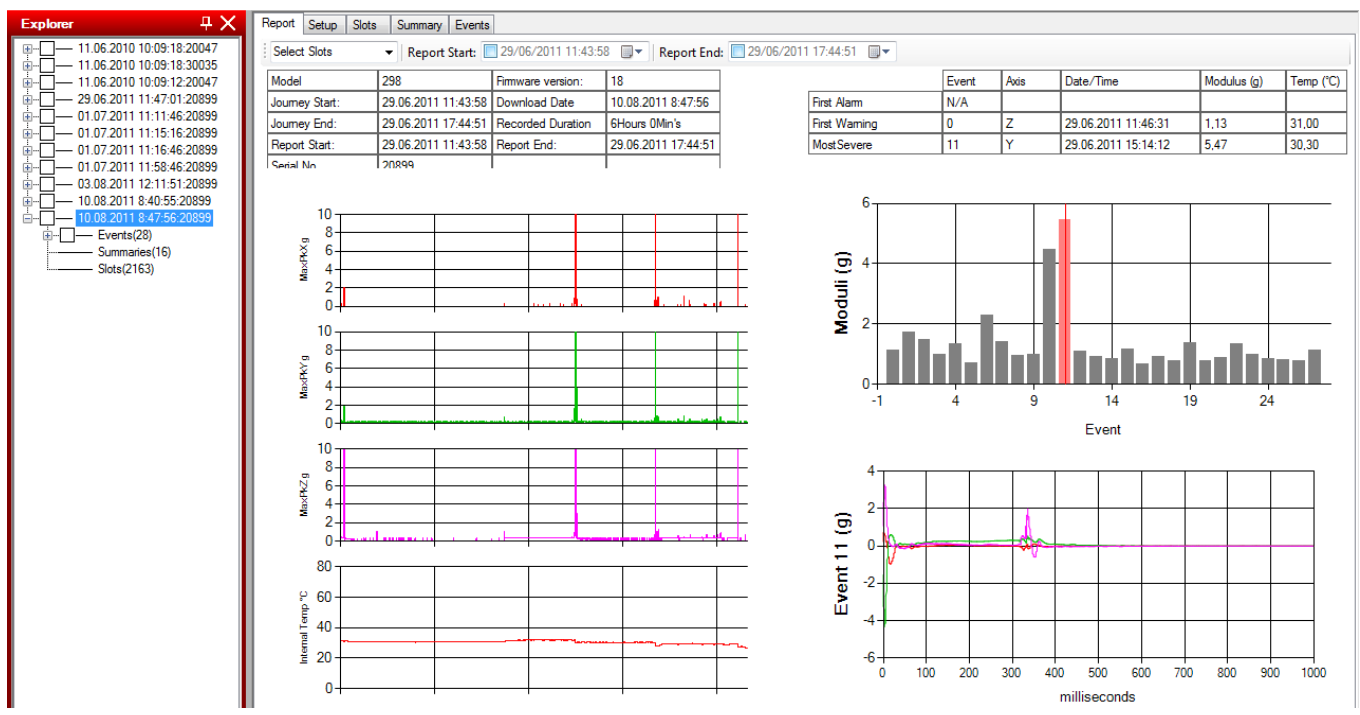

Рисунок 56. Окно «Explorer» (Проводник) и экран вкладки «Report» (Отчет) с данными для выбранного файла

Далее события можно расширить, чтобы показать каждое из них в виде отдельной записи. Рисунок 57.

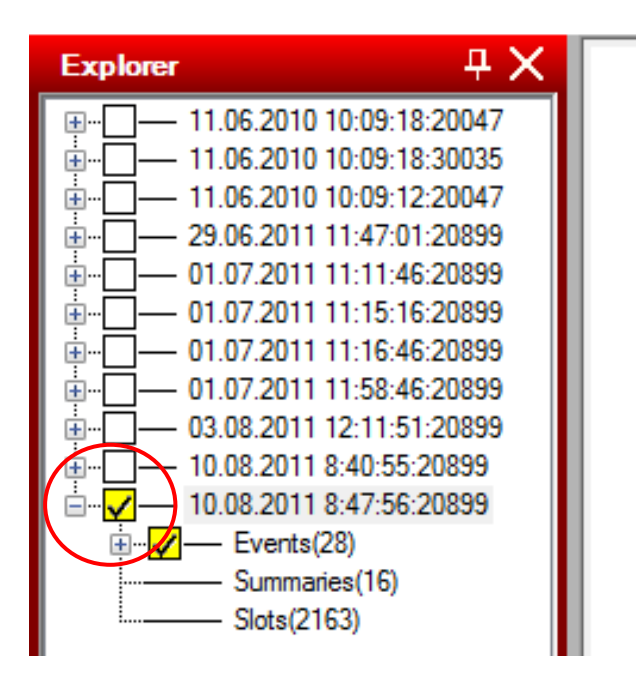

Рисунок 57. Окно «Explorer» (Проводник) с выбранным файлом для детальной загрузки

Щелкнув по знаку «-» в окне слева от имени файла в окно «Explorer» (Проводник), на экране вкладки «Report» (Отчет) начнется загрузка данных по каждому событию в отдельности, а в окне появится галочка и фон изменит цвет на желтый. На экране «File Viewer» (Просмотр файлов) начнут загружаться окна с представлением графов событий. Рисунок 58.

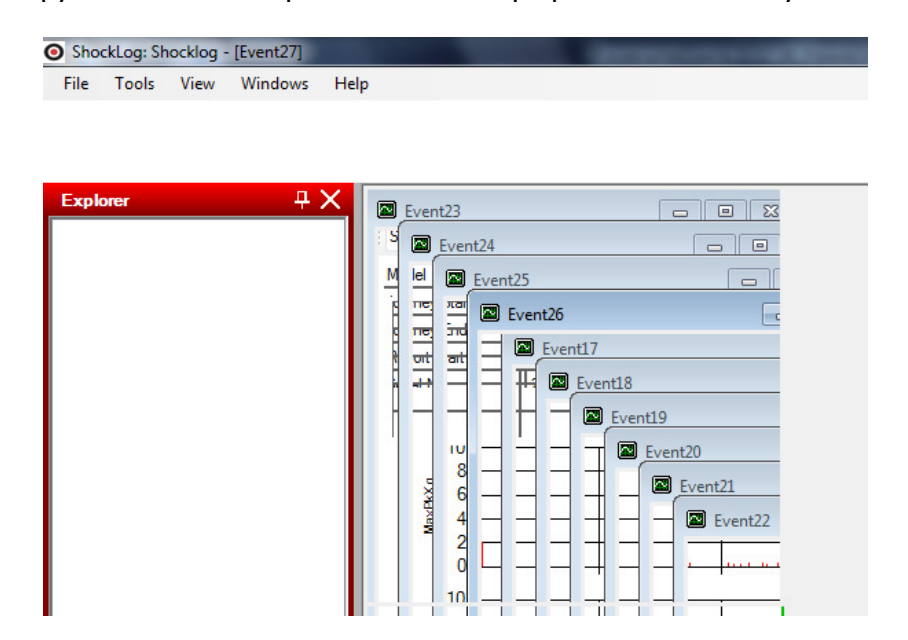

#### Рисунок 58. Промежуточный вид окна «File Viewer» (Просмотр файлов) и экрана вкладки «Report» (Отчет) с загружаемыми данными для выбранного файла

Затем появится окно с данными по последнему событию, а в поле окна «Explorer» (Проводник) высветятся все события, относящиеся к вызываемому файлу. Рисунок 59.

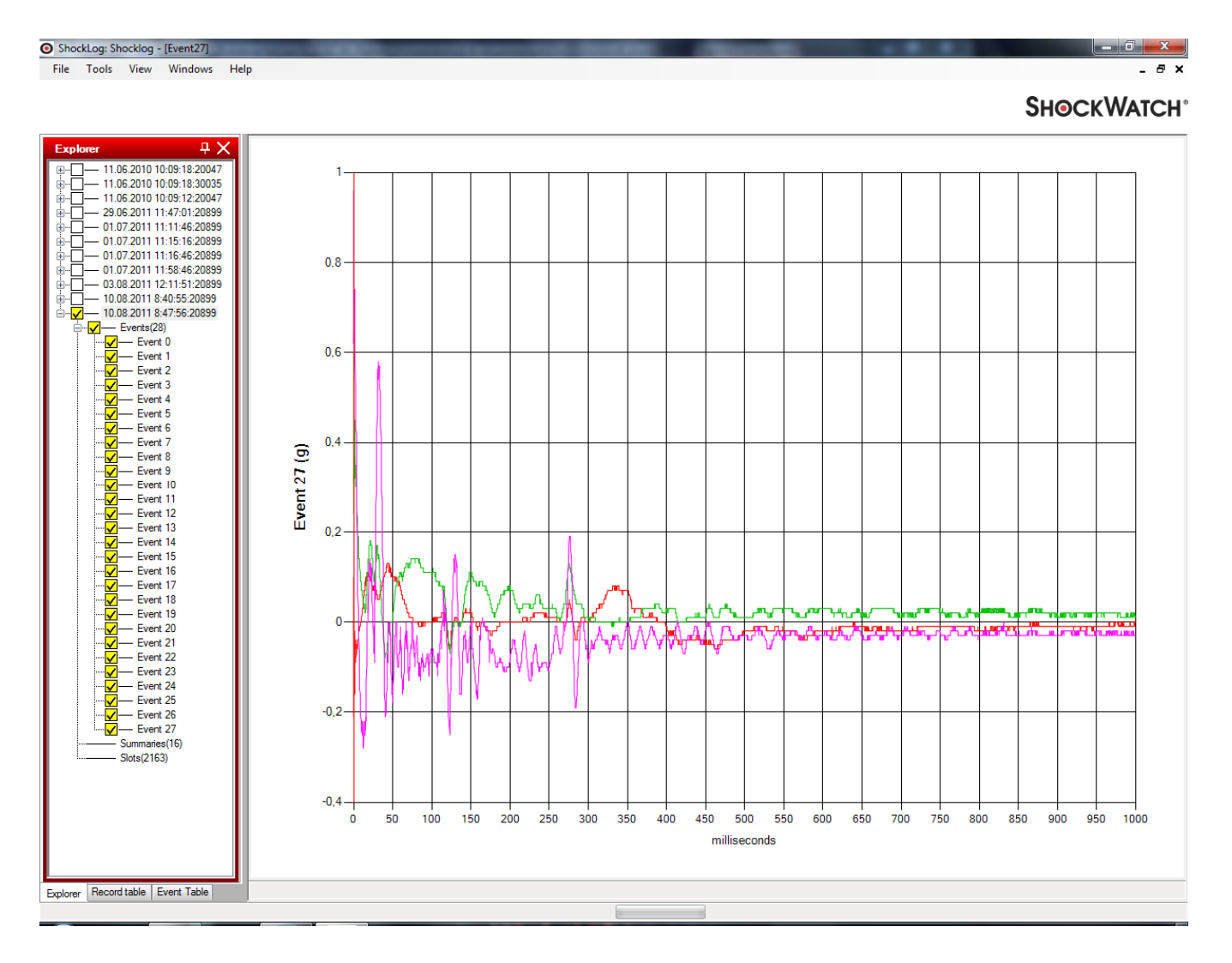

#### Рисунок 59. Окно «Explorer» (Проводник) и экран вкладки «Report» (Отчет) с данными по каждому событию для выбранного файла

Если события перечисляются по отдельности, то во вкладке «Events» (События) можно быстро перемещаться между отдельными событиями, щелкнув по номеру события. На экране слегка изменились заголовки и больше не отображаются различные опции вкладок. Это происходит потому, что открыты дополнительные окна для каждого из отмеченных событий.

Теперь, после открытия событий, можно переделать структуру изображения на экране с помощью опции «Cascade» (Каскад) в каскадное или плиточное представление в меню «Windows» (Окна), которое будет более подробно представлено ниже в руководстве пользователя. Рисунок 60.

|                                                                                                    | ShockLog: Shocklog - [Event27] |                           |                      |                        |            |  |  |
|----------------------------------------------------------------------------------------------------|--------------------------------|---------------------------|----------------------|------------------------|------------|--|--|
| File                                                                                                    | Tools                          | View                      |                      | Windows                | Help       |  |  |
|                                                                                                    |                                |                           |                      |                        | New Window |  |  |
|                                                                                                    |                                |                           |                      | Cascade                |            |  |  |
|                                                                                                    |                                |                           | <b>Tile Vertical</b> |                        |            |  |  |
|                                                                                                    | <b>Explorer</b>                |                           |                      | <b>Tile Horizontal</b> |            |  |  |
| 11.06.2010 10<br>Close All<br>÷<br>29.06.2011 11:47.01.20000<br>Ŧ<br>01.07.2011 11:11:46:20899<br>$\overline{+}$ |                                |                           |                      |                        |            |  |  |
|                                                                                                    |                                | 01.07.2011.11-15-16-20899 |                      |                        |            |  |  |

Рисунок 60. Выбор опций «Cascade» для «каскадного» и «плиточного» представления графов событий

После выбора опции изменения изображения на экране данных по событиям, содержащимся в выбранном файле, все окна расположатся в виде каскада (рисунок 61) или плитки (рисунок 62).

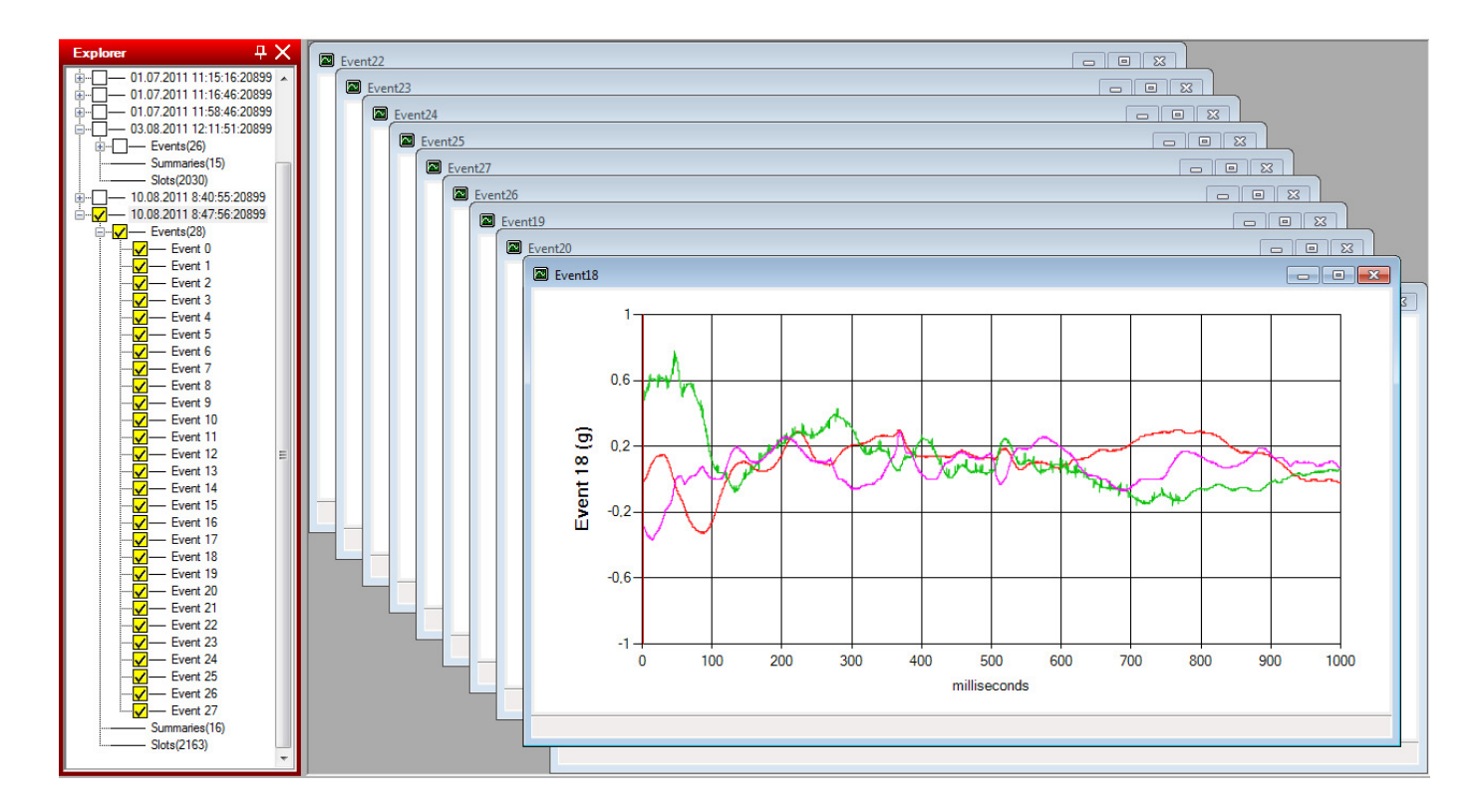

Рисунок 61. Окно «Explorer» (Просмотр файлов) и экран вкладки «Report» (Отчет) с данными по каждому событию для выбранного файла, расположенными каскадом

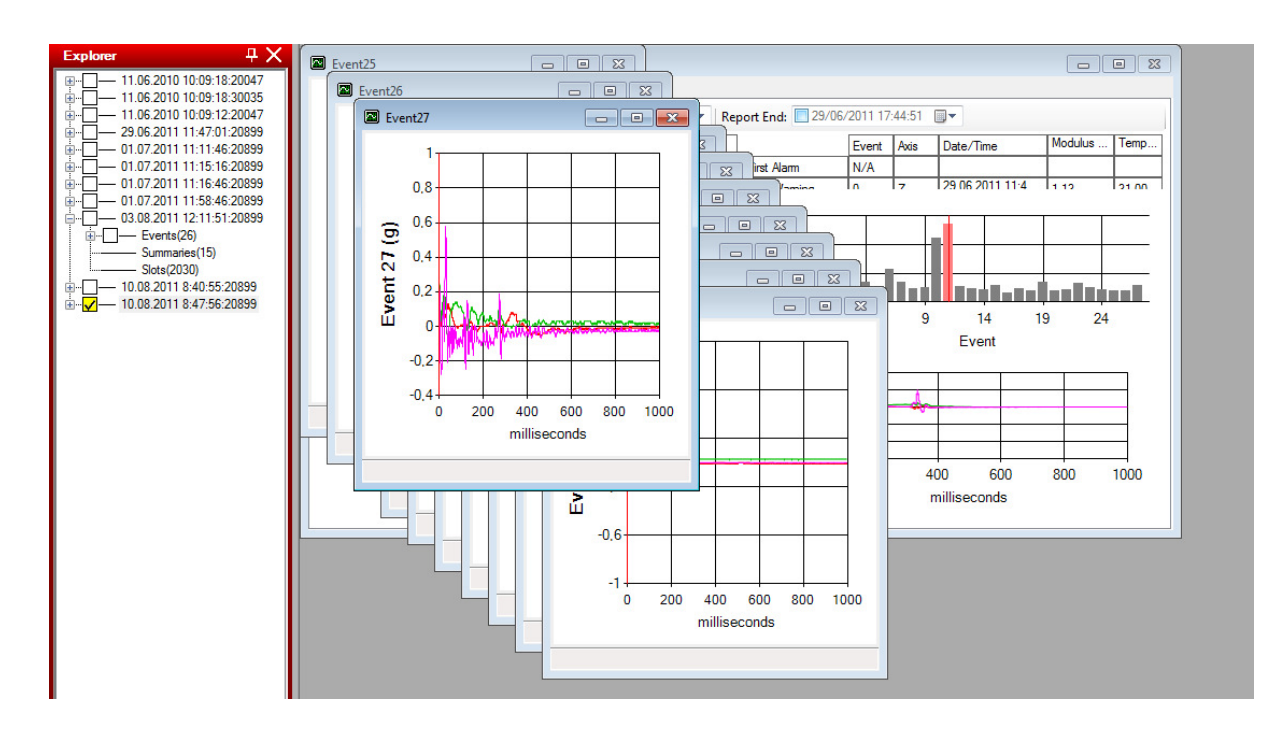

#### Рисунок 62. Окно «Explorer» (Просмотр файлов) и экран вкладки «Report» (Отчет) с данными по каждому событию для выбранного файла, расположенными плиткой

Теперь каждое отдельное событие можно использовать так, как будто вы находитесь во вкладке «Events» (События), с наличием функции полного увеличения и курсора для получения дополнительной информации. Рисунок 63.

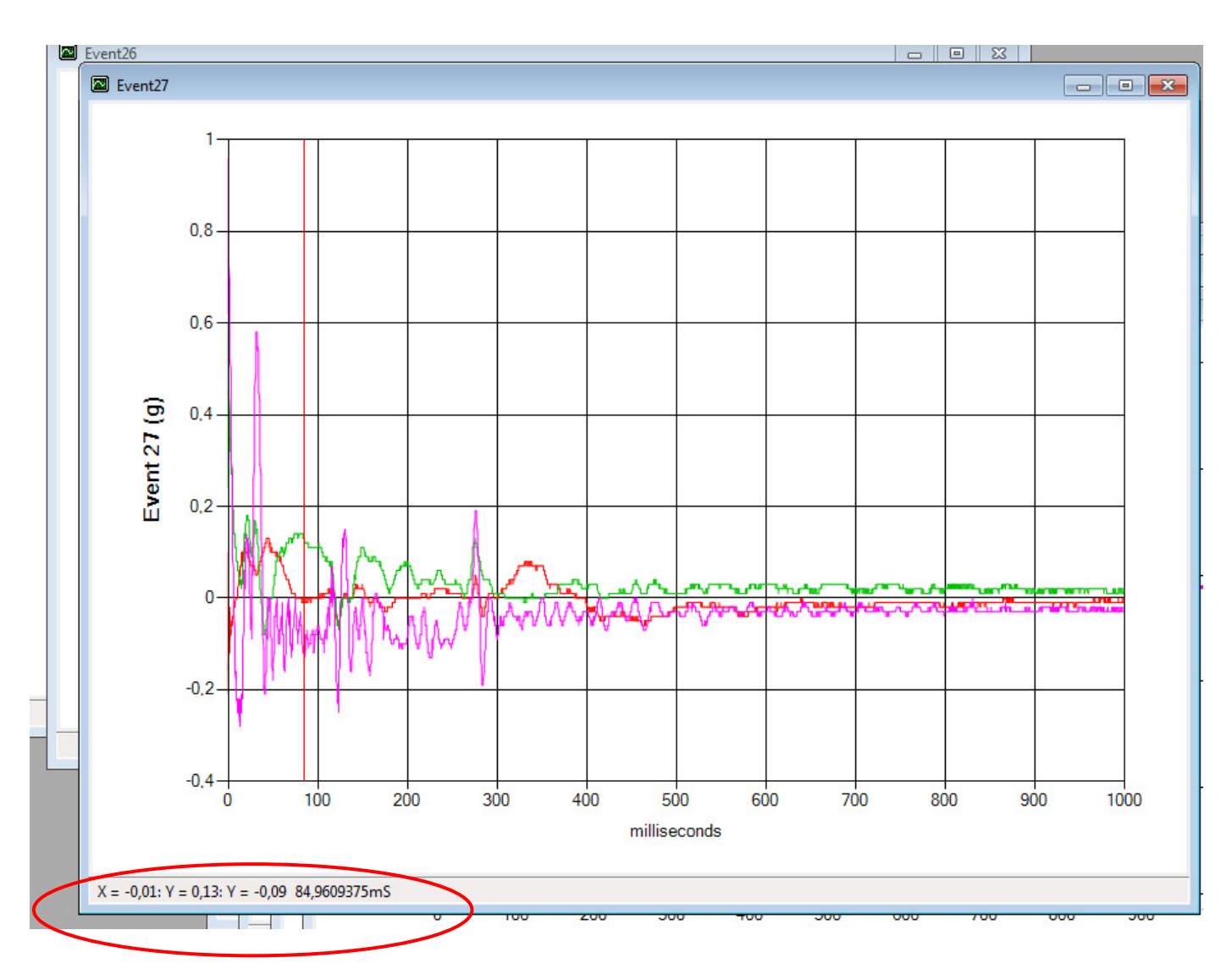

Рисунок 63. Представление детального окна по каждому событию

Имеется возможность использования опции Drag 'n' Zoom (Увеличение перетаскиванием) рассмотренная выше в разделе «Events» (События).

Дополнительная текстовая информация на правой стороне экрана недоступна, однако в нижнем левом углу экрана отображается информация о значении g и количестве миллисекунд в точке нахождения курсора. Рисунок 64.

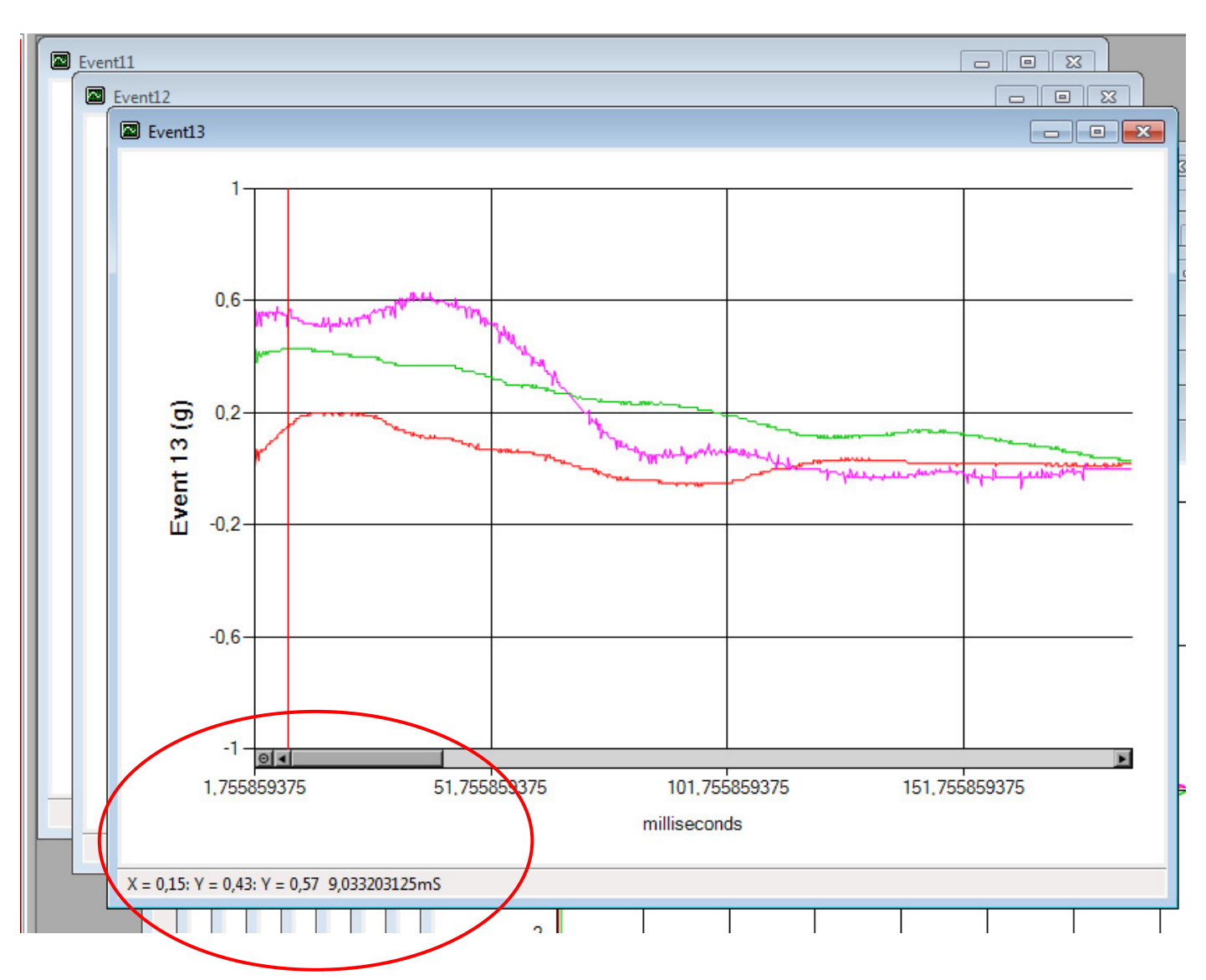

Рисунок 64. Увеличение конкретных областей графа с помощью опции Drag 'n' Zoom (Увеличение перетаскиванием)

# «Records Table» (Таблица записей)

Для тех, кто знаком с предыдущей версией ПО ShockLog, эта таблица выглядит аналогично прежнему перечню «Examine Data» (Проверка данных), в котором у пользователя была возможность выбора нужного информационного файла для анализа. Таблица «Records Table» (Таблица записей) работает аналогичным образом, обеспечивая альтернативный выбор файлов в окне «Explorer» (Проводник). Однако, преимуществом новой таблицы «Records Table» (Таблица записей) перед таблицей «Examine Data» (Проверка данных) в прежней версии ПО ShockLog и окном «Explorer» (Проводник) в текущей версии является то, что имеется возможность сортировки и переупорядочивания информационных файлов внутри неё, что делает ее гораздо более мощным поисковым инструментом. Рисунок 65.

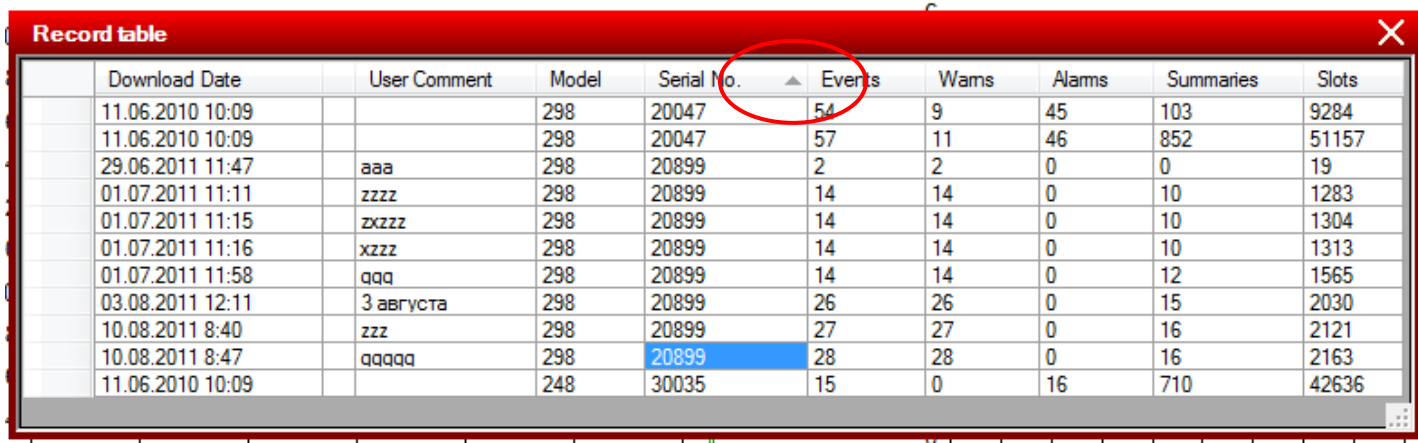

#### Рисунок 65. «Records Table» (Таблица записей)

#### Column Data (Данные в колонках)

«Records Table» (Таблица записей) построена в табличном формате с несколькими колонками для каждого из информационных файлов из базы данных:

- Download Date (Дата загрузки) дата и время загрузки информационного файла в базу данных.
- User Comment (Комментарии пользователя) при загрузке файла пользователю предлагается возможность ввода комментариев, которые будут отображаться в колонке (длиной до 15 символов).
- Model (Модель) модель регистратора ShockLog, с которого был загружен информационный файл (208, 248 и 298 представляют новое поколение регистраторов, а RD298, RD317, RD398 и RD411 – предыдущее).
- Serial No (Заводской номер) заводской номер регистратора ShockLog.
- Events (События) общее количество событий, зарегистрированных в информационном файле (предупреждения и тревожные события объединены вместе).
- Warns (Предупреждения) количество предупредительных событий.
- Alarms (Тревоги) количество тревожных событий.
- Summaries (Сводки) количество сводных периодов, зарегистрированных в информационном файле.
- Slots (Слоты) количество временных интервалов, зарегистрированных в информационном файле.

Для перемещения по «Records Table» (Таблица записей) можно переходить вверх или вниз либо с помощью центрального колесика мыши, либо с помощью полосы прокрутки с правой стороны экрана ПК. Если таблица выводится на экран в альбомной ориентации, в полосе прокрутки для перемещения влево - вправо нет нужды, поскольку все колонки видны на экране, однако если вы решите работать с таблицей в портретной ориентации, внизу таблицы будет предоставлена полоса прокрутки, обеспечивающая перемещение влево и вправо по колонкам.

#### Опция «File Sorting» (Сортировка файлов)

В «Records Table» (Таблица записей) пользователь обладает возможностью изменения порядка отображения колонок, что способствует поиску конкретных разделов информации. После щелчка по заголовку колонки в поле заголовка появится стрелочка (вверх или вниз) (рисунок 65), база данных будет отсортирована по информации, содержащейся в этой колонке. Повторным щелчком по заголовку колонки можно переключаться между возрастающим и убывающим порядком сортировки данных.

Например, если нужно вывести все файлы, загруженные с регистратора ShockLog, с конкретным заводским номером, можно щелкнуть по заголовку колонки «Serial Number» (Заводской номер), что упорядочит все файлы по заводскому номеру регистратора и, соответственно, сведет в одно место все информационные файлы с одинаковым заводским номером регистратора.

Точно также, если нужно узнать наибольшее количество событий, можно изменить сортировку базы данных с помощью колонки «Event» (События) и быстро найти файлы с наибольшим количеством событий.

Для возврата базы данных в ее исходное состояние, необходимо пересортировать файлы с помощью колонки «Download Date» (Дата загрузки), вновь упорядочив все по дате.

#### Опция «Hyperlink to Additional Information» (Гиперссылка на дополнительную информацию)

Из «Records Table» (Таблица записей) возможно давать гиперссылку непосредственно на любой из рассматриваемых информационных файлов. Это можно сделать просто двойным щелчком по колонке «Download Date» (Дата загрузки) в нужном файле. В результате выбранный файл откроется во вкладке «Report» (Отчет).

Для смены файла нужно просто щелкнуть два раза по нужному файлу и ПО ShockLog произведет замену. На каком бы этапе просмотра пользователь ни находился в момент повторного выбора файла, он всегда будет переведен на вкладку «Report» (Отчет).

# «Event Table» (Таблица событий)

«Event Table» (Таблица событий) отображает все события, как предупредительные, так и тревожные, из выбранного информационного файла. Таблица содержит подробные данные по отдельному событию и позволяет пользователю сортировать информацию для выявления необходимых данных, например, наиболее значимого события с точки зрения абсолютного значения ускорения. Кроме этого, таблица содержит ряд прямых гиперссылок на другие разделы данных. Рисунок 66.

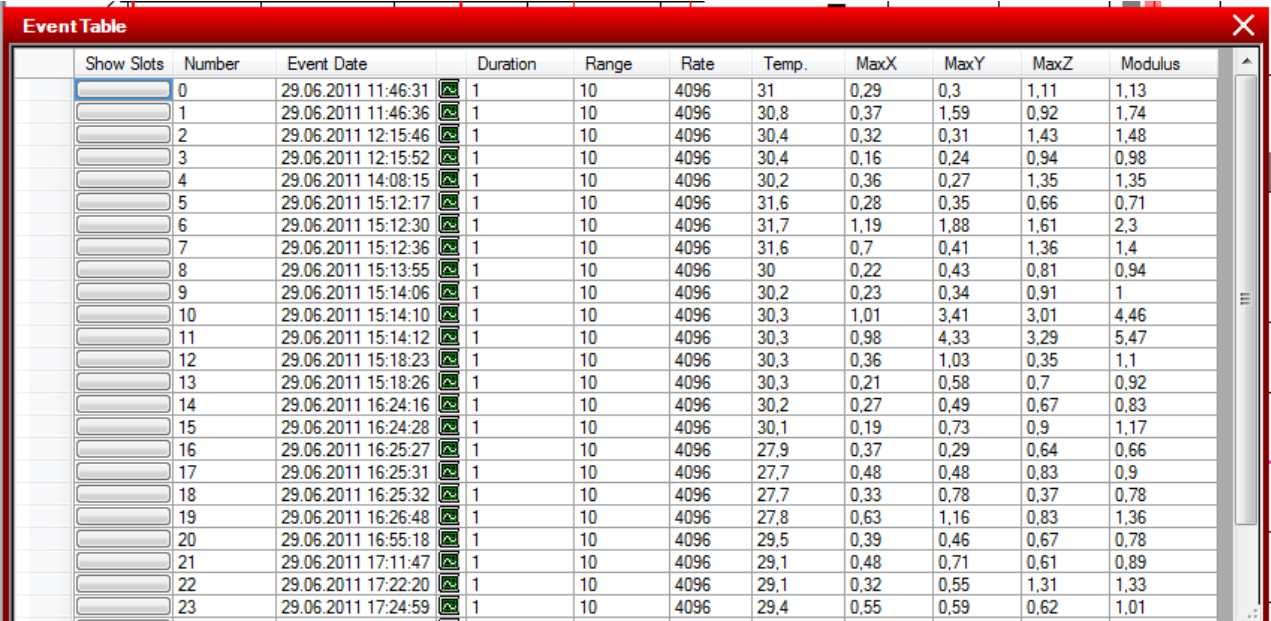

#### Рисунок 66. «Event Table» (Таблица событий)

#### Column Data (Данные в колонках)

«Event Table» (Таблица событий) имеет табличный формат с различными колонками данных для каждого информационного файла из базы данных, основными из которых являются:

- Show Slots (Показать слоты) кнопка гиперссылки на данные по временным интервалам, связанным с этим событием.
- Number (Номер) номер события по порядку его регистрации. Следует отметить, что первое событие любого информационного файла ShockLog имеет номер 0 (нуль), а не 1 (единица).
- Event Date (Дата события) дата и время регистрации события. Эти дата и время привязаны к внутренним дате и времени регистратора и могут отличаться от соответствующих настроек ПК при использовании регистратора в другой стране.
- Duration (Длительность) количество времени в секундах, в течение которого происходило событие. Может принимать значения 1, 2, 4, 8, 16, 32, 64 или 128 с.
- Range (Диапазон) диапазон ускорения, на который был настроен регистратор ShockLog при регистрации данного события.
- Rate (Частота) эффективная частота опроса, с которой регистратор ShockLog записывал данное событие; зависит от выбора степени сжатия, сделанного пользователем при настройке регистратора ShockLog. Все события регистрируются с частотой 4096 образцов в секунду, но в зависимости от требуемой степени сжатия и сделанных настроек пользователя частота опроса при регистрации может быть ниже указанной скорости.
- Temp. (Температура) температура, зарегистрированная с помощью внутреннего температурного датчика в момент события.
- Max X, Y & Z (Максимум по осям) эти колонки показывают максимальные значения ускорения по каждой оси в течение зарегистрированного события.
- Modulus (Абсолютное значение) абсолютное значение события, представляющее собой значение на основе векторных данных по осям X, Y и Z, рассчитанное по формуле:
- Modulus =  $\sqrt{(X\text{Sample }^2 + Y\text{Sample }^2 + Z\text{Sample }^2)}$

Для перемещения по «Event Table» (Таблица событий) можно переходить вверх и вниз либо с помощью центрального колесика мыши, либо с помощью полосы прокрутки с правой стороны экрана ПК. Если таблица выводится на экран в альбомной ориентации, в полосе прокрутки для перемещения влево - вправо нет нужды, поскольку все колонки видны на экране, однако если пользователь решит работать с таблицей в портретной ориентации, внизу таблицы будет предоставлена полоса прокрутки, обеспечивающая перемещение влево и вправо по колонкам.

#### Опция «File Sorting» (Сортировка файла)

В «Event Table» (Таблица событий) пользователь обладает возможностью изменения порядка отображения колонок, что способствует поиску конкретных разделов информации. После щелчка по заголовку колонки, в поле заголовка появится стрелочка (вверх или вниз), база данных будет отсортирована по информации, содержащейся в этой колонке. Повторным щелчком по заголовку колонки можно переключаться между возрастающим и убывающим порядком сортировки данных.

Например, если нужно знать все события в информационном файле, имеющие наивысшее значение по модулю, можно щелкнуть по заголовку колонки «Modulus» (Абсолютное значение) и все события будут расположены в порядке их абсолютного значения.

Точно также, если нужно узнать наибольшее значение g по оси Y, можно изменить сортировку базы данных с помощью колонки «Max Y» (Максимум по оси Y) и быстро найти файлы с наибольшим значением g во всех событиях.

Для возврата базы данных в ее исходное состояние, необходимо пересортировать файлы с помощью колонки «Number» (Номер), вновь упорядочив все по номеру следования событий в порядке их регистрации.

#### Опция «Hyperlink to Additional Information» (Гиперссылка на дополнительную информацию)

Из «Event Table» (Таблица событий) можно сразу перейти к графам слотов и графам события для отдельных событий. Рисунок 67.

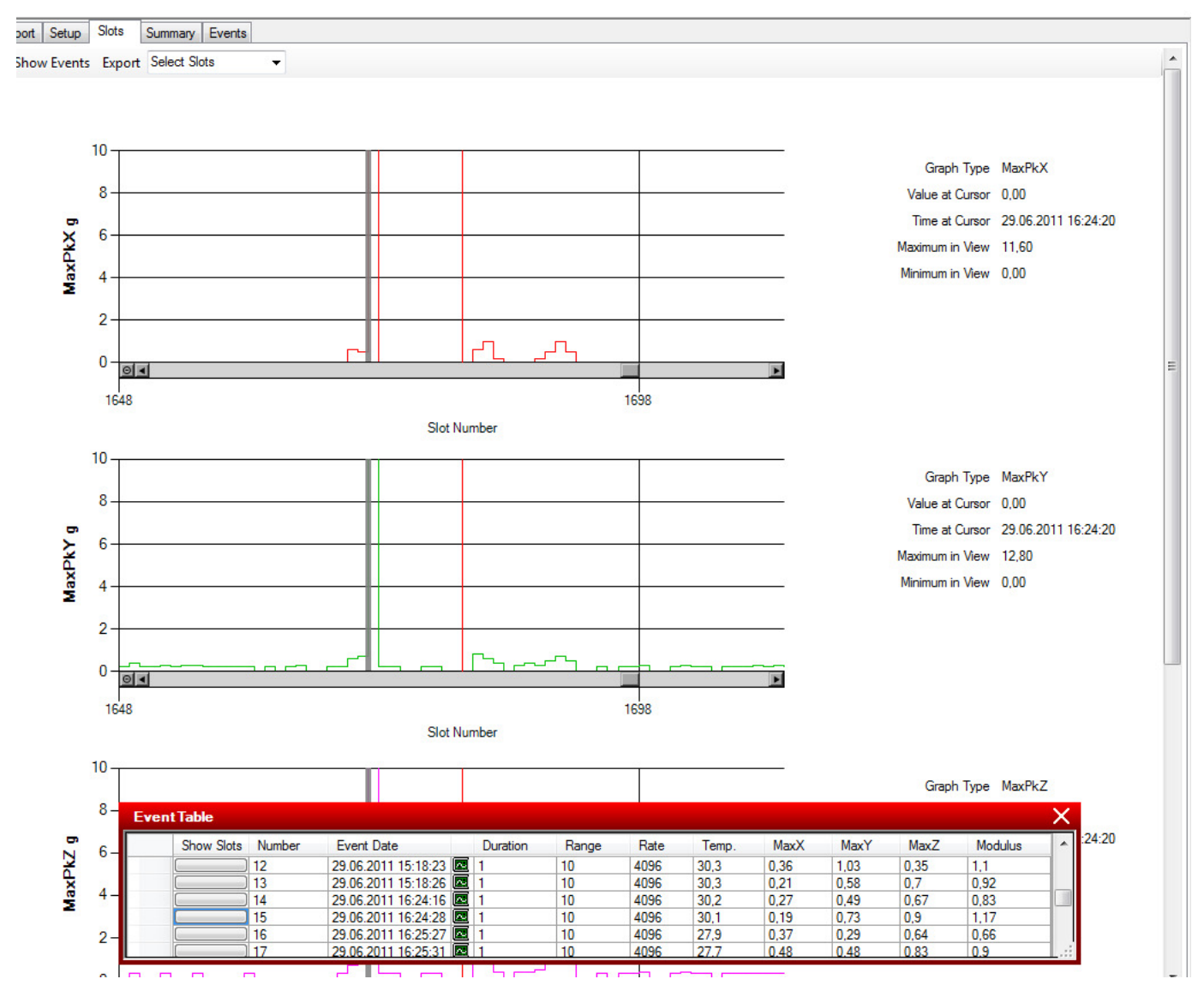

Рисунок 67. Окно «File Viewer» (Просмотр файлов), вкладка «Slots» (Слоты), опция «Show Slots» (Показать слоты)

В колонке «Show Slots» (Показать слоты) имеется кнопка, которую можно нажимать для каждого события. Рисунок 68. При нажатии на эту кнопку окно «File Viewer» (Просмотр файлов) переключится на соответствующий раздел графов слотов, увеличенный в части, которая связана с временным периодом данного события. Как видно из приведенного выше рисунка 67 нажата кнопка в колонке «Show Slots» (Показать слоты) в событии номер 15. Это привело в ту часть графа временных интервалов, которая связана с данным событием.

Если теперь пользователь захочет посмотреть детальную кривую событий для данного конкретного события, у него есть выбор между прямым переходом к нему из вкладки «Slots» (Слоты) или из окна «Event Table» (Таблица событий).

Из «Event Table» (Таблица Событий) возможно перейти по ссылке путем двойного щелчка по колонке «Number» (Номер), колонке «Event date» (Дата события) или небольшому графическому изображению  $\overline{Q}$  сразу за датой.

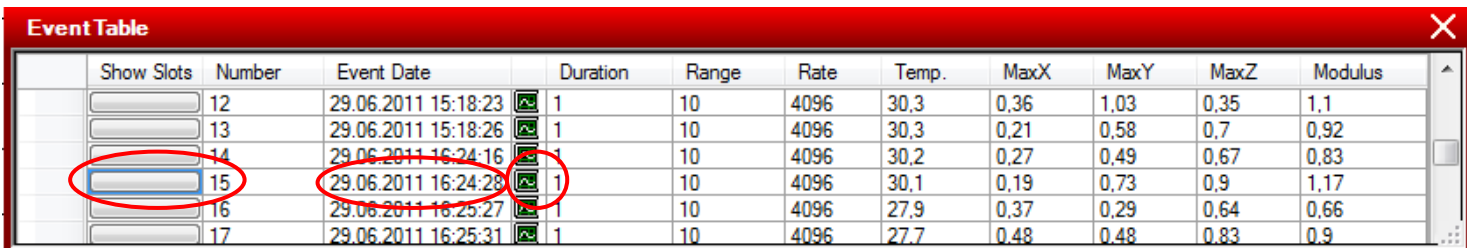

#### Рисунок 68. «Event Table» (Таблица событий)

Щелкнув по любой из указанных опций, пользователь сразу попадет на кривую выбранного события во вкладке «Events» (События) и сможет провести детальный анализ этой кривой, как пояснялось выше в настоящем руководстве пользователя.

Продолжая нажимать на различные события, «Explorer» (Проводник) продолжит обновлять кривую события по мере работы с событиями из «Event Table» (Таблица событий). Кроме того, находясь на вкладке «Events» (События) можно прокручивать события с помощью стрелок в верхнем правом углу. Рисунок 69.

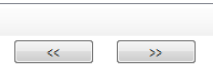

#### Рисунок 69. Стрелки прокрутки события на поле вкладки «Events» (События)

# «Menu Options» (Опции меню)

Далее будут изложены все имеющиеся опции меню и описаны все свойства, которые еще не были подробно рассмотрены в предыдущих разделах руководства.

| ▶ Компьютер ▶ Локальный диск (C:) ▶ Program Files ▶ ShockLog Software ▶<br>Поиск: ShockLog Software<br>$+$<br>۹<br>۰ |                                                     |                                 |                  |                    |            |   |           |  |
|----------------------------------------------------------------------------------------------------|-----------------------------------------------------|---------------------------------|------------------|--------------------|------------|---|-----------|--|
| Упорядочить ▼                                                                                                    | <b>В</b> Открыть<br>Записать на оптический диск     | Новая папка                     |                  |                    | <b>注 ▼</b> | ш | $\bullet$ |  |
| Ж Избранное                                                                                                    | Имя                                                 | Дата изменения                  | Tun              | Размер             |            |   |           |  |
| Загрузки                                                                                                    | amd <sub>64</sub>                                   | 27.06.2011 9:27                 | Папка с файлами  |                    |            |   |           |  |
| Недавние места                                                                                                    | i386                                                | 27.06.2011 9:27                 | Папка с файлами  |                    |            |   |           |  |
| Рабочий стол                                                                                                    | <b>Maxim Integrated Products</b>                    | 27.06.2011 9:27                 | Папка с файлами  |                    |            |   |           |  |
|                                                                                                    | 偽<br>ControlTreeTreeView.dll                        | 16.09.2010 17:45                | Расширение при   | <b>13 KB</b>       |            |   |           |  |
| Библиотеки                                                                                                    | Q)<br>DockingBasicControls.dll                      | 16.09.2010 17:45                | Расширение при   | <b>21 KG</b>       |            |   |           |  |
| Видео<br>Ħ                                                                                                    | OS.<br>DockingControls.dll                          | 16.09.2010 17:45                | Расширение при   | 109 K <sub>B</sub> |            |   |           |  |
| T,<br>Документы                                                                                                    | <b>DryInstall</b>                                   | 16.09.2010 17:46                | Приложение       | <b>11 KG</b>       |            |   |           |  |
| Изображения                                                                                                    | ftdibus                                             | 15.09.2009 14:47                | Каталог безопасн | <b>12 KB</b>       |            |   |           |  |
| Музыка                                                                                                    | ftdibus                                             | 16.09.2010 17:40                | Сведения для уст | <b>5 KG</b>        |            |   |           |  |
|                                                                                                    | ftdiport                                            | 15.09.2009 14:47                | Каталог безопасн | <b>11 KB</b>       |            |   |           |  |
| <b>Компьютер</b>                                                                                                    | ö<br>ftdiport                                       | 15.09.2009 14:47                | Сведения для уст | <b>5 KG</b>        |            |   |           |  |
| <b>24</b> Локальный диск (С                                                                                          | <b>&amp; IMC.CommsCommonInterface.dll</b>           | 16.09.2010 17:45                | Расширение при   | <b>7 KG</b>        |            |   |           |  |
| <b>Покальный диск (D</b>                                                                                             | <b>&amp; IMC.iButtonInterface.dll</b>               | 16.09.2010 17:45                | Расширение при   | 121 K <sub>B</sub> |            |   |           |  |
|                                                                                                    | MC.LicenceKey.dll                                   | 16.09.2010 17:45                | Расширение при   | 6 K <sub>5</sub>   |            |   |           |  |
| <b>CeTb</b>                                                                                                    | <b>&amp; IMC.OneWireLinkLib.dll</b>                 | 16.09.2010 17:45                | Расширение при   | <b>41 KB</b>       |            |   |           |  |
|                                                                                                    | MC.P400andSLCommsLib.dll                            | 16.09.2010 17:45                | Расширение при   | <b>48 KG</b>       |            |   |           |  |
|                                                                                                    | <b>&amp; IMC.ShocklogControls.dll</b>               | 16.09.2010 17:45                | Расширение при   | <b>24 KB</b>       |            |   |           |  |
|                                                                                                    | Minterop.ADOX.dll                                   | 16.09.2010 17:45                | Расширение при   | 36 K <sub>B</sub>  |            |   |           |  |
|                                                                                                    | <sup>®</sup> Interop.JRO.dll                        | 16.09.2010 17:45                | Расширение при   | 9 K <sub>B</sub>   |            |   |           |  |
|                                                                                                    | ShockLog                                            | 16.09.2010 17:46                | Приложение       | 2 311 KB           |            |   |           |  |
|                                                                                                    | ShockWatch Logo                                     | 16.09.2010 8:02                 | Файл "JPG"       | <b>43 KB</b>       |            |   |           |  |
|                                                                                                    | ShockWatch                                          | 16.09.2010 8:02                 | Значок           | <b>5 KB</b>        |            |   |           |  |
|                                                                                                    |                                                     |                                 |                  |                    |            |   |           |  |
| ShockLog<br>Приложение                                                                                               | Дата изменения: 16.09.2010 17:46<br>Размер: 2,25 МБ | Дата создания: 16.09.2010 17:46 |                  |                    |            |   |           |  |

Рисунок 70. Расположение ПО ShockLog в корневом каталоге ПК

Меню ПО ShockLog расположено в верхней части экрана ПК и содержит ряд кнопок:

- File (Файл)
- Tools (Инструменты)
- View (Вид)
- Windows (Окна)
- Help (Помощь)

# «File» (Файл)

#### Опция «New» (Новая)

Опция «New» (Новая) в меню «File» (Файл) позволяет пользователю создавать новые базы данных. Это свойство можно использовать для создания архивов баз данных, уникальных баз данных для различных компаний или подразделений и т.д. Рисунок 71.

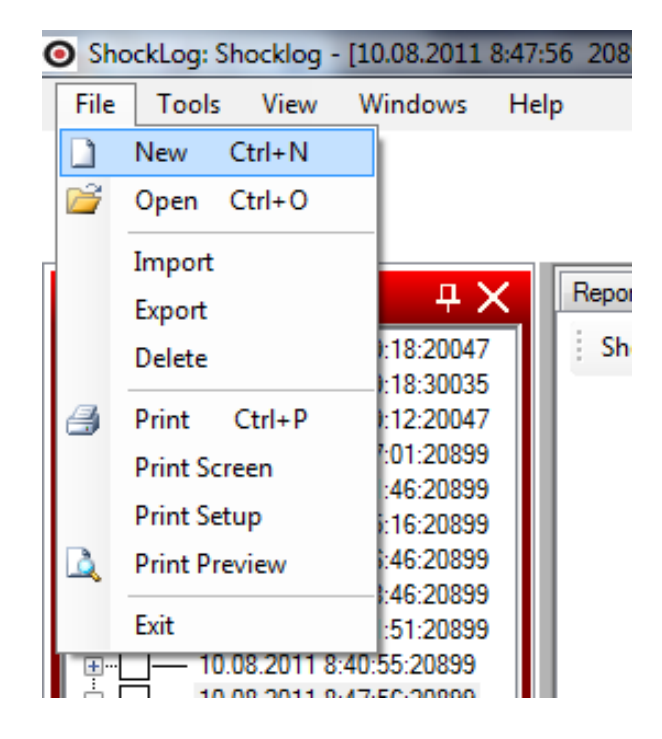

Рисунок 71. Опция «New» (Новая) в меню «File» (Файл)

После щелчка на эту опцию будет предложено сохранить окно. Ввести нужное имя в поле «Имя файла» в нижней части окна. Затем надо убедиться, что файл сохраняется в нужную директорию, которую можно выбрать из выпадающего меню в верхней части экрана. Рисунок 72.

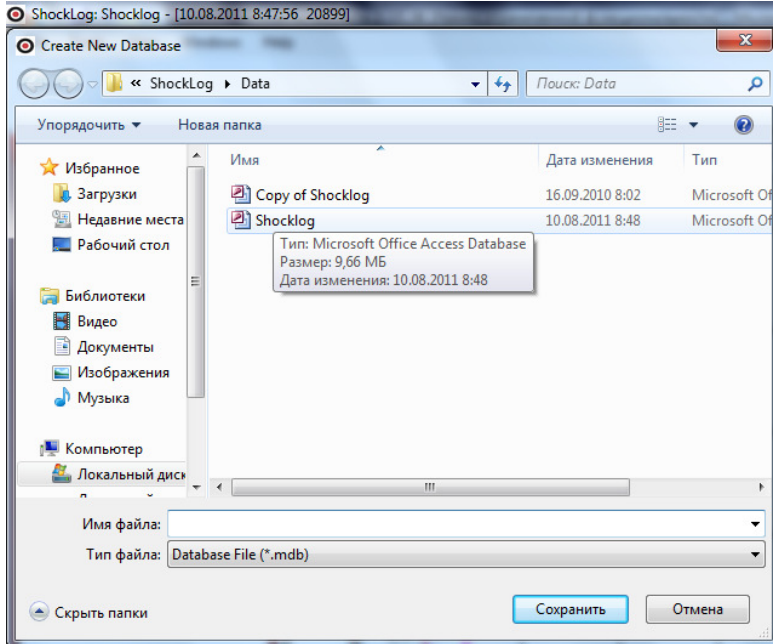

#### Рисунок 72. Окно сохранения новой базы данных

В процессе просмотра базы данных вы можете определить текущую базу по ее имени, приведенному в информационной полосе, в верхней части экрана. Кроме имени базы данных там также приводится имя информационного файла, который в данный момент рассматривается.

#### Опция «Open» (Открыть)

Опция «Open» (Открыть) из меню «File» (Файл) предоставляет пользователю возможность открытия различных ранее созданных им баз данных. Рисунок 73.

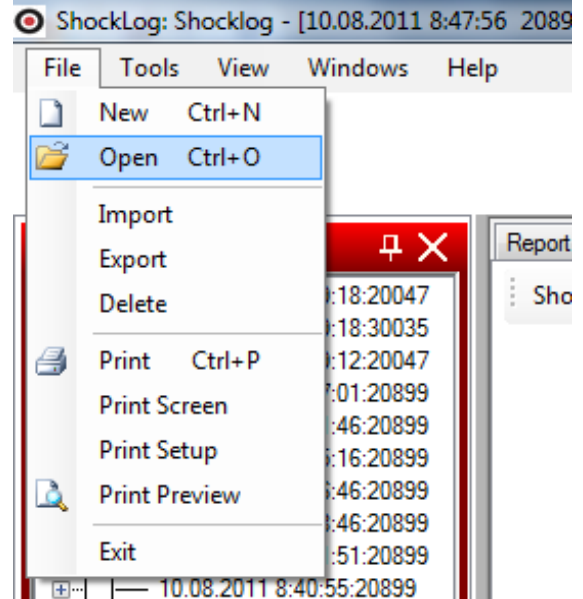

Рисунок 73. Опция «Open» (Открыть) в меню «File» (Файл)

После нажатия на данную опцию в меню, пользователю будет показано окно открытия файлов «Открыть» и, по умолчанию, откроется директория ShockLog, созданная для хранения баз данных регистраторов ShockLog. Рисунок 74.

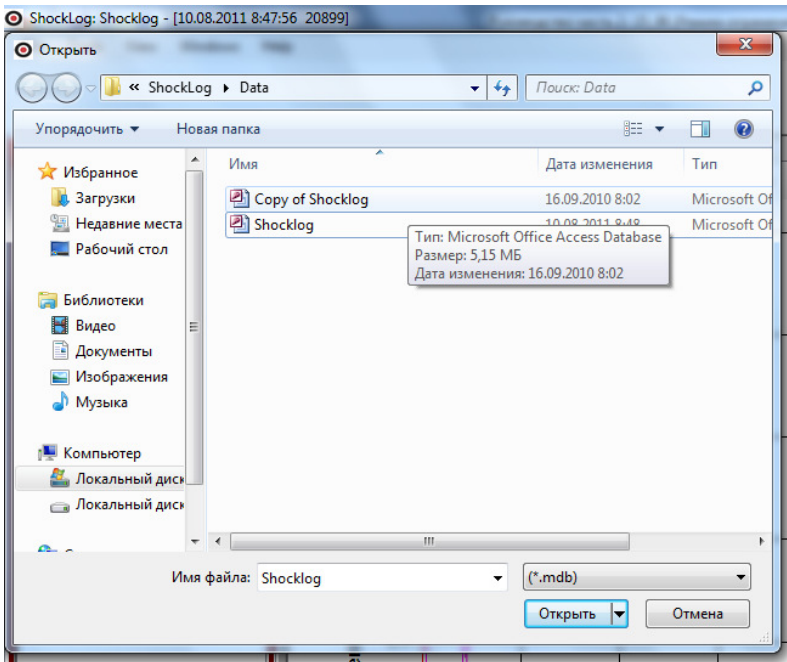

Рисунок 74. Окно открытия существующей базы данных

После того, как будет найдена нужная база данных, щелкните по имени файла и затем по кнопке «Открыть» в нижней правой части. Программное обеспечение ShockLog будто закроется на время, но затем автоматически откроется вновь, на этот раз с открытой выбранной базой данных. В верхней левой части полосы заголовка появится имя новой базы данных.

Для возврата назад, необходимо следовать описанному выше порядку и выбрать исходную

базу данных регистраторов ShockLog по умолчанию. Можно выбрать базы данных из разных директорий, при этом для поиска этих директорий, если нужно, и новой базы данных, выбранной из различных директорий, можно пользоваться, выпадающим меню «Look in» (Просмотр).

#### Опция «Import» (Импорт)

Опция «Import» (Импорт) в «File» (Файл) позволяет пользователю импортировать информационные файлы в его текущую базу данных. В общем случае эта функция используется для импорта уже существующих информационных файлов ShockLog, которые пользователь, возможно, записал в своей системе и теперь хочет посмотреть с помощью нового программного продукта. Рисунок 75.

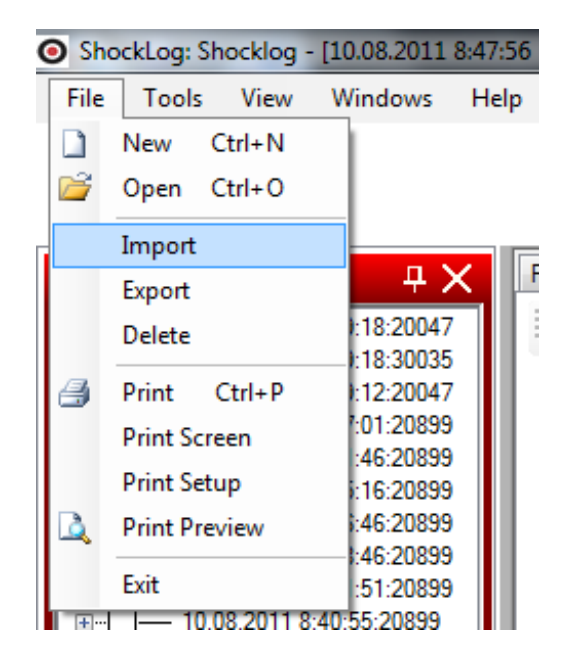

Рисунок 75. Опция «Import» (Импорт) в меню «File» (Файл)

Процесс загрузки программных продуктов ShockLog предусматривает автоматическое импортирование информационных файлов в открытую базу данных, поэтому опция импорта не требуется. Однако, при возникновении проблемы с автоматическим импортом информационных файлов после загрузки из самых последних серий регистраторов ShockLog, имеется возможность импорта через данную систему.

Для импорта одного информационного файла нужно выбрать опцию «Import» (Импорт) в «File Menu» (Меню файлов). Пользователь попадает в директорию «ShockLog Data» с перечнем содержащихся в ней файлов. Рисунок 76.

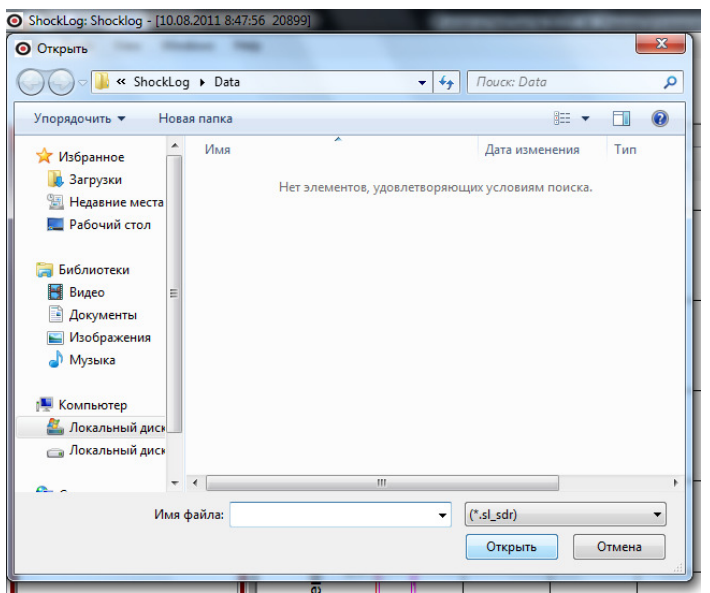

Рисунок 76. Директория ShockLog Data с перечнем содержащихся в ней файлов

По умолчанию система будет отображать информационные файлы из регистраторов ShockLog нового поколения, оканчивающихся на .sl\_sdr. Для выбора одного из этих файлов нужно щелкнуть по требуемому файлу и затем по кнопке «Открыть» в нижнем правом углу. Система через несколько секунд выведет этот файл в перечне в нижней части окна «Explorer» (Проводник) и в «Records Table» (Таблица записей).

Если пользователь ищет старые информационные файлы, необходимо изменить тип файлов «Files of Type» на .sl\_data, т.е. расширение, которое присвоено старым существующим файлам. И вновь, после выбора нужного файла щелкните по кнопке «Открыть».

Если пользователь хочет выбрать несколько файлов за один раз, т.е. всю директорию предыдущих файлов, это можно сделать с помощью той же опции меню. Перейдя в опцию импорта и выбрав тип файла (новый или предыдущих), нужно щелкнуть по первому файлу, затем, если это перечень файлов, расположенных по порядку, нажав и удерживая клавишу «Shift» на клавиатуре, щелкнуть мышью по последнему нужному файлу. После этого вы увидите высвеченными выбранные вами файлы. Если это все нужные вам файлы, щелкните по кнопке «Открыть» и все выбранные файлы будут импортированы. Следует отметить, что процесс импортирования файлов может занять несколько минут, в зависимости от количества импортируемых файлов.

Если есть необходимость в выборе нескольких файлов в директории, то используйте клавишу «Ctrl» на клавиатуре. Чтобы это сделать, сначала щелкните по первому из информационных файлов, затем нажмите и удерживайте клавишу «Ctrl», в это время мышью кликните по всем нужным файлам по одному до тех пор, пока не выберутся все нужные файлы.

После выбора всех файлов отпустите клавишу «Ctrl» и щелкните мышью по кнопке «Открыть». Также будут импортированы все файлы, при этом сам процесс импорта займет несколько минут, в зависимости от количества импортируемых файлов.

#### Опция «Export» (Экспорт)

В настоящей части руководства пользователя уже говорилось о функции экспорта в отдельных разделах вкладок «Slots» (Слоты), «Summaries» (Сводки) и «Events» (События). Опция «Export» (Экспорт) в «File Menu» (Меню файлов) работает очень похожим образом, однако вместо экспорта части информационного файла она экспортирует информационный файл целиком или выбирает информационные файлы. Хотя следует отметить, что эта данная функция экспорта может также работать с небольшими частями информационного файла, точно так, как если бы вы вошли в него из вышеперечисленных вкладок. Рисунок 77.

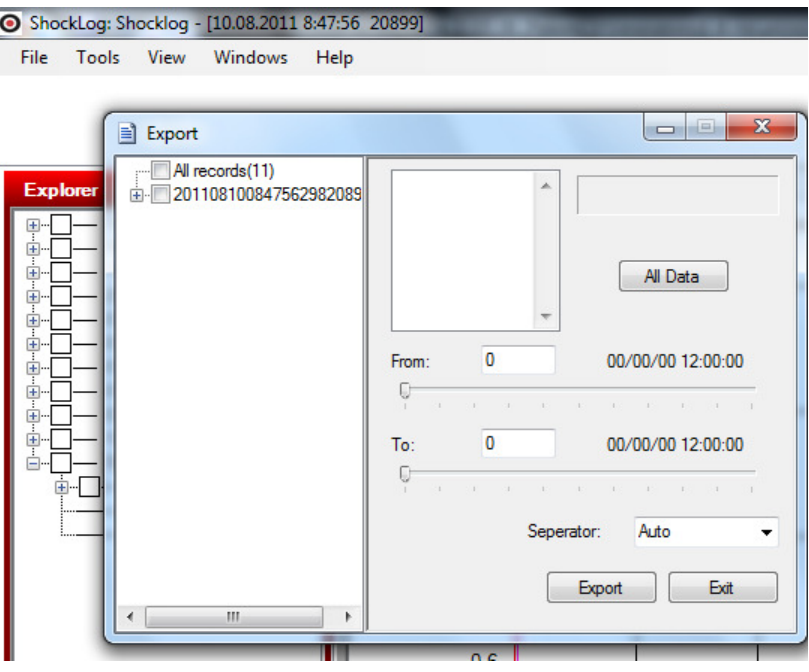

Рисунок 77. Окно «Export» (Экспорт)

При первом открытии опции «Export» (Экспорт) из «File Menu» (Меню файлов) виден приведенный ниже экран (рисунок 78), на котором высвечен информационный файл, который был бы представлен из окна «Explorer» (Проводник) как основная опция, но без выбора каких-либо данных для экспорта.

С левой стороны окна «Export» (Экспорт) располагается изображение типа дерева «Windows Explorer», на котором имеется опция «All records  $(x)$ », где х – количество файлов в вашей базе данных. С правой стороны выводится ряд инструментов для уменьшения критериев экспорта.

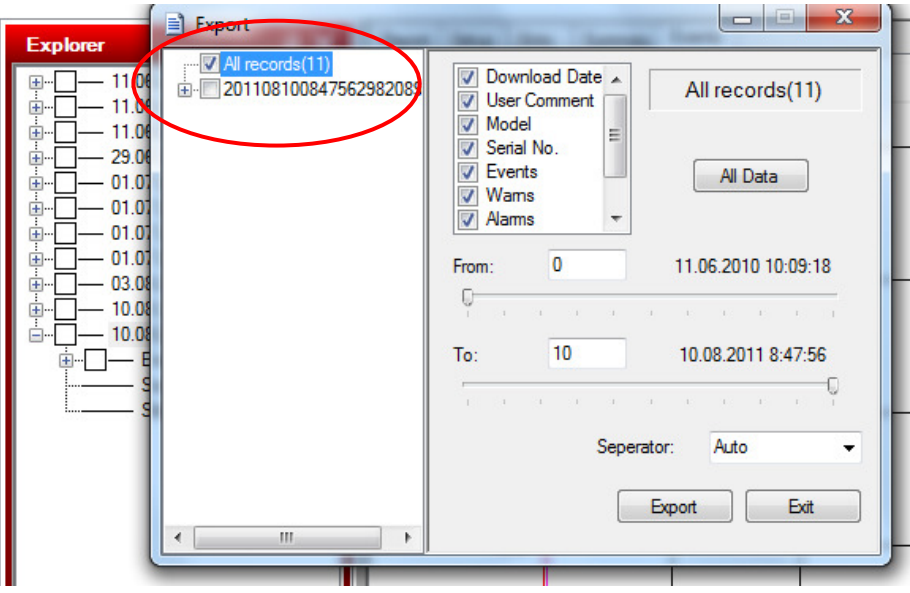

Рисунок 78. Окно «Export» (Экспорт) с рядом инструментов для уменьшения критериев экспорта

Во-первых, надо рассмотреть имеющиеся опции для загрузки всех файлов (или нескольких файлов) из базы данных. Для этого необходимо щелкнуть по кнопке-флажку за полем «All records» с левой стороны. После этого, блок справа будет заполнен перечнем всех разнообразных данных, которые необходимо экспортировать, с галочками сбоку, в том числе:

- Download Data Загружаемые данные
- User Comment Комментарии пользователя
- Model Модель
- Serial No Заводской номер
- Events События
- Warns Предупреждения
- Alarms Тревожные события
- Summaries Сводки
- Slots Слоты

Если не нужно экспортировать какие-то из указанных данных, можно щелкнуть по галочке, чтобы снять ее в блоке выбора. Если затем понадобится вновь высветить все блоки, можно щелкнуть по кнопке «All Data» (Все Данные) и во всех блоках вновь появятся галочки. Рисунок 79.

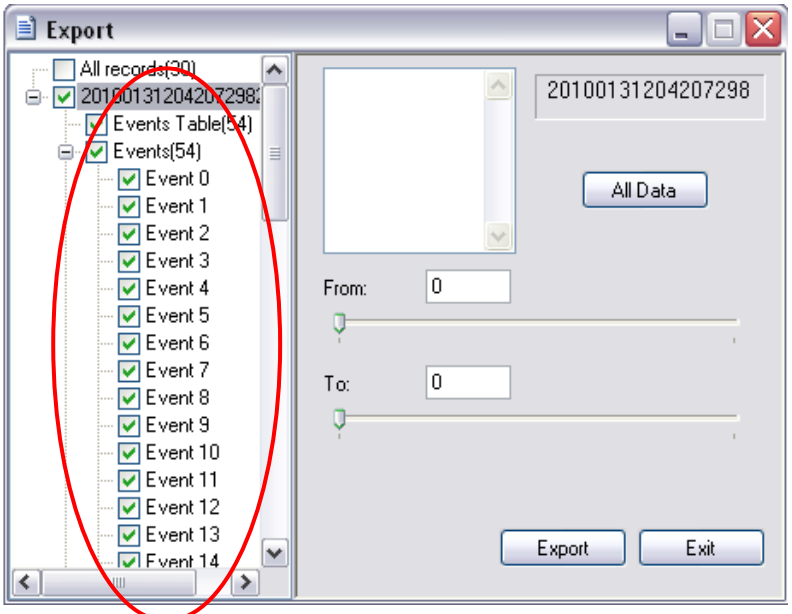

#### Рисунок 79. Окно «Export» (Экспорт) с рядом инструментов выбора событий для экспорта

Также можно заметить, что с правой стороны окна имеется два ползунка. При выборе экспорта всех записей с помощью ползунков выводится информация об информационных файлах в базе данных, в примере имеется вариант от 0 до 29, представляющий 30 файлов. Пользователь может перемещать эти ползунки вправо и влево, выбирая диапазон файлов, подлежащих экспортированию, вплоть до одного отдельного информационного файла. На примере мы выбрали информационные файлы от 5 до 23. После того, как пользователь выбрал необходимые данные и информационные файлы, из которых извлекаются эти данные, необходимо щелкнуть по кнопке «Export» (Экспорт) в нижней части экрана. Рисунок 80.

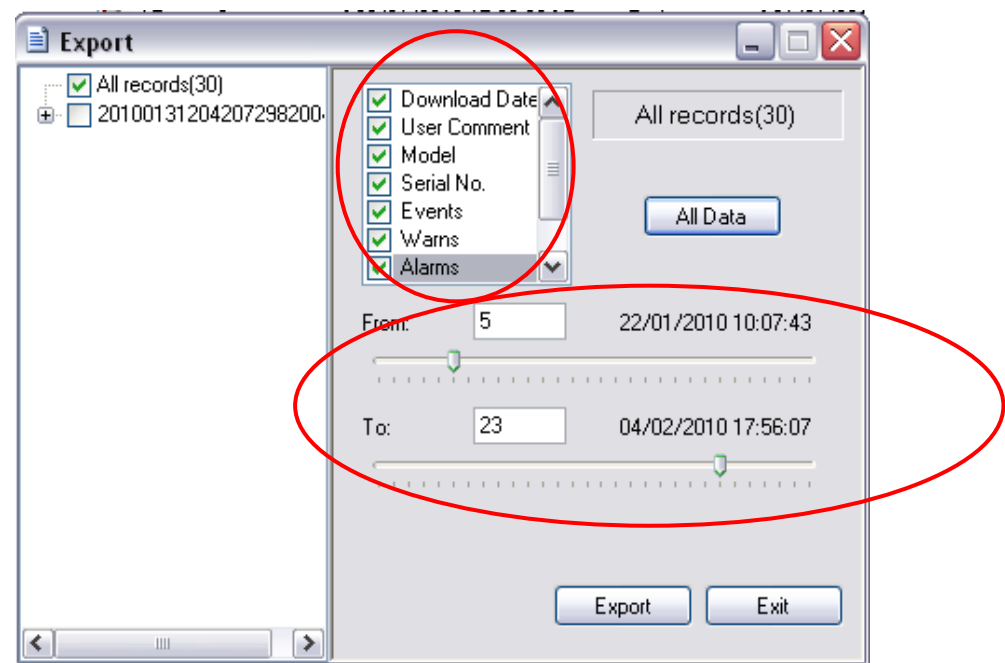

Рисунок 80. Окно «Export» (Экспорт), выбор информационных файлов

После этого система выведет на экран окно «Browse for Folder» (Просмотр директорий), которое позволяет выбрать необходимое место экспорта для файла. Выберите директорию, в которой должен храниться экспортируемый файл, и нажмите «ОК». Можно также создать новую директорию для экспорта, нажав кнопку «Make New Folder» (Создать новую директорию). После нажатия данной кнопки система создаст новую папку в текущей директории с именем «New Folder» (Новая директория). Для смены имени нужно кликнуть правой кнопкой мыши по новой папке и выбрать опцию «Rename» (Переименовать). Наберите новое имя и нажмите «Еnter», в результате экспортированный файл сохранится в этой новой директории. Рисунок 81.

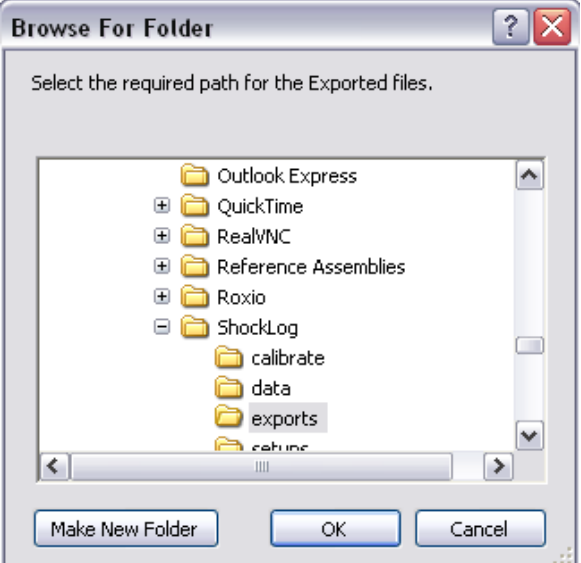

Рисунок 81. Окно «Browse for Folder» (Просмотр директорий)

Опция «Export» (Экспорт) создаст отдельные, разделенные запятыми, файлы для разных разделов экспортируемых данных. Эти файлы затем можно открывать в таких программах, как «Microsoft Excel», и использовать для дальнейшего анализа периодов поездки или хранения.

Теперь перейдем к опциям, доступным при попытке экспорта из одного файла, высвеченного в меню менеджера файлов при выборе опции экспорта. После щелчка по блоку выбора, будут показаны все опции с галочками во всех вариантах информации («Events Table» (Таблица событий), «Events» (События), «Summaries» (Сводки) и «Slots» (Слоты)), а также всех событий. Для отмены выбора данных - просто щелкнуть в указанных блоках для снятия галочки.

После выбора всех необходимых данных, щелкните кнопку «Export» (Экспорт) и система создаст ряд разных файлов для различных частей выбранной информации.

#### Опция Delete (Удаление)

Опция «Delete» (Удаление) в меню «File» (Файл) дает пользователям возможность удаления информационных файлов из базы данных и требует крайней осторожности при использовании. Рисунок 82.

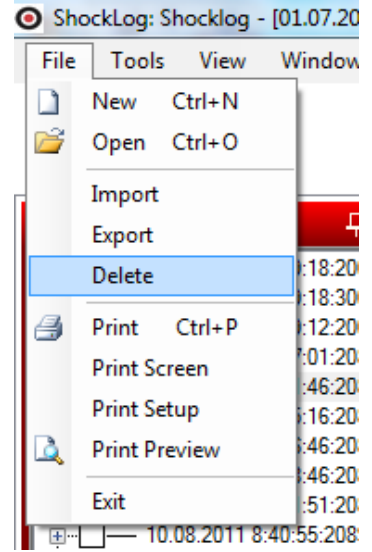

Рисунок 82. Опция «Delete» (Удаление) в меню «File» (Файл)

Для удаления файла выберите его в окне «Explorer» (Проводник), перейдите в меню и выберите опцию «Delete» (Удалить). На экране появится окно с предупреждением, что вы собираетесь удалить данные из базы данных. Рисунок 83. Если вы согласитесь и нажмете на ОК, файл будет удален, а вы возвратитесь в окно «Explorer» (Проводник).

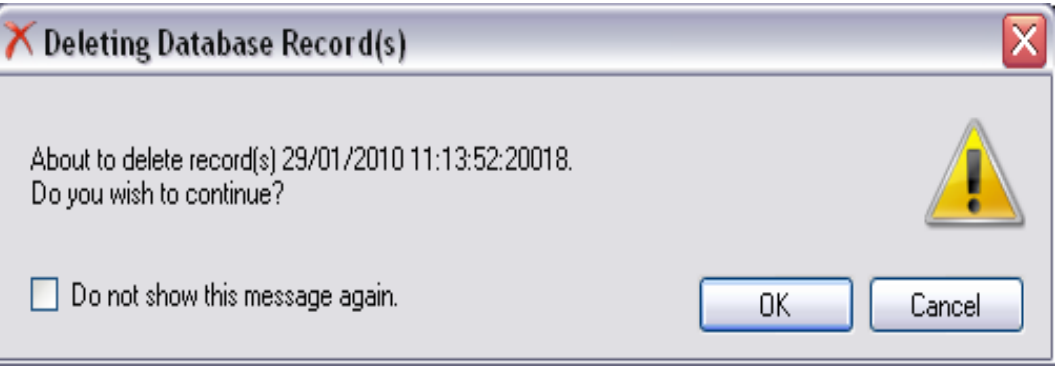

Рисунок 83. Окно предупреждения об удалении базы данных

#### Опции «Print» (печать)

ShockLog: Shocklog - [10.08. File Tools View Wind n New  $Ctrl + N$ 吟 Open Ctrl+O Import Export  $18:$ **Delete**  $18<sub>1</sub>$ Print  $Ctrl + P$  $12:$ 1:01: **Print Screen** 46: **Print Setup**  $16:$ 46: **Print Preview** 46: Exit  $51:$ - 10.08.2011 8:40:55:2

Раздел «Print» (печать) в меню «File» (Файл) состоит из 4 опций. Рисунок 84.

#### Рисунок 84. Раздел «Print» (Печать) в меню «File» (Файл)

Обеспечивает следующие возможности:

- Print (Печать) передает документ непосредственно на принтер, заданный по умолчанию (или специально), текущего изображения из окна «Explorer» (Проводник), в зависимости от рассматриваемой в данный момент вкладки.
	- Report (Отчет) предоставление пользователю одностраничного отчета, содержащего сводные данные по слотам и событиям за заданный период регистрации.
	- Slots (Слоты) распечатка графов слотов и создание отдельной страницы для каждого графа слотов, наблюдаемого в данный момент во вкладке слотов.
	- Summary (Сводка) распечатка из вкладки «Summary» (Сводки); сначала выбрать в меню «File» (Файл) опцию «Print» (Печать), затем появится окно «Print Options» (Опции печати), дающее пользователю возможность выбора колонок данных, которые ему необходимы. Кроме того, пользователи могут вставлять свое собственное название отчета, которое затем будет выведено на печать в верхней левой части отчета. Рисунок 85.
	- Events (События) во вкладке «Events» (События) данная опция создаст распечатку рассматриваемого в конкретный момент события.

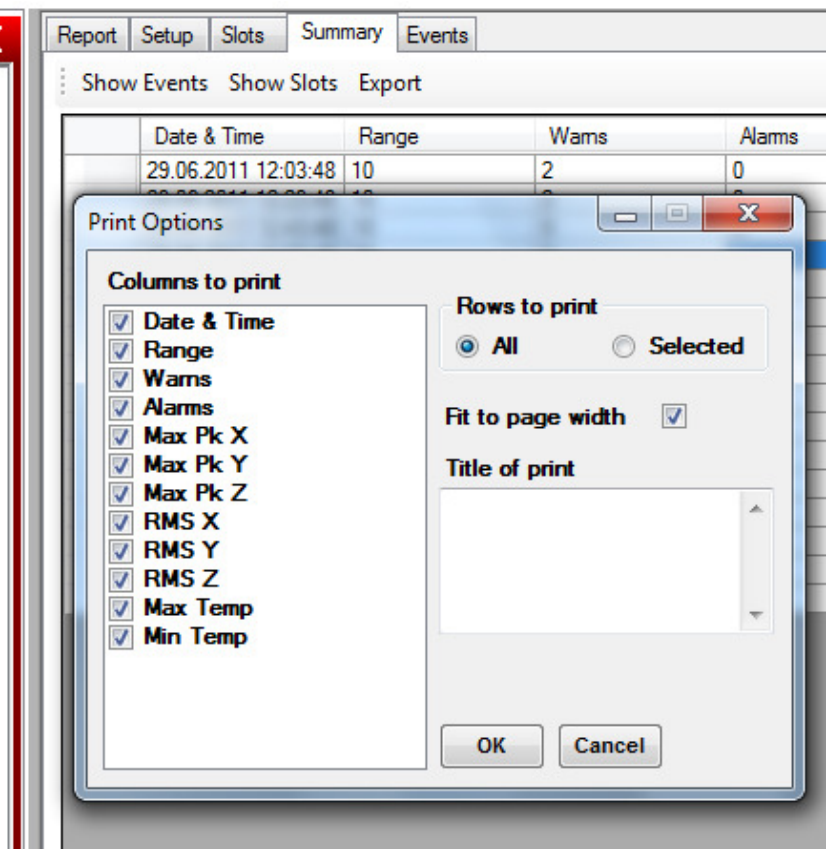

Рисунок 85. Окно «Print Options» (Опции печати) вкладки сводок Summary

Информационное окно опции «Print» (Печать) появляется на несколько секунд и документ отправляется на печать. Рисунок 86.

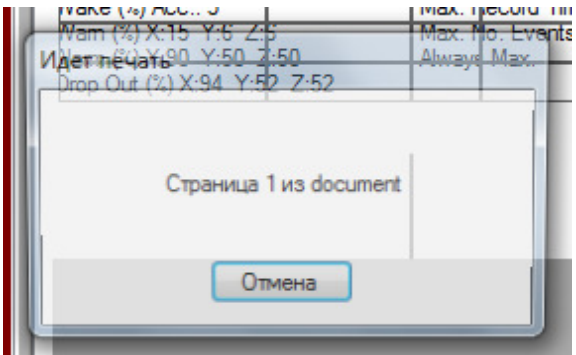

Рисунок 86. Информационное окно опции Print (Печать)

- Print Screen (Печать экрана) данная опция позволяет послать прямо на принтер содержимое всего экрана программного обеспечения ShockLog, наблюдаемое в данный момент. Сюда входят окно «Explorer» (Проводник), «Records Table» (Таблица записей), «Events table» (Таблица событий) и любое другое окно, отображаемое в данный момент на экране ShockLog.
- Print Setup (Настройка печати) открывает окно выбора и настройки принтера в системе «Microsoft Windows», которое можно использовать таким же образом, как и любой пакет ПО «Microsoft Windows». Рисунок 87.

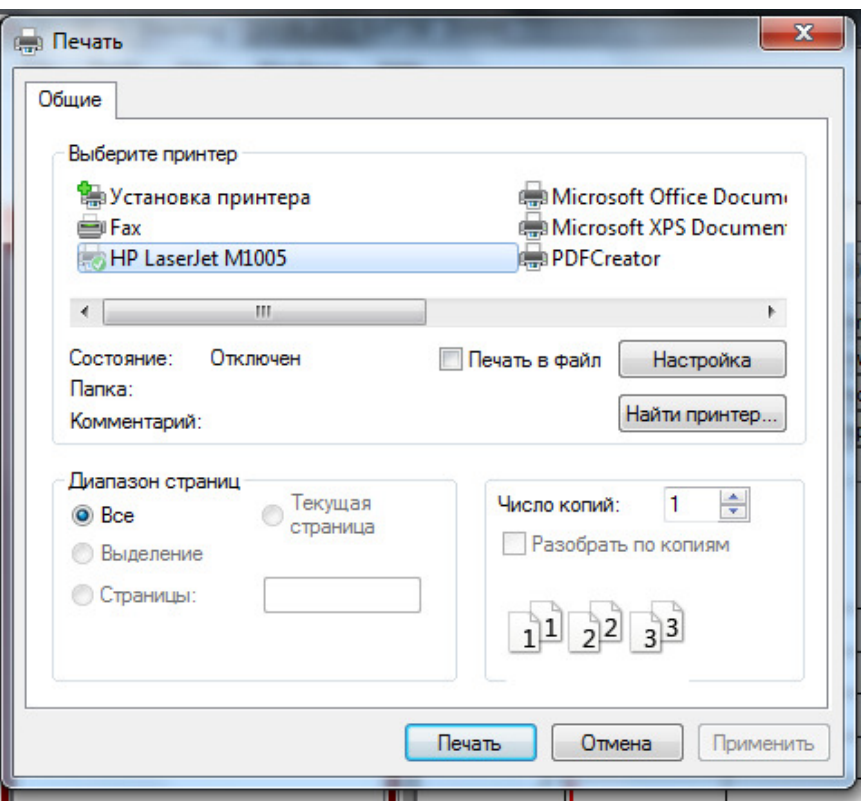

Рисунок 87. Окно «Печать», опции «Print setup» (Настройка печати)

• Print Preview (Предварительный просмотр печати) – данная опция позволяет пользователю посмотреть, что будет на печати до получения распечатки на бумаге. При выборе данной опции пользователю сначала будет представлено окно системы «Microsoft Windows» для выбора и настройки принтера. При выборе печати в данном окне на экране появится печатаемый документ и пользователю будет предложено его напечатать, если он согласен печатать то, что выведено на экран. Появляется окно аналогичное приведенному на рисунке 87.

# «Tools» (Инструменты)

#### Опция «Graph and Unit options» (Опции графы и единицы измерения)

Опция «Graph and Unit options» (Опции графы и единицы измерения) обеспечивает пользователю возможность подгонки цветовых настроек для графических изображений, а также изменения отображаемых единиц измерения. Для изменения цветовых настроек для заданного графического параметра нужно щелкнуть по кнопке нужного параметра, например, «Max Pk X», после чего на экране появится дополнительное окно с цветовой палитрой. Здесь пользователь имеет возможность выбора любого из отображаемых стандартных цветов или создания своего собственного цвета путем выбора кнопки «Define Customer Colors» (Цвета, определенные пользователем) и задания нужного цвета. Рисунок 88.

Отображаемые единицы измерения могут быть заменены возможными вариантами с правой стороны окна:

- Ускорение может задаваться в g, м/с2 или фут/с2.
- Давление может задаваться в барах или фунтах на кв. дюйм.
- Температура может задаваться в градусах Цельсия или Фаренгейта.
- Скорость может задаваться в см/с, м/с, футах/с или дюймах/с.

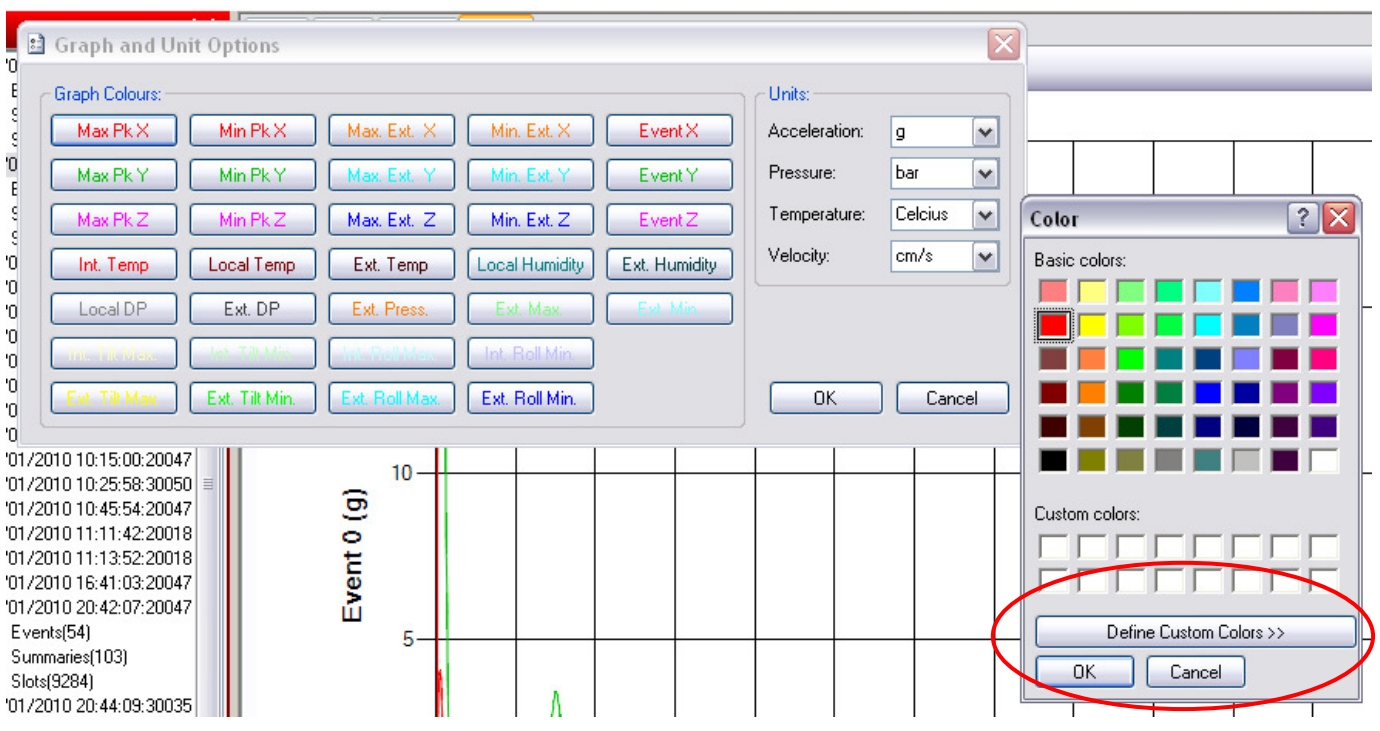

#### Рисунок 88. Окно «Graph and Unit options» (Опции графы и единицы измерения)

#### Опция «Data Paths» (Маршрут доступа к данным)

Опция «Data Paths» (Маршрут доступа к данным) отображает маршруты к директориям, установленные в данный момент времени для файлов XML, Setup и Data. Файлы XML представляют собой конфигурационные файлы для вспомогательных программ / устройств ShockLog и пользователи их касаться не должны без указания об этом группы технической поддержки компании «ShockWatch». Рисунок 89.

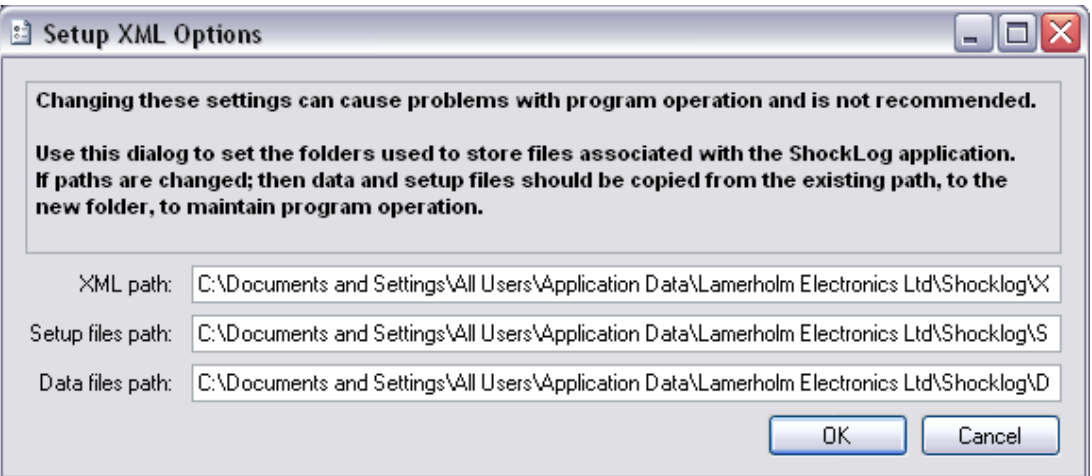

#### Рисунок 89. Окно «Data Paths» (Маршрут доступа к данным)

Маршруты доступа к файлам «Setup» (Настройки) и «Data files» (Данные файлов) показывают настройки по умолчанию места хранения самих файлов, любые их изменения приведут к изменению директорий, в которых хранятся и ищутся такие файлы при последующем использовании.

Любые изменения внутри данной опции следует производить с крайне осторожностью, при этом перед внесением изменений следует посоветоваться с группой технической поддержки компании «ShockWatch».

#### Опция «Communication Port» (Коммуникационный порт)

Выбор коммуникационных портов в общем случае требуется только при использовании последовательного соединения и неспособности системы автоматически выбирать правильное последовательное соединение. Пользователи могут выбрать соответствующий порт для использования из выпадающего меню. Для того, чтобы найти правильный порт, используемый компьютером, пользователю нужно проверить настройки протоколов его компьютера в окне «Communication Properties» (Коммуникационные свойства), а при наличии вопросов по данной теме следует обращаться в IT-поддержку. Рисунок 90.

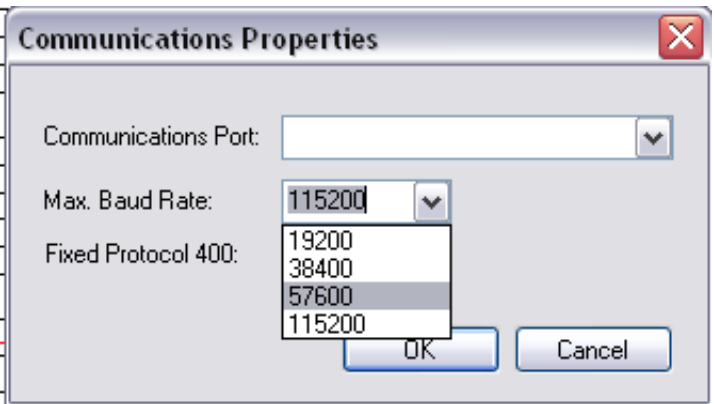

#### Рисунок 90. Окно «Communication Properties» (Коммуникационные свойства)

Кроме того, с помощью данной опции пользователь может выбирать скорость передачи данных, с которой работал бы регистратор ShockLog. Имеются периоды времени, когда может потребоваться меньшая скорость передачи данных, и если пользователь испытывает трудности со связью, решению его проблем зачастую может помочь снижение скорости.

Кнопка-флажок «Fixed Protocol 400» (Фиксированный протокол 400) предназначена для будущих применений и специальных решений ее нельзя выбрать при существующих условиях эксплуатации.

Compact and Repair Database (Сжатие и восстановление базы данных) – системная утилита, которая производит проверку и любые необходимые восстановительные действия с базой данных, обеспечивающие ее запуск с оптимальной скоростью.

Export Current Record as Database (Экспорт текущей записи как базы данных) – данная функция позволяет пользователям экспортировать заданный информационный файл в качестве отдельной базы данных, после чего ее можно посылать другим пользователям или в техническую поддержку компании «ShockWatch». После выбора данной функции появится окно сохранения файла ОС «Windows» и пользователь будет иметь возможность выбора нужной директории и имени файла, кликнув при согласии по кнопке сохранения.

#### Restore Application Settings (Настройки прибора по умолчанию)

Настройки по умолчанию функции восстановления приведут обратно к тому состоянию, когда система была установлена впервые, удаляя все пользовательские настройки и маршруты к директориям, которые, возможно, установил, пользователь. При выборе данной опции будет выдано предупреждение о возможной потере текущих настроек. При согласии «Yes» будут установлены настройки по умолчанию и уже будет нельзя вернуться обратно к собственным пользовательским настройкам. Необходимо использовать данную опцию с крайней осторожностью. Рисунок 91.

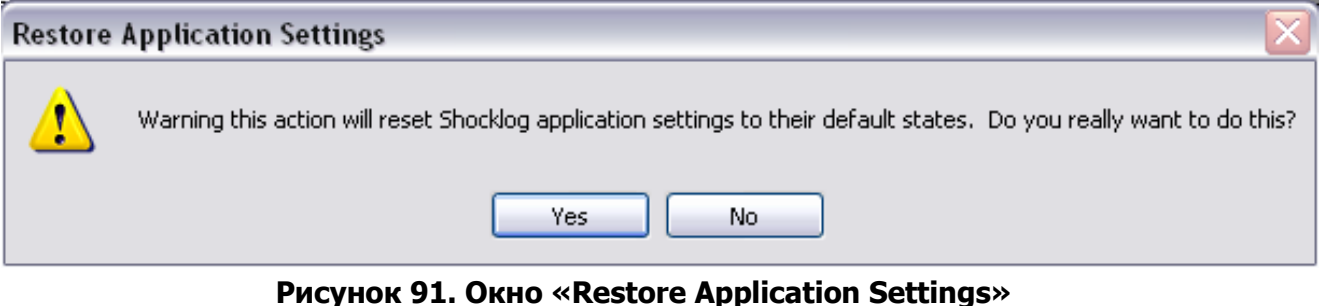

(Настройки прибора по умолчанию)

Save Current Setting (Сохранение текущих настроек) – данная функция позволяет пользователю сохранять настройки экрана с собственными пользовательскими предпочтительными схемами. Когда пользователю нравится, как располагаются различные таблицы и графические изображения, он может сохранить эти настройки, в случае если другой пользователь переместит эти элементы изображения.

Restore Saved Settings (Восстановление сохраненных настроек) - если пользователь сохранил свои предпочтительные настройки и решил их использовать, щелчок по данной опции возвратит все настройки к последним сохраненным значениям.

# «View» (Вид)

При открытии меню «View» (Вид) пользователь увидит перечень различных окон и опций, которые могут быть активны или неактивны в ПО ShockLog, рисунок 92.

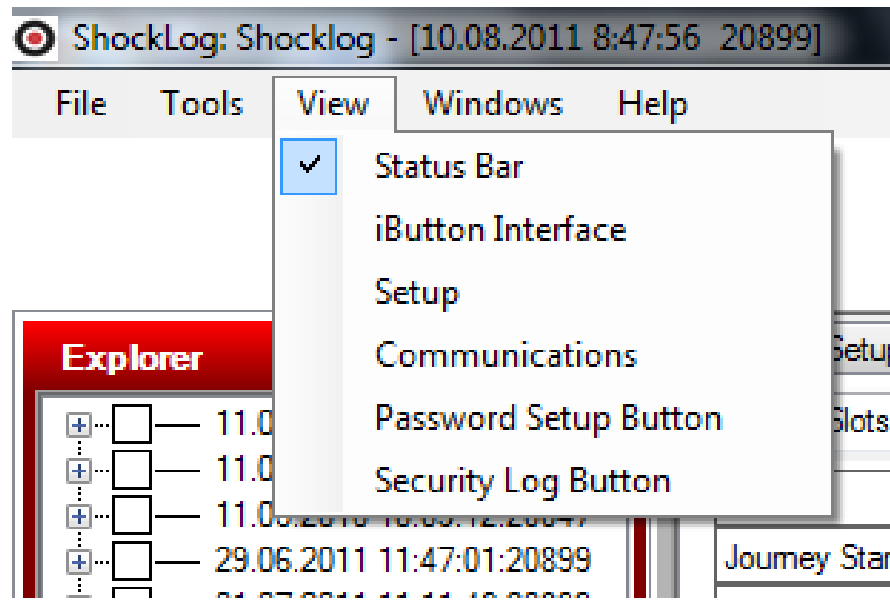

Рисунок 92. Меню View (Вид)

- Toolbar (Панель инструментов) в настоящее время не действует, может быть вставлена в ПО регистратора для последующих серий.
- Status Bar (Строка состояния) строка расположена в нижней части окна ПО. В ней отображается подробная информация, относящаяся с подсоединенному регистратору ShockLog. По умолчанию эта строка состояния будет видна, но может быть отключена.
- iButton Inteface (Интерфейс iButton) открывает новое окно, позволяющее пользователям использовать электронные ключи iButton. Данная функция подробно

описывается в руководстве пользователя, часть 1.

- Setup (Настройка) открывает новое окно, позволяющее создавать или изменять файлы настройки регистратора ShockLog. Данная функция подробно описывается в руководстве пользователя, часть 1.
- Communications (Средства связи) открывает новое окно «Dockable», которое позволяет пользователю соединяться с установленным регистратором ShockLog; данная функция подробно описывается в руководстве пользователя часть 1.
- Password Setup Button (Кнопка установления пароля) данная опция включает или отключает кнопку «Password» (Пароли) в окне Communications (Средства связи).
- Security Log Button (Кнопка защищенного входа) данная опция включает или отключает кнопку «Security» (Защита) в окне Communications (Средства связи).

# «Windows» (Окна)

Меню «Windows» (Окна) позволяет пользователю открывать и настраивать окна просмотра для достижения максимально возможного объема выводимой информации. Рисунок 93.

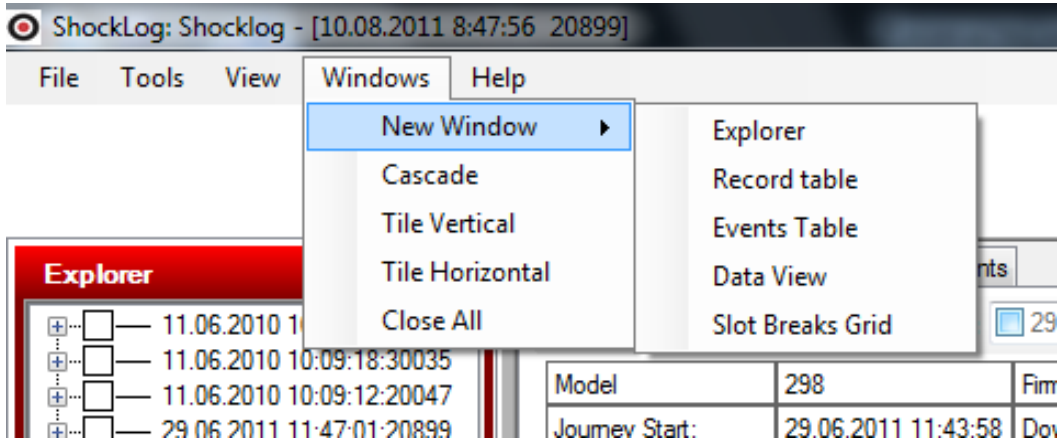

Рисунок 93. Меню «Windows» (Окна)

При нажатии на опцию «New Window» (Новое окно) справа появляется дополнительное меню, содержащее перечень различных доступных опций и таблиц.

Окна «Explorer» (Проводник), «Record Table» (Таблица записей), «Events Table» (Таблица событий) и «Slot Breaks Grid» (Таблица прерывания слотов) являются присоединяемыми окнами и подробно рассмотрены выше в разных частях настоящего руководства пользователя.

Окно «Data View» (Просмотр данных) является основным окном ПО ShockLog, в котором можно просматривать информационные файлы. Данная опция позволяет пользователям открывать любые из указанных окон, если они были отключены или закрыты. Рисунок 94.

|                       | ShockLog: Shocklog - [10.08.2011 8:47:56 20899]                 |                         |
|-----------------------|-----------------------------------------------------------------|-------------------------|
| File<br>View<br>Tools | Windows<br>Help                                                 |                         |
|                       | New Window                                                      | Explorer                |
|                       | Cascade                                                         | <b>Record table</b>     |
|                       | <b>Tile Vertical</b>                                            | <b>Events Table</b>     |
| <b>Explorer</b>       | <b>Tile Horizontal</b>                                          | <b>hts</b><br>Data View |
| 11.06.2010 1<br> 王…   | Close All                                                       | <b>Slot Breaks Grid</b> |
| ∓]…<br>ு ⊟—           | 11.06.2010 10:09:18:30035<br>Model<br>11.06.2010 10:09:12:20047 | 298<br>Fì               |

Рисунок 94. Окно «Data View» (Вид данных) в опции «New Window»

Опции каскадного представления «Cascade» (Каскад), «Tile Vertical» (Вертикального) и «Tile Horizontal» (Горизонтального) представления используются для перенастройки окон на экране «File Viewer» (Просмотр файлов), при использовании в одно и то же время более одного экрана. Например, если пользователь выбирает несколько событий для одновременного просмотра, отображать их можно разными способами, либо в виде каскада, идущего сверху слева к низу справа, либо таким образом, чтобы на экране сразу помещались все графы. Следует отметить, что если пользователь пытается вывести на экран за один раз более 4 графов, просматривать их в мозаичном виде затруднительно и более лучшим способом будет каскадное представление.

Опция «Close All» (Закрыть все) закроет все изображения, находящиеся в данный момент в видимой области, в том числе, экран «File Viewer» (Просмотр файлов) с вкладками «Report» (Отчет), «Slots» (Слоты), «Summary» (Сводки) и «Event» (События), и его нужно снова открывать из опции «Windows» (Окна), меню «New Window» в качестве средства просмотра данных «Data View» (Просмотр данных). Это весьма полезный инструмент, если нужно удалить их все с экрана. Если открыто всего несколько изображений, можно щелкнуть по «Х» (Закрыть) в правом верхнем углу экрана «File Viewer» (Просмотр файлов), сразу над логотипом «Lamerholm», в результате чего закроется изображение, наблюдаемое в настоящий момент на экране.

# «Help» (Помощь)

Меню «Help» (Помощь) обеспечивает доступ к файлам помощи ПО ShockLog с перечнем содержимого и опциями поиска. Рисунок 95.

| ShockLog: Shocklog - [10.08.2011 8:47:56 20899] |              |      |                           |      |              |  |  |
|-------------------------------------------------|--------------|------|---------------------------|------|--------------|--|--|
| File                                            | <b>Tools</b> | View | Windows                   | Help |              |  |  |
|                                                 |              |      |                           |      | Contents     |  |  |
|                                                 |              |      |                           |      | Index        |  |  |
|                                                 |              |      |                           |      | Search       |  |  |
| <b>Explorer</b>                                 |              |      | д                         |      | About        |  |  |
| $\pm$                                           |              |      | 11.06.2010 10:09:18:20047 |      | Select Slots |  |  |

Рисунок 95. Help (Помощь)

 Кроме того, меню помощи содержит опцию «About» (О программе), которая предоставляет детальные данные по установленной версии программного обеспечения.